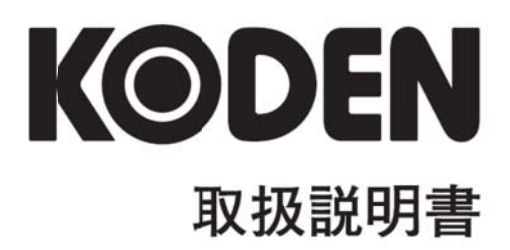

# カラー液晶レーダー MDC-2240/2260/2210/2220 MDC-2540/2560/2510/2520

# MDC-2200/2500 シリーズ 取扱説明書 Doc No: 0093125001

図書改訂歴

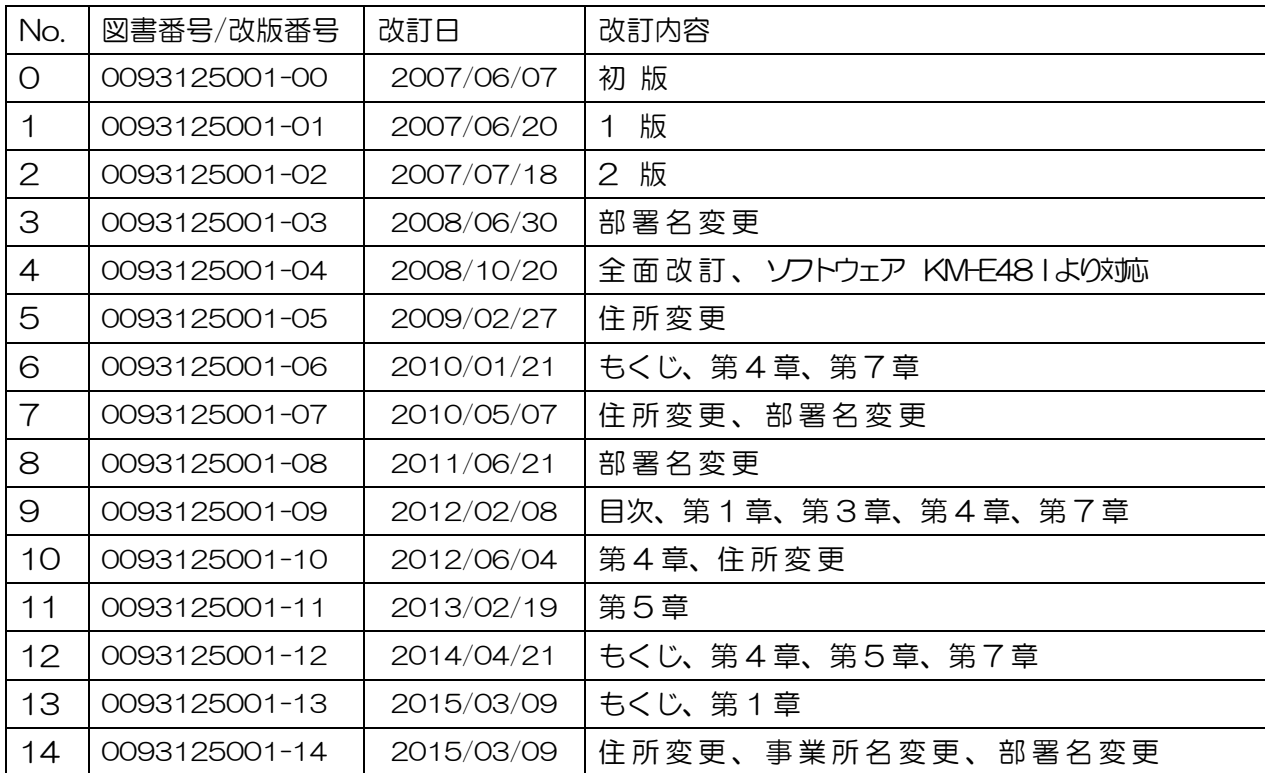

#### 図書番号改版基準

図書の内容に変更が生じた場合は、表紙および変更が生じた章の版数を変更する。その他の章の 版数は変更しない。図書番号は、表紙の右下および各ページのフッタ領域の左、または右側に表 示されている。

禁複写/転載

光電製作所の書式による許可がない限り、本マニュアルに記載された内容の無断転載、複写、等 を禁ずる。

#### 免責事項

本マニュアルに記載された仕様、技術的内容は予告なく変更する事がある。また、記述内容の解 釈の齟齬に起因した人的、物的損害、障害については、光電製作所はその責務を負わない。

一このページは空白ですー

もくじ

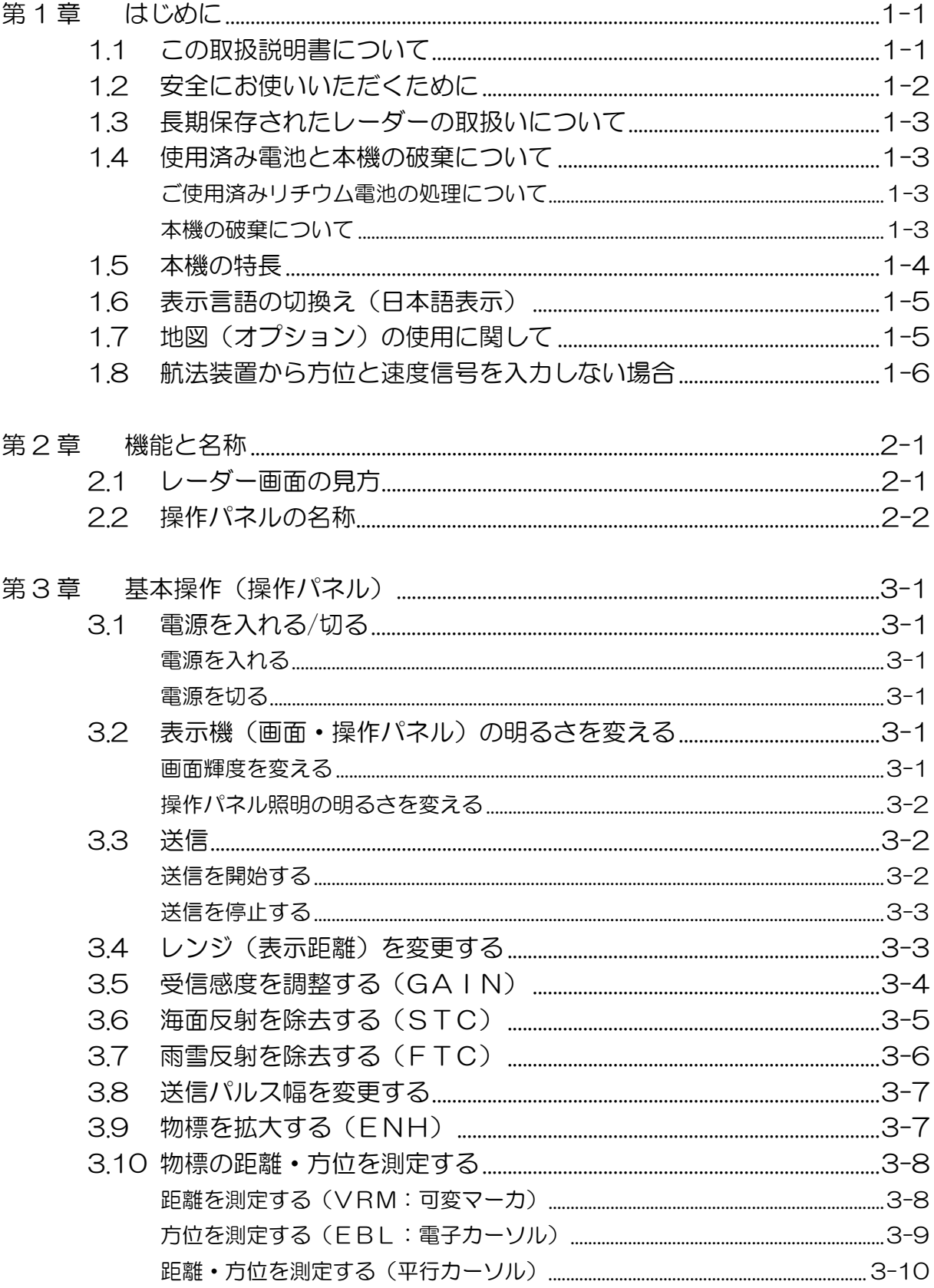

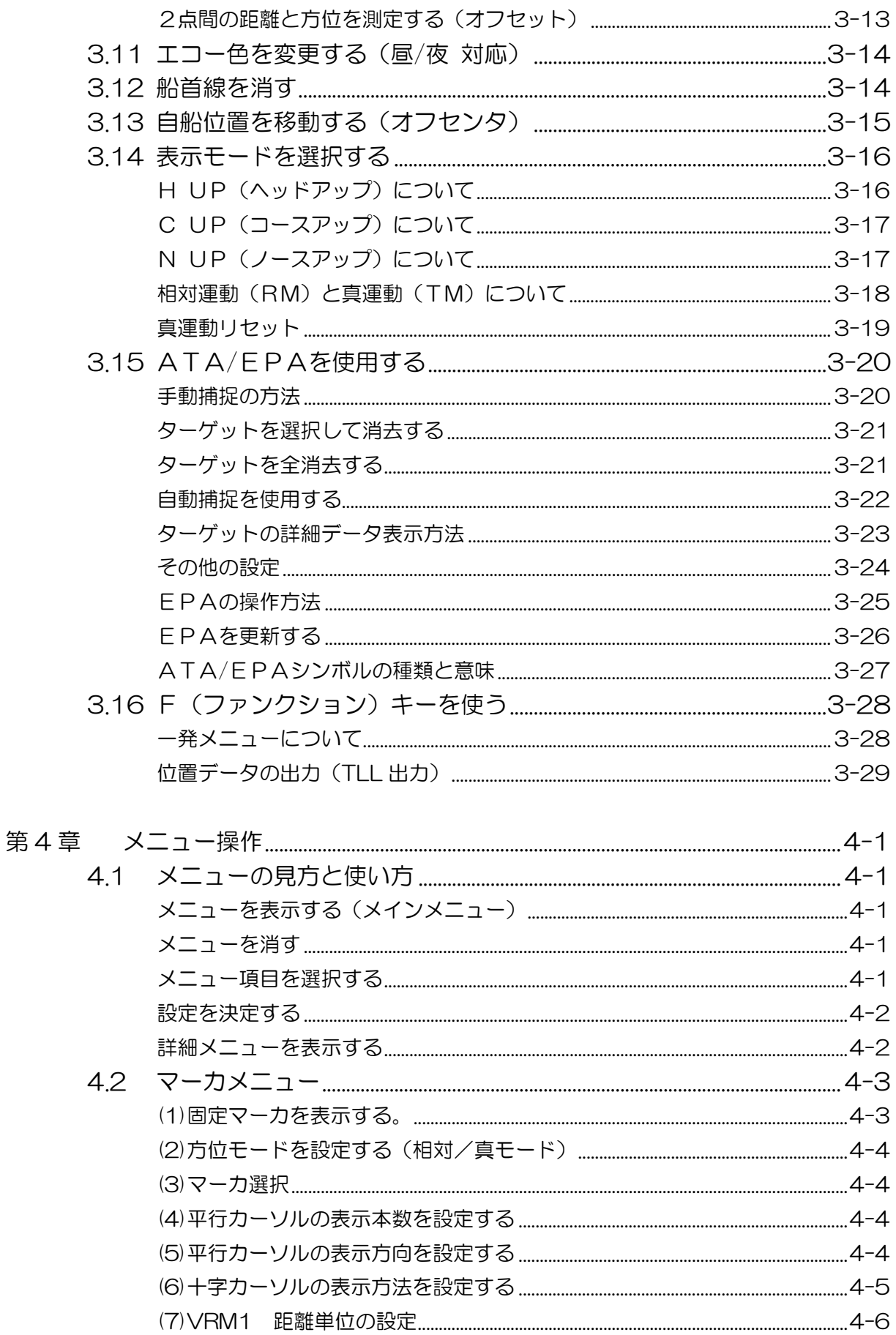

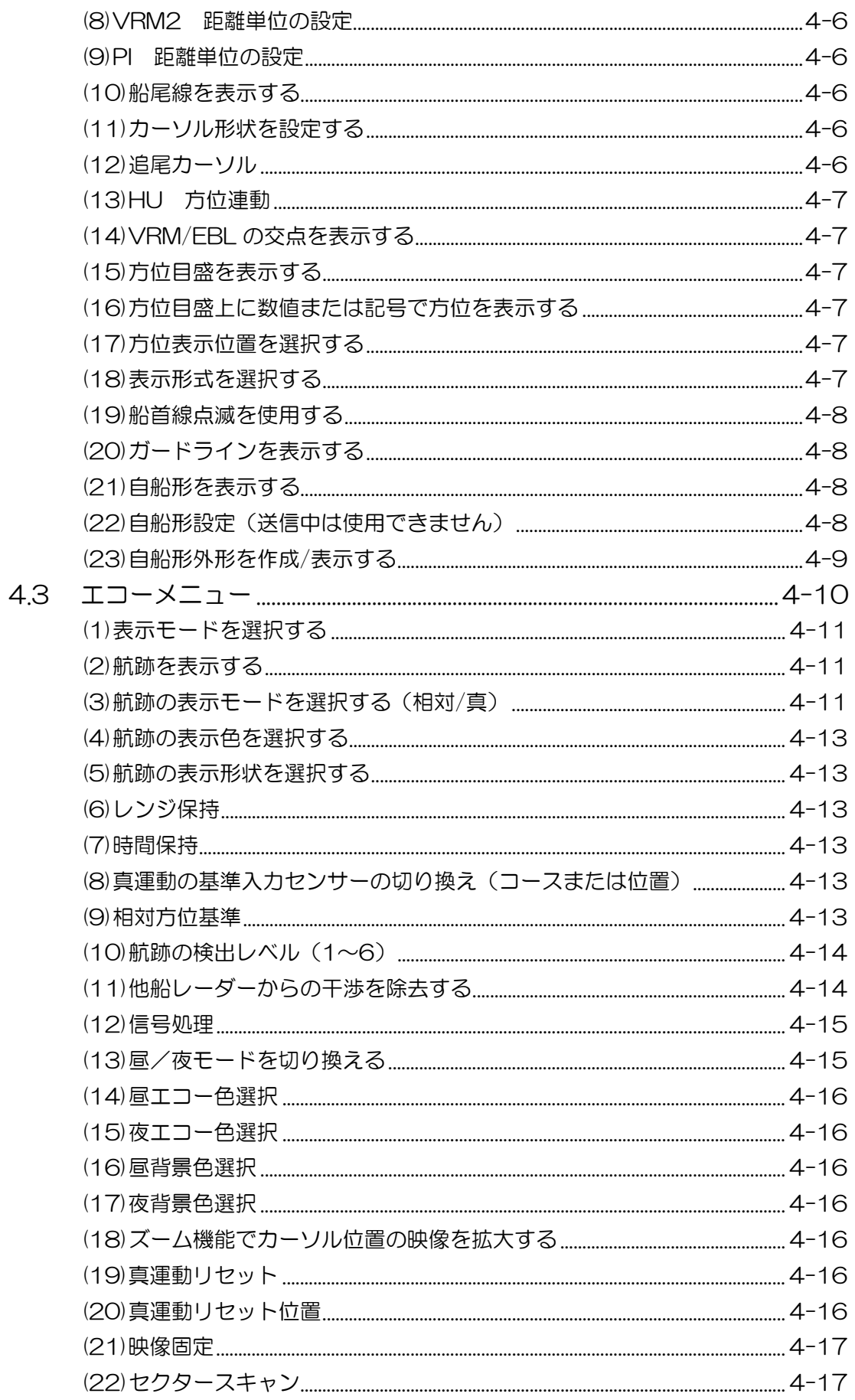

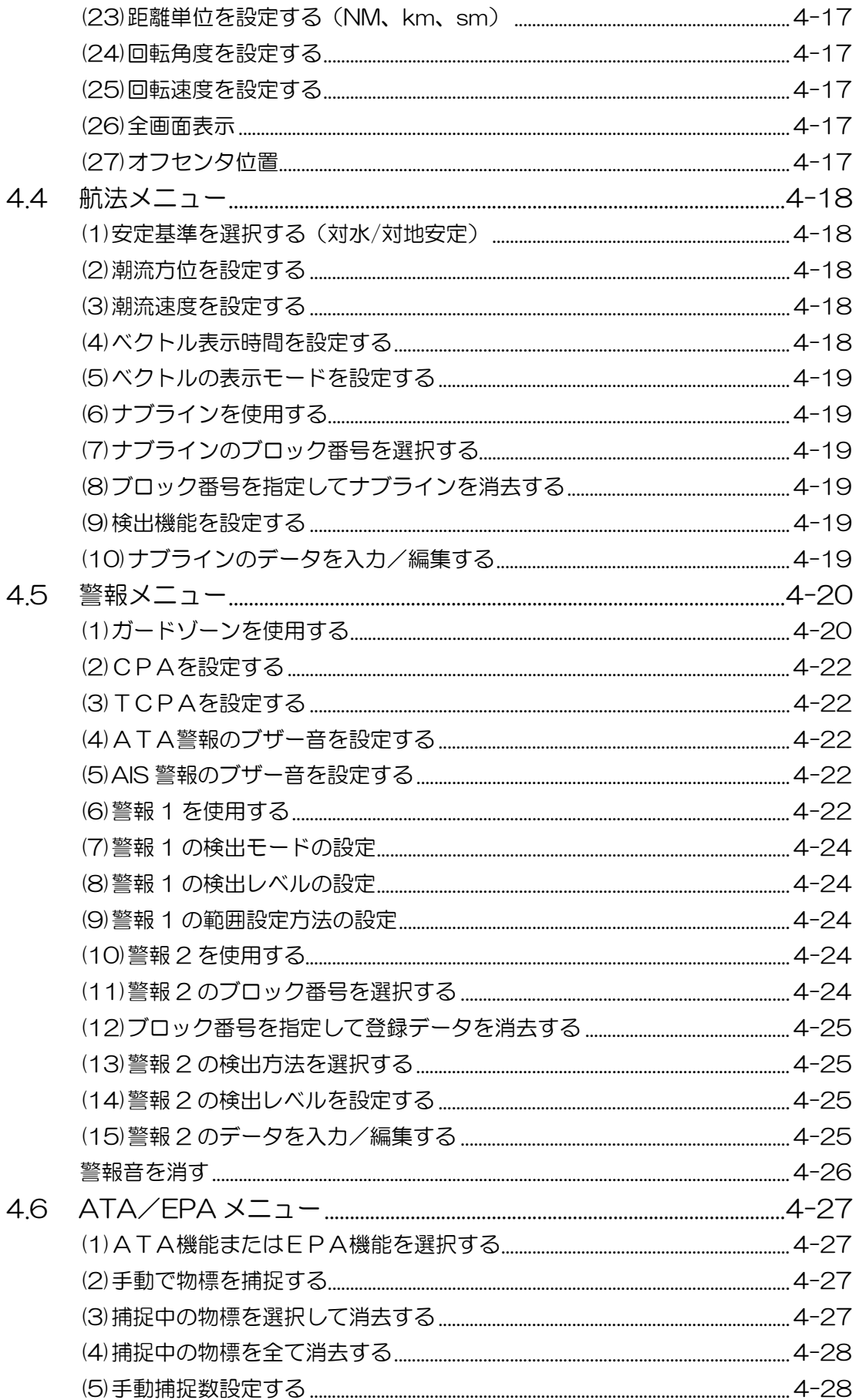

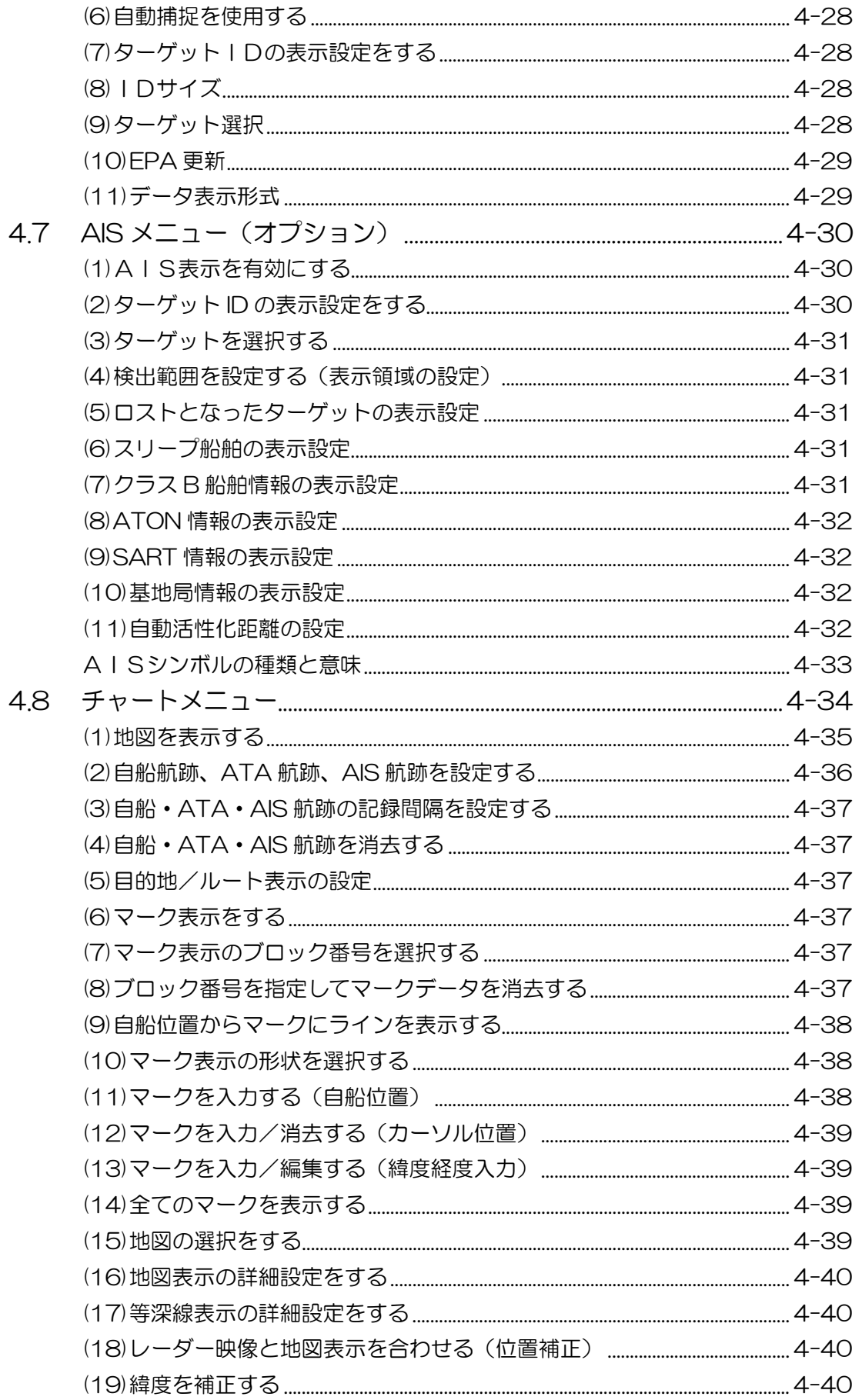

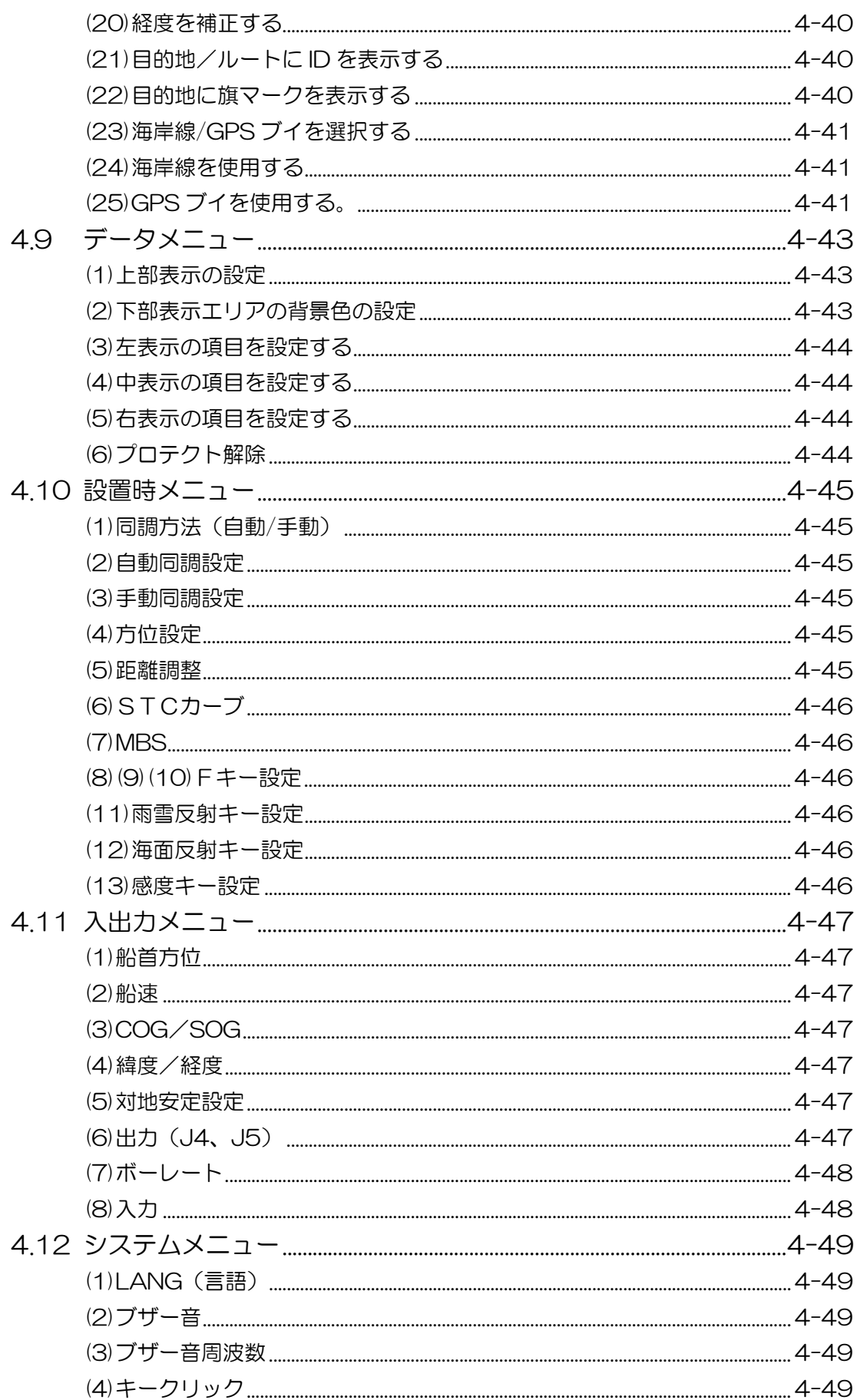

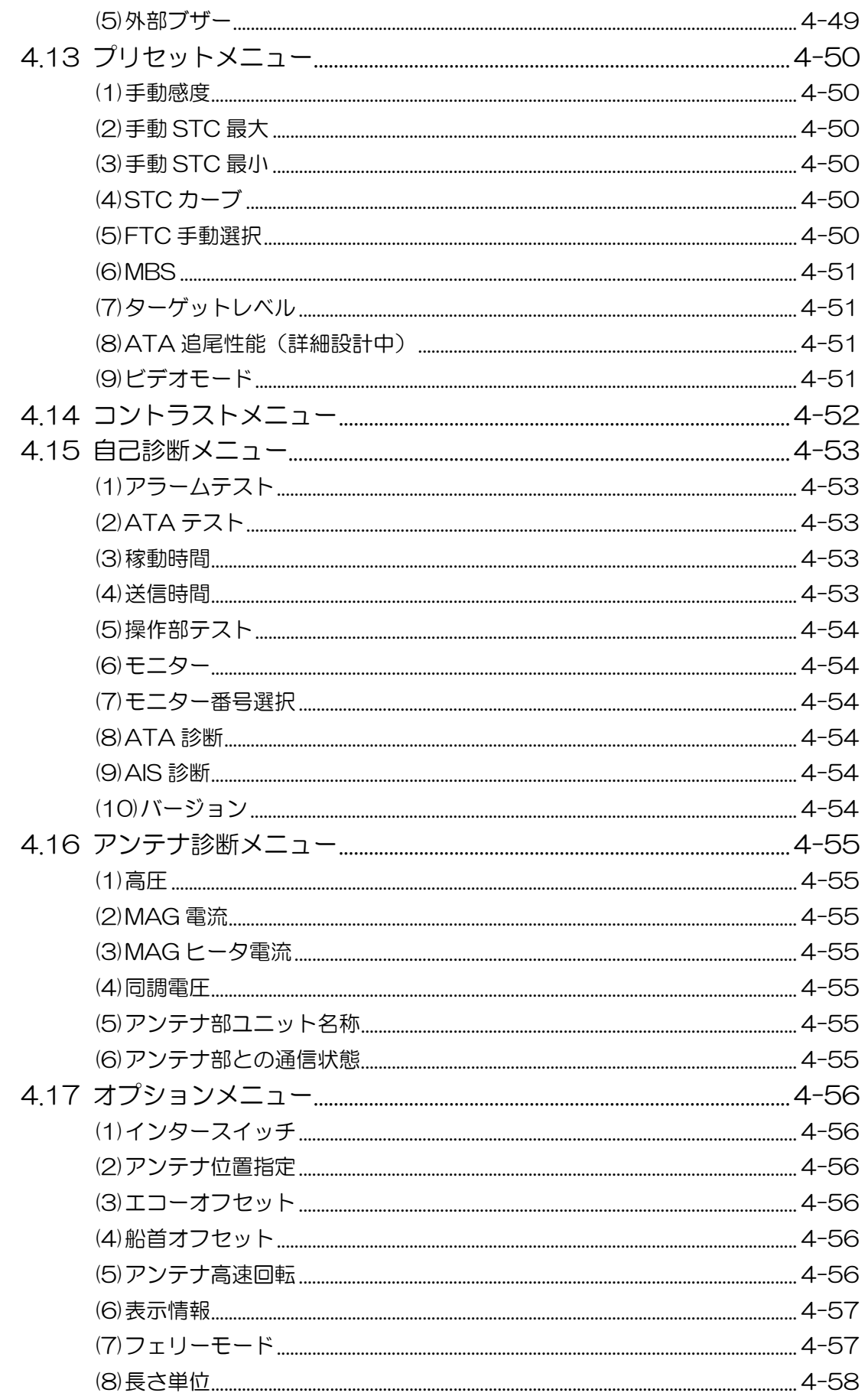

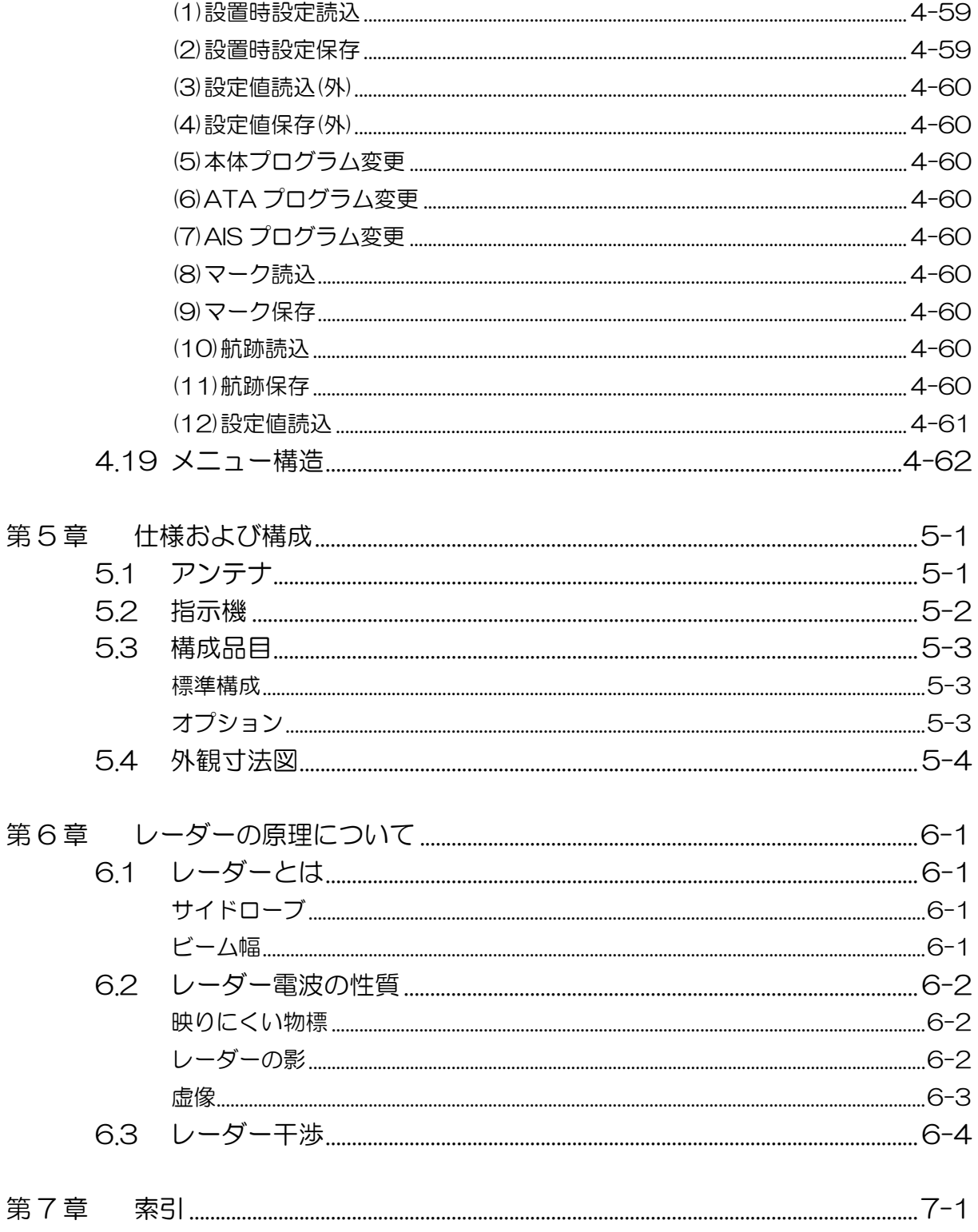

# 第1章 はじめに

## 1.1 この取扱説明書について

この取扱説明書(以下、本書と呼びます)は、レーダー MDC-2200/2500 シリーズ(以下、 本機と呼びます)の操作と保守について説明しています。

必要なときには本書をいつでも参照できるように、本機の近くの取り出しやすい場所に保管して ください。

本書で説明する内容のうち、安全に使用するために重要な箇所には下記のシンボルを表示してい ます。

シンボルの表示と意味は次のとおりです。

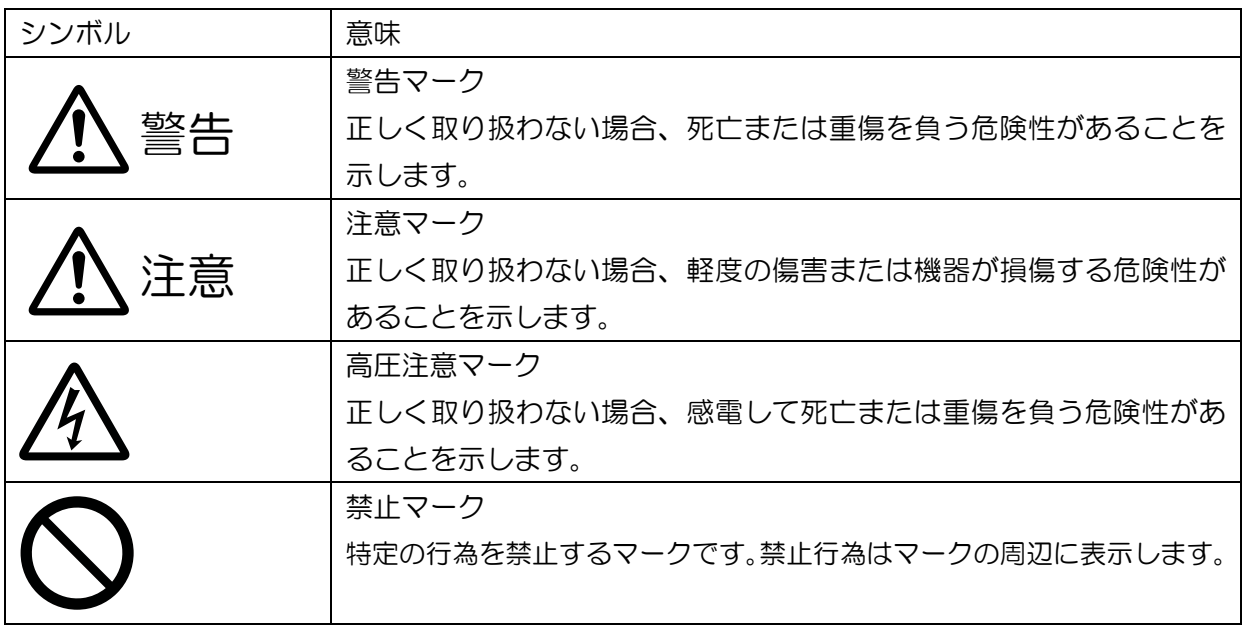

本書で説明する内容のうち、重要な情報には、下記のシンボルを表示しています。

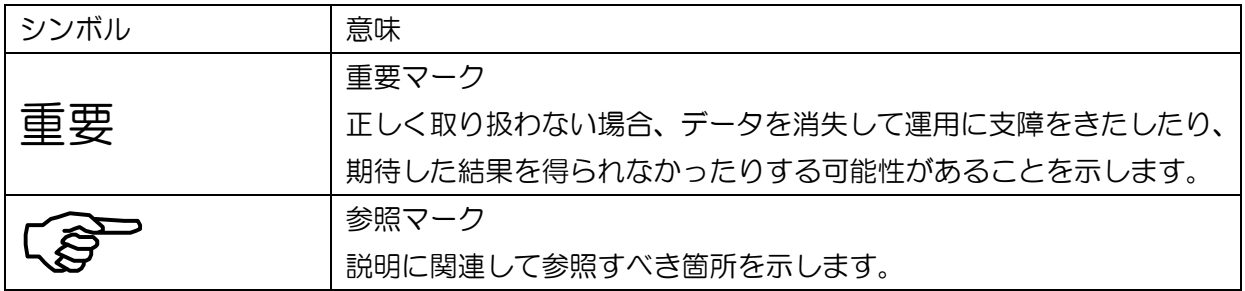

# 1.2 安全にお使いいただくために

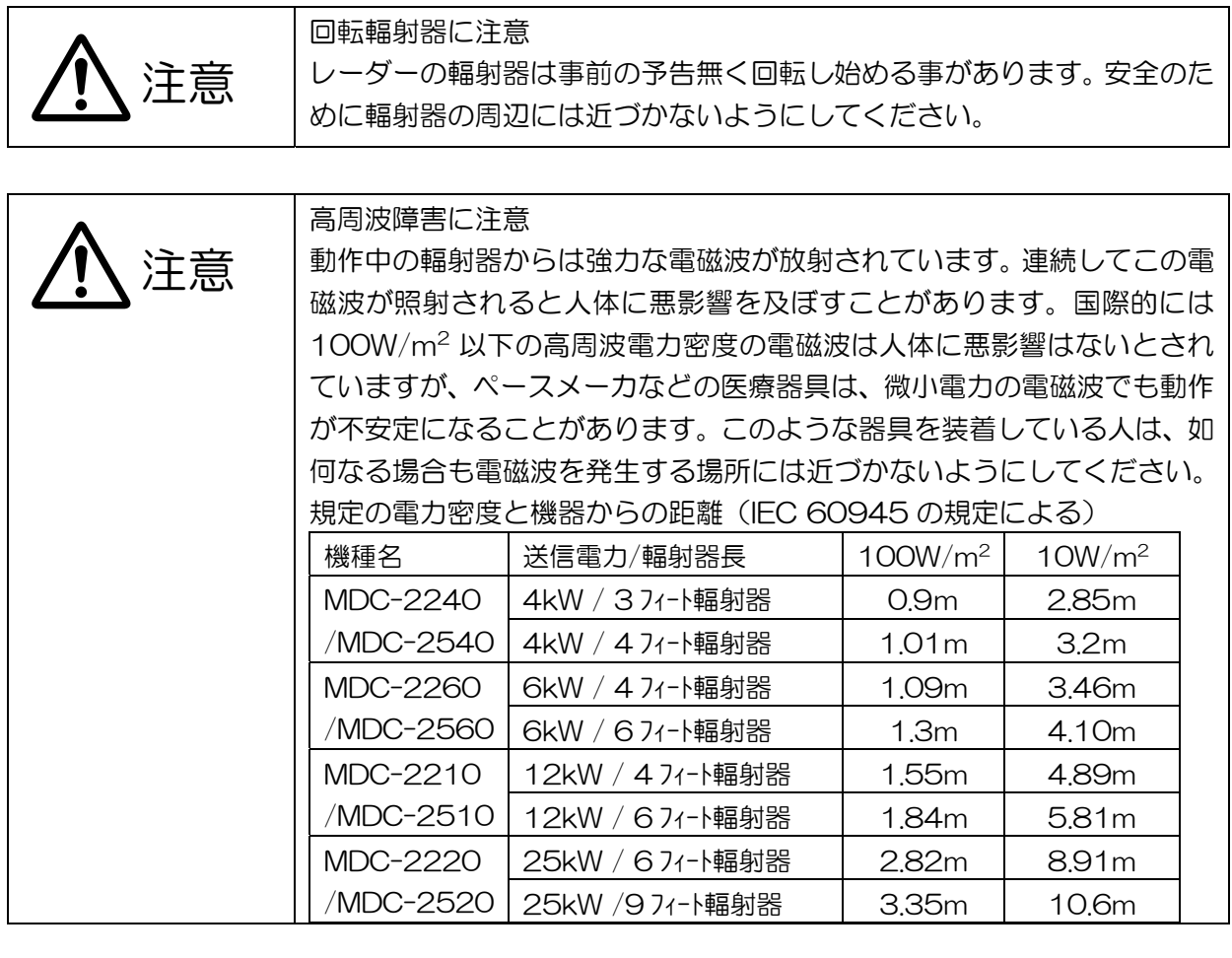

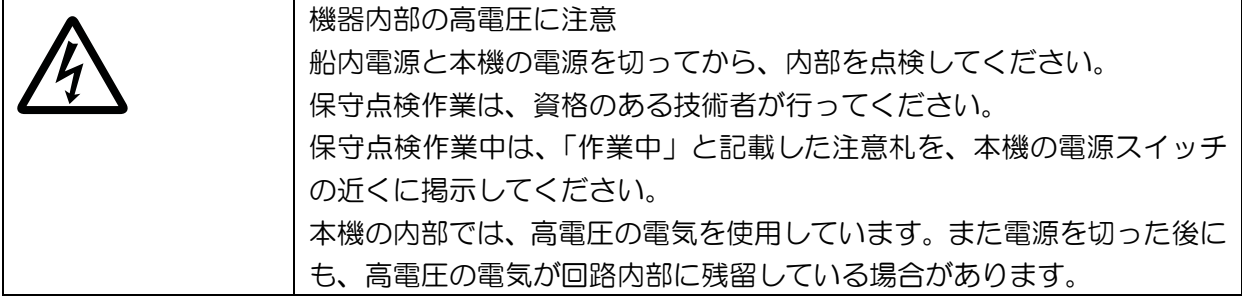

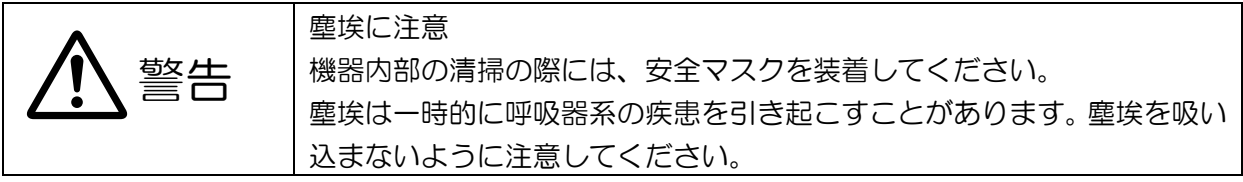

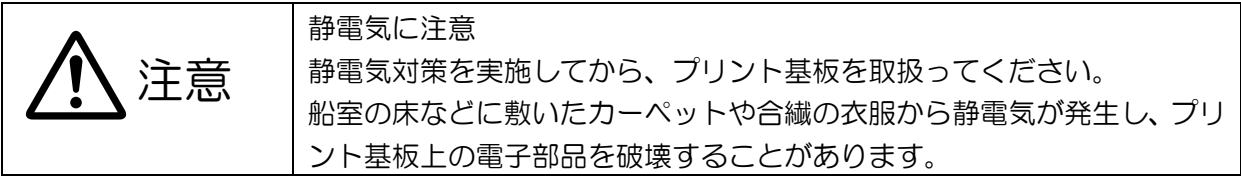

# 1.3 長期保存されたレーダーの取扱いについて

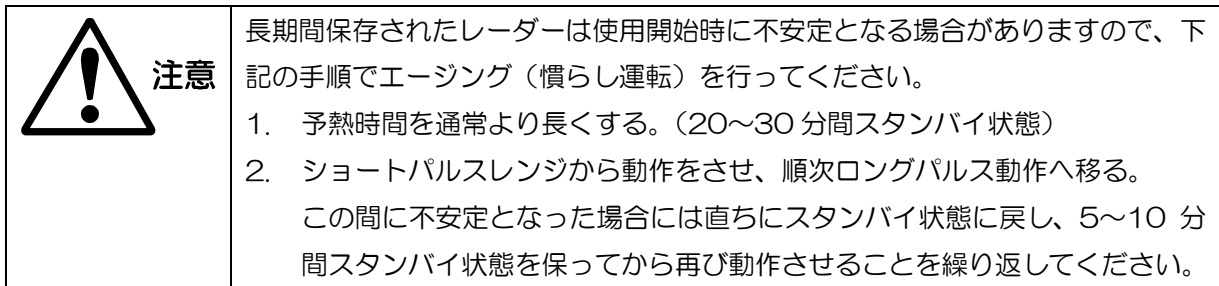

## 1.4 使用済み電池と本機の破棄について

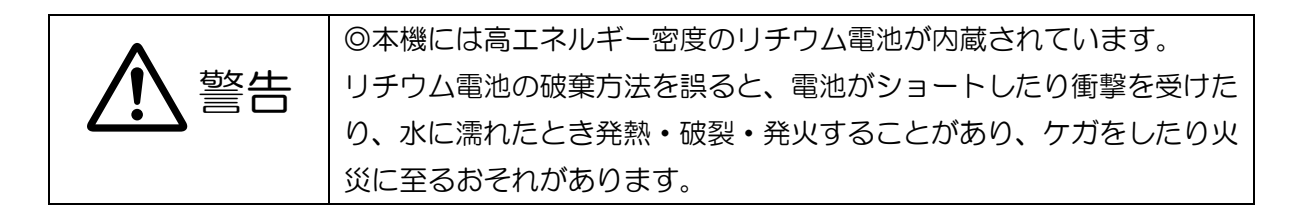

ご使用済みリチウム電池の処理について

- 本機に内蔵されているリチウム電池を破棄するときは、電池の+一端子部をセロファンテープ などで絶縁して、ビニール袋などに入れ破棄してください。
- 破棄の方法は地方自治体によって収集の仕方が異なっていますので、その指示に従ってくださ い。

本機の破棄について

本機を破棄するときは、地方自治体の条例または規則に従って処理してください。

## 1.5 本機の特長

MDC-2540/2560/2510/2520 型レーダーは、送信出力 4kW/6kW/12kW/25kW のアン テナと 15 インチカラー液晶ディスプレイを採用した指示機、操作パネル部で構成され、 MDC-2240/2260/2210/2220 型レーダーは、アンテナ送信出力 4kW/6kW/12kW/25 kW のアンテナと 12.1 インチカラー液晶ディスプレイを採用した指示機で構成された、小型、 高性能船舶用レーダーです。

本機は、マイクロコンピュータに加え、画像信号処理用 LSI および新開発されたレーダー専用 LSI を搭載することによって、多機能・高性能を実現しています。

- 液晶を採用した薄型ディスプレイユニット
- 小さな物標を確実に捕捉して安定表示
- 真航跡表示によって動く物標と陸地をはっきり区別
- 多物標 ATA 情報と地図表示(要・オプション)が可能
- 最適な 1 台を選択できる豊富なバリエーション
- 回転式つまみによる簡単操作
- 感度、海面反射除去、雨雪反射除去、方位カーソル、距離マーカなどが、回転式つまみによっ て調整可能
- 指示機・操作パネル部は、防水構造(IPX5)を採用しているため、取り付け場所を選ばない

#### 1.6 表示言語の切換え(日本語表示)

本機は出荷時、英語表示に設定されています。 また初期化操作を行った場合も英語表示となります。

英語表示から日本語表示への変更方法を以下に示します。

・【レンジ】キーの"+"を押しながら、電源を入れます。

(「MDC」と表示されるオープニング画面に続き、レーダー画面が表示されるまで、【レンジ】キ ーの"+"は押し続けてください。)

・レーダー画面の中央に機種名と「予熱中」の文字が表示されれば、設定変更完了です。

レーダー画面の中央に「WAIT」と表示された場合は、英語表示のままです。一度電源を切り、 再度設定変更を行ってください。

【レンジ】キーの"+"をレーダー画面が表示される前に離すと、設定が変更されませんので注 意してください。

1.7 地図 (オプション)の使用に関して

本機は、水路業務法第 25 条に基づく類似刊行物です。 海上保安庁指定の注意事項を必ずお読みになり、ご使用ください。

オプションの光電地図カードを挿入し、地図表示設定をオンにしたとき、以下の注意画面が表示 されます。

また、地図表示設定がオンの状態で電源を切ると、電源投入時に以下の注意画面が表示されます。

-- 注意 -- 株式会社 光電製作所 「海上保安庁許可第 1925125 号」 (水路業務法第 25 条に基づく類似刊行物) (財)日本水路協会 ERC 版海岸データ使用 測地系:WGS84 本装置に表示される情報は自船の位置を 確認するためのものです。 航海上の判断には海図を使用してください。 1.8 航法装置から方位と速度信号を入力しない場合

航法装置からの船首方位と船速信号が入力されないとき(未接続)、本レーダーは工場出荷時の 設定で電源を起動すると、警報音が鳴り、警報メッセージが画面上に表示されます。この警報は "消"キーを押すことにより一時的に解除されますが、次回起動時に再び警報として検出されま

す。

船首方位と速度信号を使用されない場合、起動時の警報検出機能を停止させるため、次のメニュ ー設定をお願いします。

設定後、次回起動時からは警報検出はされません。

メニュー ⇒ データ ⇒ プロテクト解除 ⇒ 決定 メニュー ⇒ 航法 ⇒ 安定基準 ⇒ 対地 ⇒ 対水 ⇒ 決定 航法 ⇒ ベクトルモード ⇒ 真 ⇒ 相対 ⇒ 決定 入出力 ⇒ 船首方位 ⇒ 船首方位 ⇒ オン ⇒ オフ ⇒ 決定 入出力 ⇒ 船速 ⇒ 船速 ⇒ オン ⇒ オフ ⇒ 決定

# 第2章 機能と名称

# 2.1 レーダー画面の見方

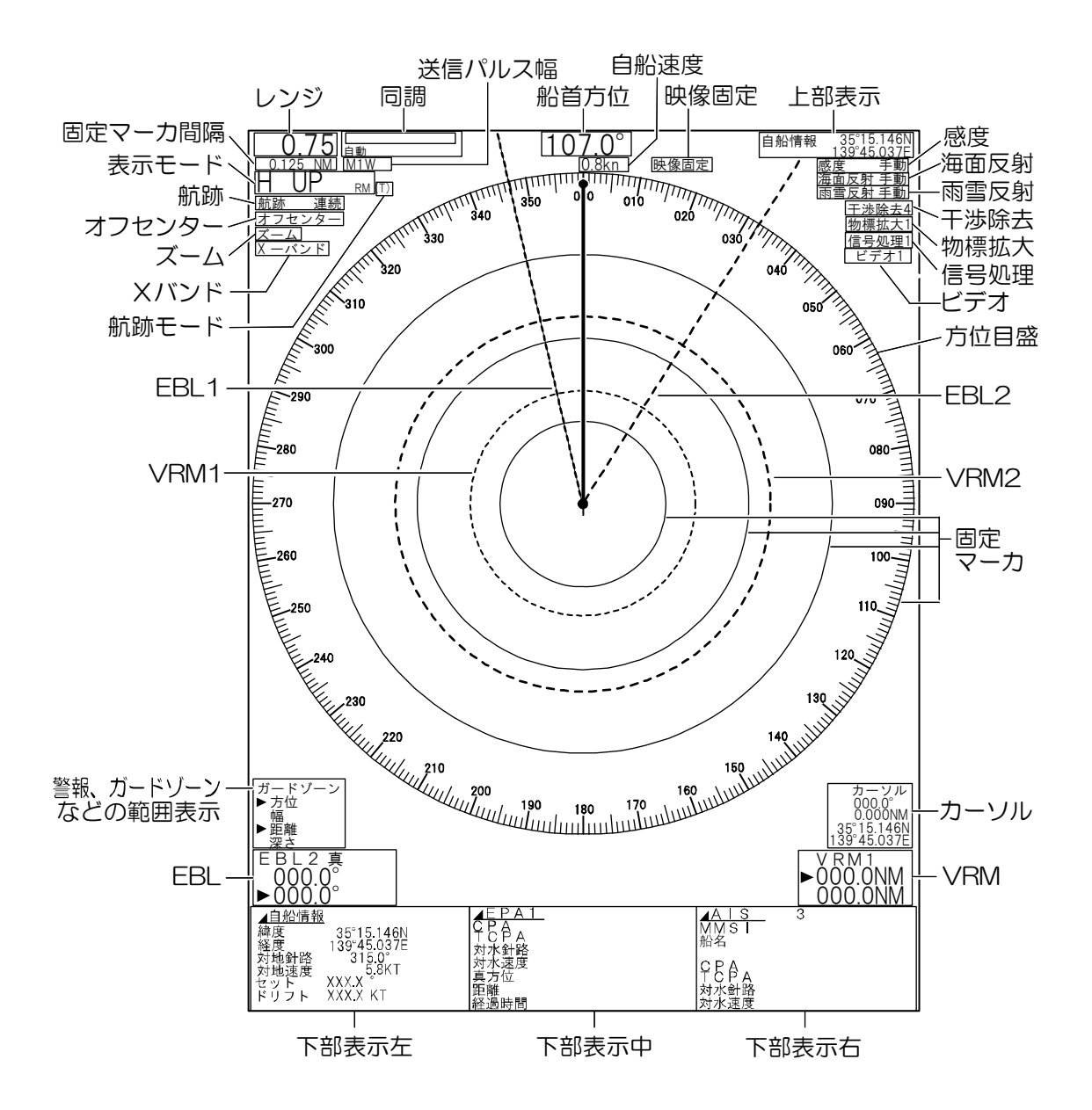

# 2.2 操作パネルの名称

MDC-2500シリーズ

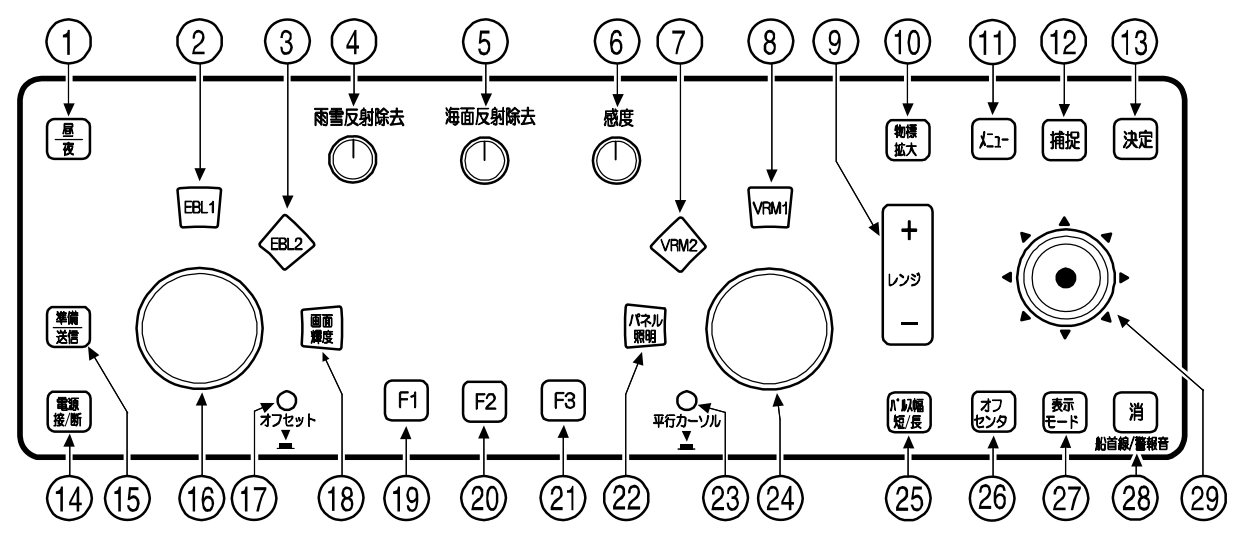

MDC-2200シリーズ

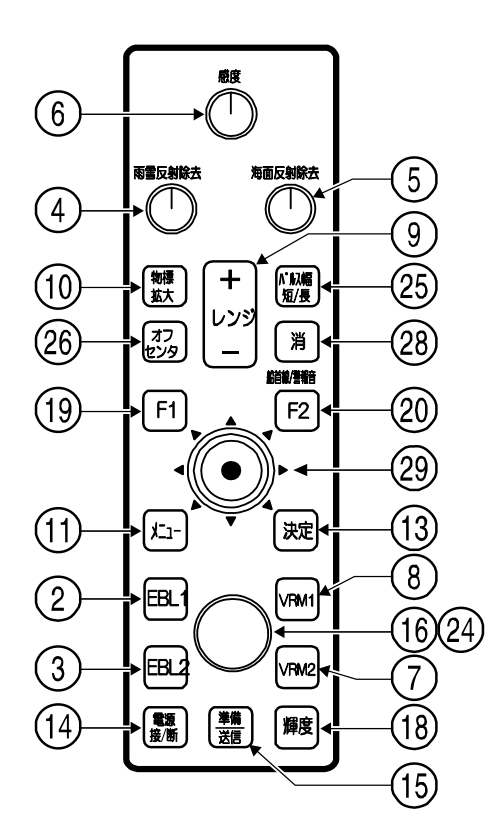

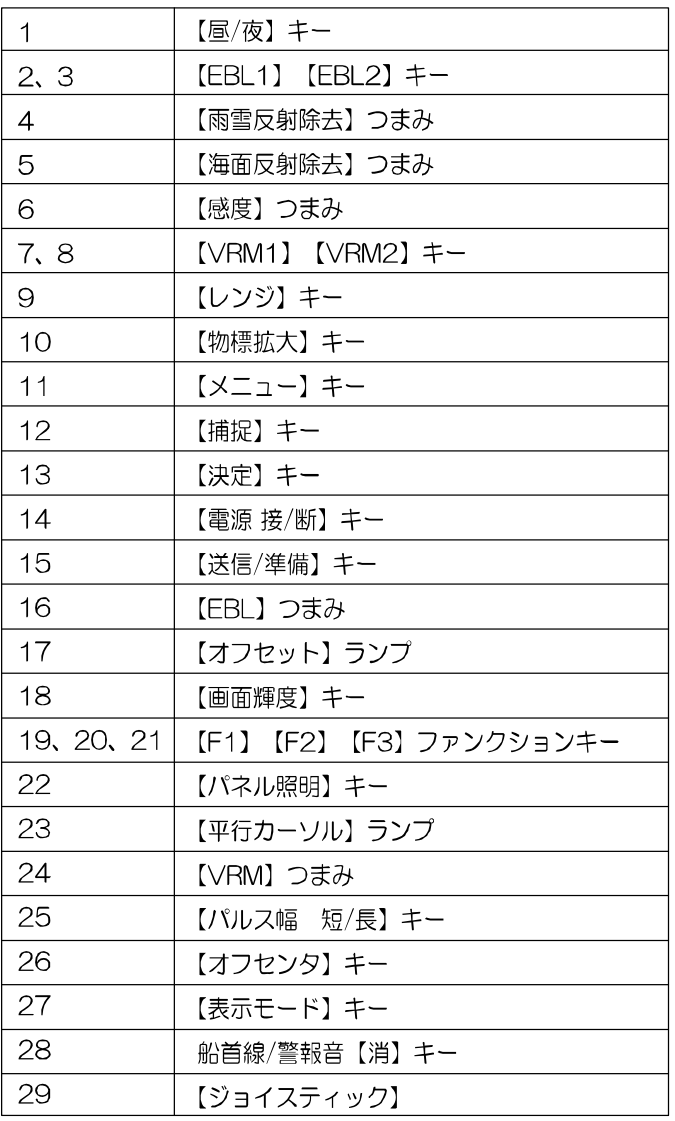

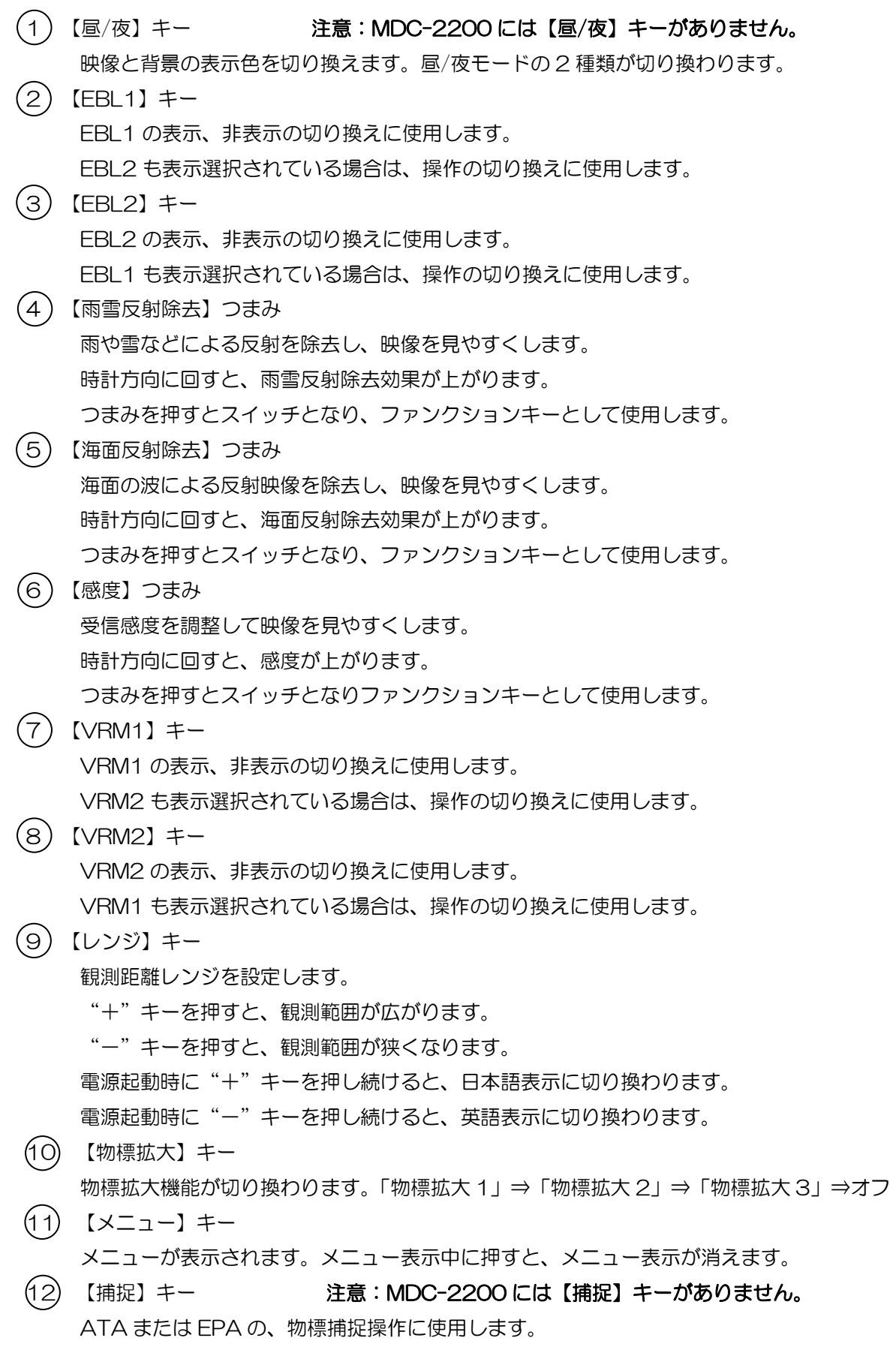

【消】キーと【捕捉】キーを同時に押すことで、捕捉中の物標を消去します。

- 13 【決定】キー メニュー操作の設定値を確定するとき押します。【決定】キーを押さないでメニューを閉じた 場合、設定値は変更されません。 ATA、EPA または AIS のターゲット選択に使用します。 マーク表示中のマーク選択に使用します。
- 14 【電源 接/断】キー 電源の入/切に使用します。
- 15 【送信/準備】キー 送信と送信停止(準備)を切り換えます。
- 16 【EBL】つまみ 注意:MDC-2200 は【EBL】/【VRM】つまみが共用です EBL の操作、画面輝度の調整操作に使用します。 つまみを押すことにより、オフセット機能が動作します。
- (17)【オフセット】ランプ 注意:MDC-2200 に本機能はありません。 オフセット機能が動作中、ランプが点灯します。
- 18 【輝度】【画面輝度】キー

#### 注意:MDC-2200 のとき【輝度】、MDC-2500 のとき【画面輝度】 画面輝度を変更する場合に使用します。

- 19 【F1】キー ファンクションキーとして使用します。設置時メニューにて機能を選択します。
- 20 【F2】キー ファンクションキーとして使用します。設置時メニューにて機能を選択します。
- 21 【F3】キー 注意:MDC-2200 には【F3】キーがありません。 ファンクションキーとして使用します。設置時メニューにて機能を選択します。
- 22 【パネル照明】キー 注意:MDC-2200 のとき【輝度】キーで切り換えます。 パネル照明輝度を変更する場合に使用します。
- 23 【平行カーソル】ランプ 注意:MDC-2200 に本機能はありません。 平行カーソル機能を選択中点灯します。
- 24 【VRM】つまみ 注意:MDC-2200 は【EBL】/【VRM】つまみが共用です VRM の操作、パネル照明の調整操作に使用します。
- 25 【パルス幅 短/長】キー パルス幅を切り換えて、映像を見やすくします。
- 26 【オフセンタ】キー オフセンタ操作のオン/オフを切り換えます。
- 27 【表示モード】キー 注意:MDC-2200 には【表示モード】キーがありません。 ヘッドアップやノースアップ等の表示モードを切り換えます。
- 28 【消】キー(船首線/警報音) キーを押している間、船首線が消去されます。 警報音が鳴っているときに押すと、警報音が鳴り止みます。 他のキーと組み合わせて使用することで、消去操作を行います。

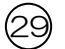

29 【ジョイスティック】

 十字カーソル操作、メニュー操作、ATA の物標捕捉操作、マーク入力操作等に使用し ます。

一このページは空白ですー

# 第3章 基本操作(操作パネル)

# 3.1 電源を入れる/切る

#### 電源を入れる

【電源 接/断】キーを押します。「ピー」というブザー音がして、レーダーが起動します。

- ・ 起動後、画面中央に[機種名]と[予熱中]の文字が表示され、マグネトロンの予熱が始まります。
- ・画面輝度は、前回電源を切ったときの明るさに設定されます。

#### 電源を切る

【電源 接/断】キーを 3 秒以上押し続けます。

#### 重要:電源の再投入は電源を切った後、約 3 秒以上経過してから行ってください。

# 3.2 表示機(画面・操作パネル)の明るさを変える

#### 画面輝度を変える

#### (MDC-2200 のとき)

- *1* 【輝度】キーを押します。(注意:【輝度】キーは押す毎に"画面輝度""パネル輝度"オフと切り 換わります)
- *2* 画面輝度調整窓が画面に表示されます。

面面輝度

*3* 【EBL】/【VRM】つまみを時計方向に回すと明るくなります。 【EBL】/【VRM】つまみを反時計方向に回すと暗くなります。 ※【EBL】/【VRM】つまみを押しても操作可能です。押す毎に 5 段階変化します。 暗

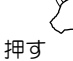

#### (MDC-2500 のとき)

- *1* 【画面輝度】キーを押します。
- *2* 画面輝度調整窓が画面に表示されます。

画面輝度

*3* 【EBL】つまみを時計方向に回すと明るくなります。

【EBL】つまみを反時計方向に回すと暗くなります。

※【EBL】つまみを押しても操作可能です。押す毎に 5 段階変化します。

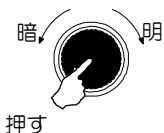

#### 操作パネル照明の明るさを変える

#### (MDC-2200 のとき)

- *1* 【輝度】キーを 2 回押します。(画面輝度調整窓が表示されているときは 1 回押します)
- 2 パネル輝度調整窓が画面に表示されます。
- | パネル輝度 ■■
- *3* 【EBL】/【VRM】つまみを時計方向に回すと、パネル照明が明るくなります。 【EBL】/【VRM】つまみを反時計方向に回すと、パネル照明が暗くなります。 ※【EBL】/【VRM】つまみを押しても操作可能です。押す毎に 5 段階変化します。

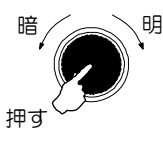

#### (MDC-2500 のとき)

- *1* 【パネル照明】キーを押します。
- *2* パネル輝度調整窓が画面に表示されます。
	-
- *3* 【VRM】つまみを時計方向に回すと、パネル照明が明るくなります。 【VRM】つまみを反時計方向に回すと、パネル照明が暗くなります。 ※【VRM】つまみを押しても操作可能です。押す毎に 5 段階変化します。

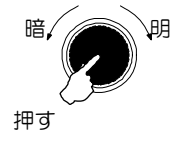

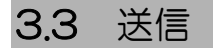

#### 送信を開始する

【送信/準備】キーを押します。アンテナが回転し、送信を開始します。

電源投入直後で、「予熱中」と表示されているときは送信出来ません。タイマカウントが終了し 画面上に[準備]と表示されるまでお待ちください。

#### 送信を停止する

「送信」状態で、【送信/準備】キーを押すと、送信を停止します。 送信を停止すると、画面上に「準備」と表示されます。

# 3.4 レンジ(表示距離)を変更する

レンジを切り換えることにより、観測範囲が変わります。観測に最適なレンジを設定します。 観測中のレンジは、画面の左上に数値で表示されます。

*1* 【レンジ +】キーを押すと、範囲が広がり遠距離まで観測できます。

2 【レンジ -】キーを押すと、範囲が狭くなり自船付近を拡大して観測できます。

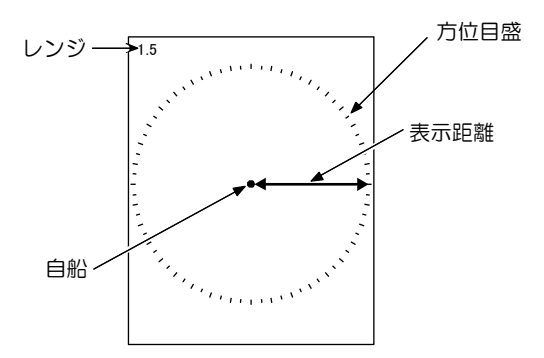

機種別の使用可能レンジは以下のとおりです。(標準設定)

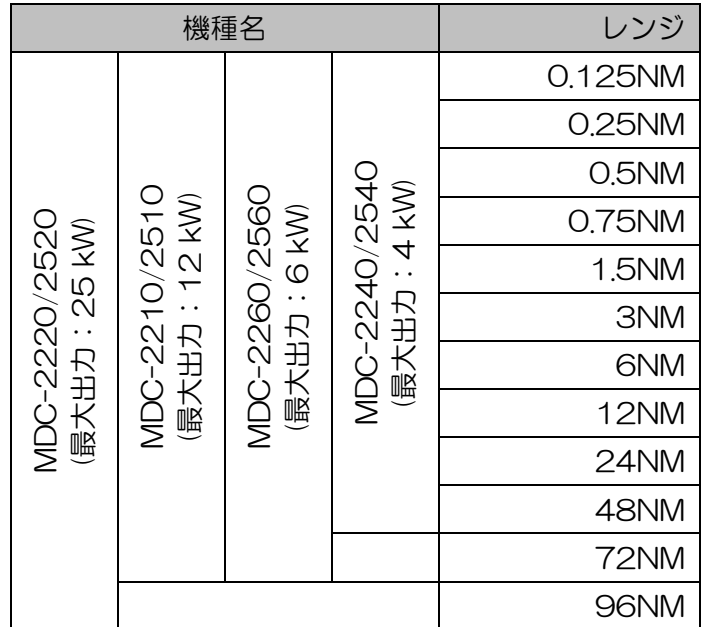

## 3.5 受信感度を調整する(GAIN)

距離範囲、海面/雨/雪の反射など観測状況に応じて、【感度】つまみで受信感度の調整を行い、見やす い画面に調整します。

- *1* 【感度】つまみを時計方向に回すと、受信感度が高くなります。
- *2* 【感度】つまみを反時計方向に回すと、受信感度が低くなります。

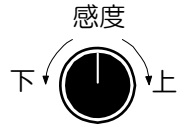

- ・ 距離レンジが小さいときや物標が密集しているときなどは、感度を下げると見やすい画面になります。
- ・ 距離レンジが大きいときは、感度を上げると有効ですが、その分ノイズが増え小さな物標は見にく くなります。

「感度」つまみ調整による映像

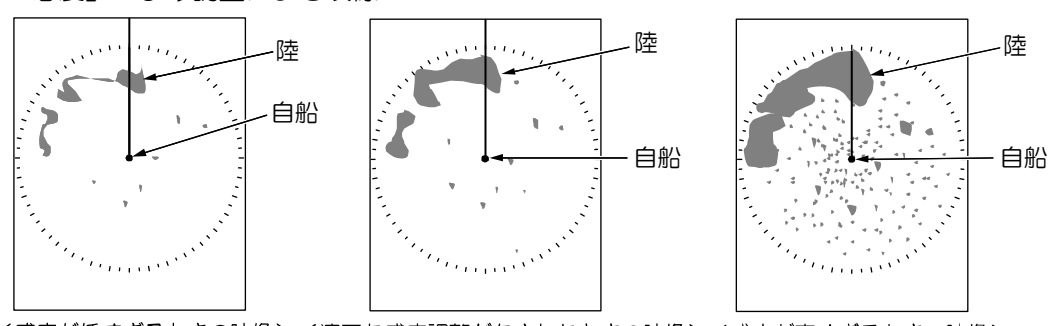

く感度が低すぎるときの映像>く適正な感度調整がなされたときの映像>く感度が高すぎるときの映像>

# 3.6 海面反射を除去する(STC)

近距離レンジでは、わずかな波でも海面反射によるエコーが画面に現れます。 波が高くなると、海面反射によるエコーは画面の中央付近を強く覆い、物標が見にくくなります。 【海面反射除去】つまみで海面反射の影響を抑え、見やすい状態に調整します。

- *1* 【海面反射除去】つまみを時計方向に回すと、反射抑制効果が強くなります。
- *2* 【海面反射除去】つまみを反時計方向に回すと、反射抑制効果が弱くなります。 海面反射除去

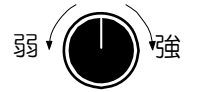

- ・ 波の影響がないときは、つまみを左一杯まで回しておいてください。
- ・ この機能は近距離の感度を下げる働きがあります。つまみを時計方向に回しすぎると、必要な物標 まで消えてしまいますので注意してください。
- ・ 海面反射によるエコーを全て消すと、物標によるエコーも抑制され、検出を妨げることになります。

「海面反射除去」つまみ調整による映像

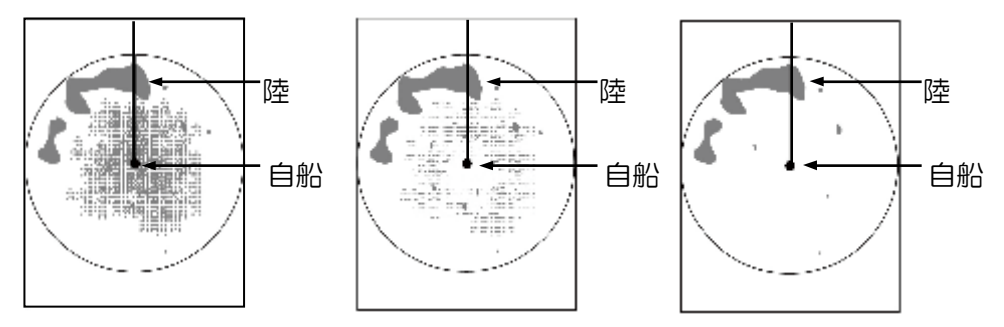

< 海面反射が現れた映像><海面反射除去を変化させたときの映像><海面反射除去を強くしたときの映像>

## 3.7 雨雪反射を除去する(FTC)

雨や雪の気象のとき、その反射によるエコーで物標が見にくくなります。 【雨雪反射除去】つまみで雨や雪からの反射の影響を抑え、見やすい状態に調整します。

- *1* 【雨雪反射除去】つまみを時計方向に回すと、反射抑制効果が強くなります。
- *2* 【雨雪反射除去】つまみを反時計方向に回すと、反射抑制効果が弱くなります。 雨雪反射除去

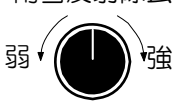

通常は、つまみを左一杯まで回しておいてください。

- ・ つまみを時計方向に回すと、雨雪などのエコーで隠れていた物標の輪郭が現れますが、小さな物標 を見落とす事がありますので注意してください。
- ・ 雨雪反射抑制機能を効かせ過ぎると、雨や雪のエコーだけでなく、物標によるエコーも抑制され、 検出を妨げることになります。

「雨雪反射除去」つまみ調整による映像

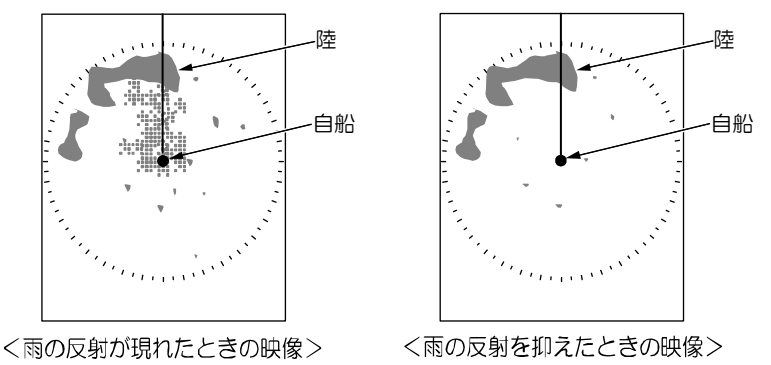

#### 3.8 送信パルス幅を変更する

本機は、送信電波のパルス幅を変えることによって、物標の見え方を変えることが出来ます。 短いパルス幅は、分解能が向上し物標が密集した場所に適しています。

長いパルス幅は、感度が上がるため小さな物標を探知するのに適しています。

レンジが 0.75nm、1.5nm、3nm、6nm のとき、パルス幅の変更が可能です。(出荷時設定)

*1* 【パルス幅 短/長】キーを押します。キーを押す毎に、その時のレンジに最適なパルス幅 2 種類 が切り換わります。

画面左上に現在のパルス幅が表示されます。

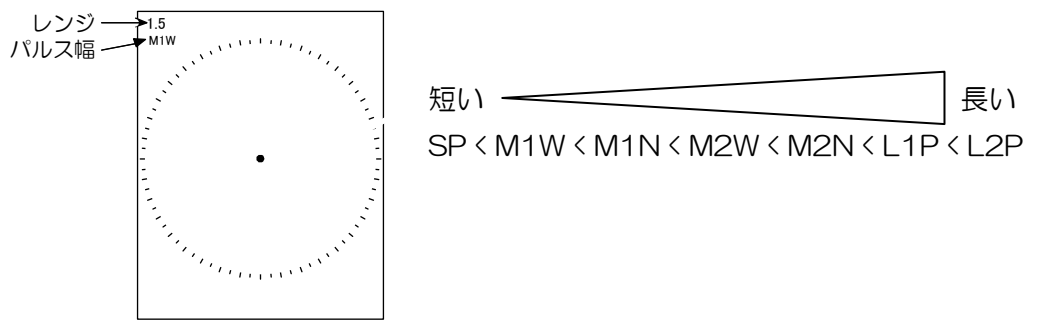

## 3.9 物標を拡大する(ENH)

画面上の物標を拡大して表示し、レーダー映像を見やすくします。

*1* 【物標拡大】キーを押します。

押す毎に「物標拡大 1」⇒「物標拡大 2」⇒「物標拡大 3」⇒「オフ」の順に切り換わります。 拡大拡大の大きさは、

物標拡大1:小

物標拡大2:中

物標拡大3:大 となります。

画面右上に、現在選択されている物標拡大のモードが表示されます。

・ 物標拡大機能は海面反射や雨雪反射によるエコーも拡大します。

【海面反射除去】【雨雪反射除去】機能を組み合わせて、お使いください。

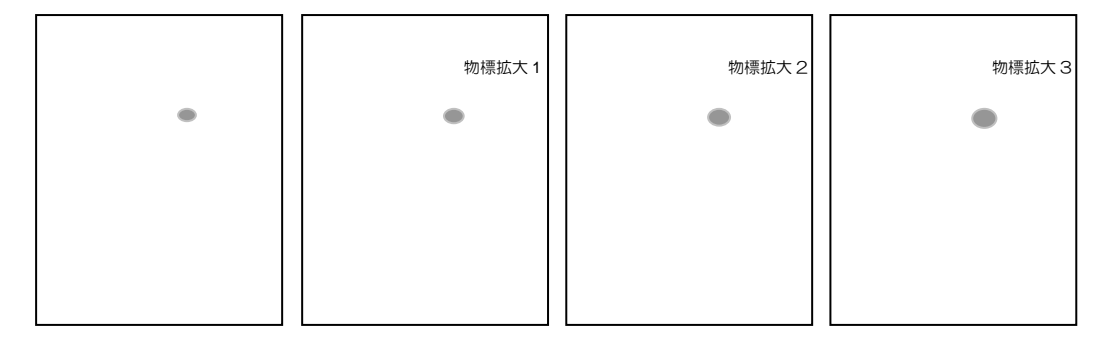

# 3.10 物標の距離・方位を測定する

#### 距離を測定する(VRM:可変マーカ)

自船位置又は任意の位置から物標までの距離を測定する場合に使用します。

「VRM1」と「VRM2」の 2 種類のマーカがあります。

【VRM1】または【VRM2】キーで選択後、つまみを回して VRM を物標に合わせ、距離を測定しま す。

#### ・つまみを押しながら操作すると、VRM を速く移動させることができます。

*1* 【VRM1】キーを押すと、VRM1 が点線円で表示されます。 画面右下に VRM1 までの距離と、距離表示の左側に マークが表示されます。

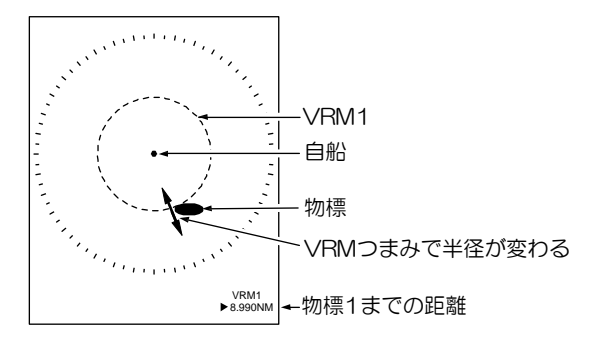

*2* 【VRM】つまみを回し、距離を測定する物標に点線円を合わせます。 距離表示の数値が物標までの距離となります。

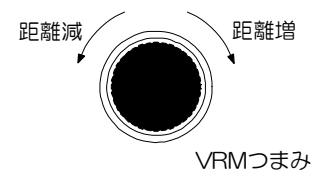

- *3* VRM1 を消すには、もう一度【VRM1】キーを押します。 同時に画面右下の距離表示も消えます。
- *4* 【VRM2】キーを押すと、VRM2 の破線円が表示されます。 操作、距離表示は「VRM1」と同様です。
- *5* VRM1、VRM2 の両方表示させる場合は、【VRM1】キーを押し、続けて【VRM2】キーを押し ます。
- *6* VRM1、VRM2 の切り換えは、使用する「VRM」キーを押します。 (MDC-2500 シリーズでは選択された VRM キーの色が朱色に変わります。)
- ・ VRM の距離単位は"NM、km、sm、レンジ連動"から選択することができます。 詳細メニュー ⇒「マーカ」⇒「VRM1距離単位」又は「VRM2 距離単位」で設定します。
- 詳細メニュー操作は「詳細メニューを表示する」(4-2 ページ)を参照してください。
- VRM の中心を任意の位置(十字カーソル位置)にオフセットするには、「2 点間の距離と方位を 測定する(オフセット)」(3-3-13 ページ)を参照してください。

#### 方位を測定する(EBL:電子カーソル)

自船又は任意の位置から、物標までの方位を測定する場合に使用します。

「EBL1」と「EBL2」の 2 種類の電子カーソルがあります。

【EBL1】または【EBL2】キーを押して選択後、つまみを回して電子カーソル線を物標に合わせ方位 を測定します。

#### ・つまみを押しながら操作すると、EBL を速く移動させることができます。

*1* 【EBL1】キーを押すと、「EBL1」電子カーソル(点線)が表示されます。 画面左下に EBL1 方位の数値と、その左側に▶ マークが表示されます。

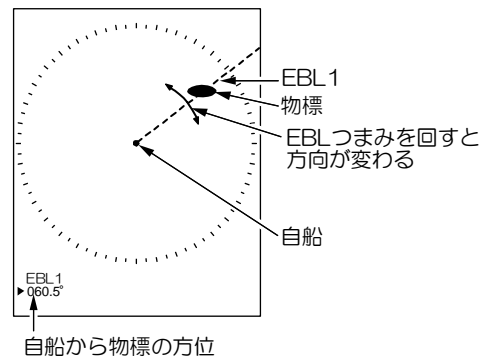

*2* 【EBL】つまみを回し、測定したい物標に電子カーソル線を合わせます。

方位表示の数値が物標の方位となります。

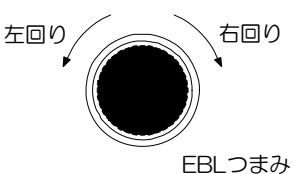

- *3* EBL1 を消すには、もう一度【EBL1】キーを押します。
- *4* 【EBL2】キーを押すと、「EBL2」電子カーソル(破線)が表示されます。 操作、方位表示は「EBL1」の操作と同様です。

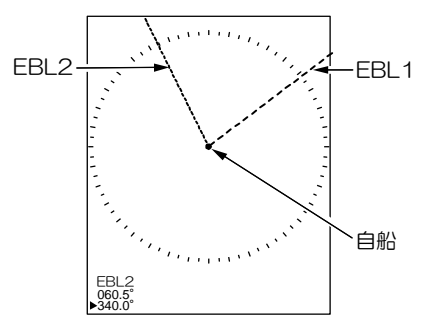

- *5* EBL1、EBL2 の両方表示させる場合は、【EBL1】キーを押し、続けて【EBL2】キーを押し ます。
- *6* EBL1 と EBL2 の切り換えは、使用する【EBL】キーを押します。 (MDC-2500 シリーズでは選択された EBL キーの色が朱色に変わります。)
- EBL の中心を任意の位置(十字カーソル位置)にオフセットするには、「2 点間の距離と方位を 測定する(オフセット)」(3-3-13 ページ)を参照してください。

#### 距離・方位を測定する(平行カーソル)

自船又は任意の位置から、平行な直線を表示させて距離・方位を測定します。 平行カーソル線の表示本数はノーマル(使用レンジの固定マーカ数)、1~7 本より選択できます。 画面の片側表示(初期値)と両側表示の切り換えができます。(詳細メニューより設定可能)

・つまみを押しながら操作すると、平行カーソルを速く移動させることができます。

#### (MDC-2200 のとき)

MDC-2200 では、EBL2/VRM2 または平行カーソルを選択して使用します。 出荷時は EBL2/VRM2 に設定されています。平行カーソルを使用するには、マーカ選択メニューで 平行カーソルを設定してください。

*1* 平行カーソルの設定

【メニュー】キーを押し「メニュー」を表示させます。

「マーカ」⇒「マーカ選択」と進み、EBL2/VRM2 を平行カーソルに設定し、【決定】キーを押 します。

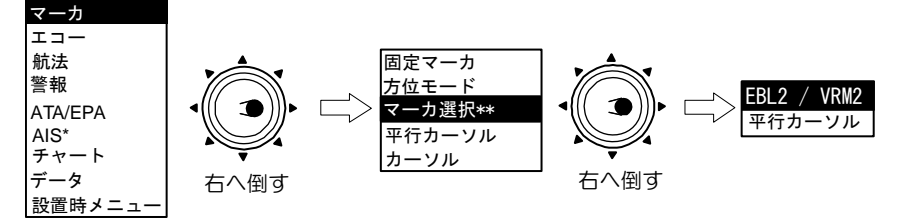

\*\*:マーカ選択はMDC-22XXシリーズのみ表示されます。 \* : AISユニット(オプション)装着時、表示します。

*2* 表示本数の設定

【メニュー】キーを押し「メニュー」を表示させます。

「マーカ」⇒「平行カーソル」と進み、表示本数を選択し【決定】キーを押します。

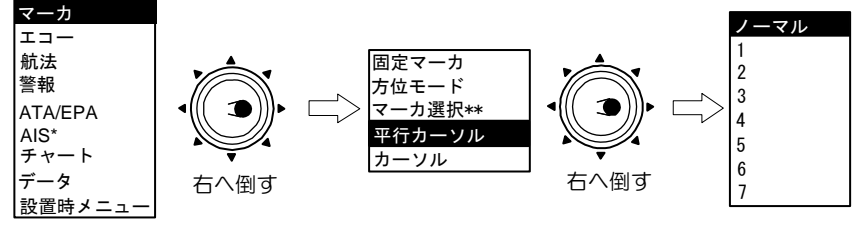

\*\*:マーカ選択はMDC-22XXシリーズのみ表示されます。 \* : AISユニット(オプション)装着時、表示します。

ノーマルは表示レンジの固定マーカと同じ本数

1~7 を設定すると、指定本数の平行カーソルが表示されます。

- *3* 【EBL2】又は【VRM2】キーを押すことにより、平行カーソルが表示されます。
- *4* 表示中は、画面中央左下に方位、画面中央右下に平行カーソル線間の距離が表示されます。
- *5* 【VRM2】キーを押してつまみを回すと、平行カーソル線間の距離が変わります 「ノーマル」設定時の可変範囲は、最小:固定マーカと同じ、最大:設定レンジの 50%です。 「1~7」設定時は、最小:0、最大:設定レンジの約 1.6 倍までとなります。

【EBL2】キーを押してつまみを回すと、方位が変わります。

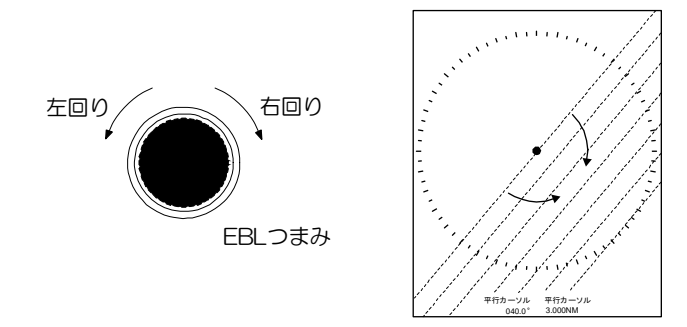

平行カーソルの中心を任意の位置(十字カーソル位置)にオフセットするには、「2 点間の 距離と方位を測定する(オフセット)」(3-3-13 ページ)を参照してください。

#### (MDC-2500 のとき)

*1* 表示本数の設定

【メニュー】キーを押し「メニュー」を表示します。

「マーカ」⇒「平行カーソル」と進み、表示本数を選択し【決定】キーを押します。

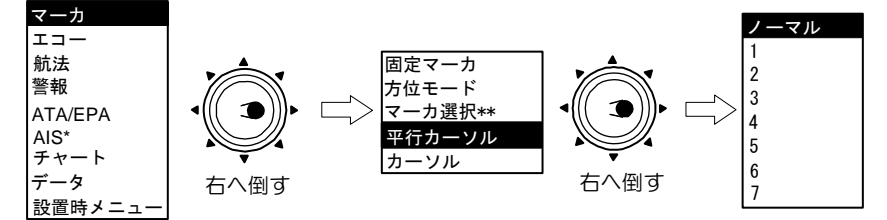

\*\*:マーカ選択はMDC-22XXシリーズのみ表示されます。 \* : AISユニット(オプション)装着時、表示します。

ノーマルは表示レンジの固定マーカと同じ本数

1~7 を設定すると、指定本数の平行カーソルが表示されます。

*2* 【VRM】つまみを押すと、平行カーソルが表示されます。

表示中は、画面中央左下に方位、画面中央右下に距離がそれぞれ数値で表示されます。

平行カーソル表示中は、【VRM】つまみ左下にある平行カーソルランプが点灯します。

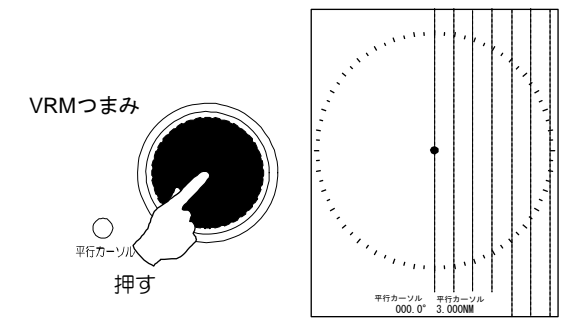

*3* 【VRM】つまみを回すことによって、線間の距離が変わります 距離は自由に変えられますが、表示本数「ノーマル」時は、「距離マーカ」間の変更のみ可能です。

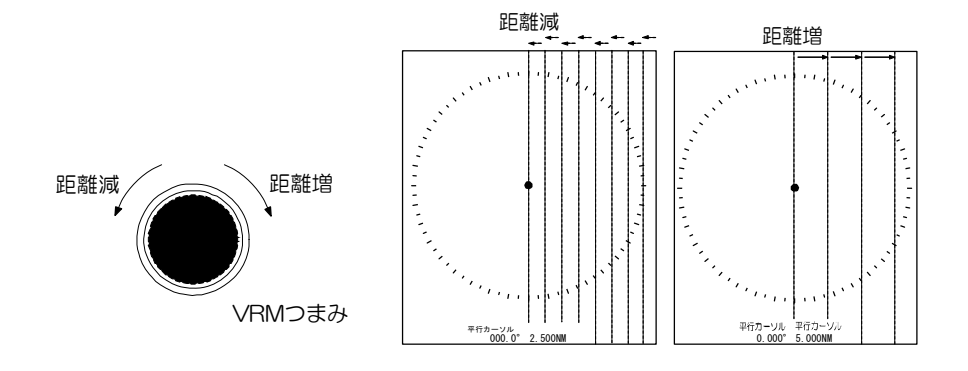

【EBL】つまみを回すことによって方位が変わります。

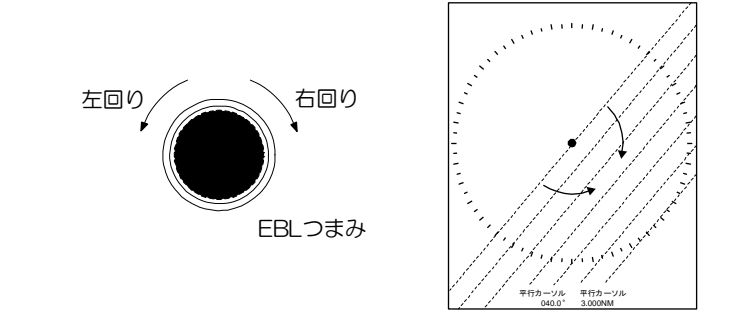

 平行カーソルの中心を任意の位置(十字カーソル位置)にオフセットするには、「2 点間の距離 と方位を測定する(オフセット)」(3-3-13 ページ)を参照してください。
### 2点間の距離と方位を測定する(オフセット)

VRM、EBL、平行カーソルの起点初期値は自船位置ですが、基点位置を任意の位置(十字カーソル位 置)にオフセットすることができます。2 物標間の距離と方位を測定することができます。

- ・ 基点の変更(オフセット)は、VRM1 と EBL1、VRM2 と EBL2、および平行カーソルの基点の 3 種類が独立して変更できます。
- *1* 「EBL1」と「VRM1」を選択中に【EBL】つまみを押すと、EBL1 と VRM1 の基点が十字カ ーソル位置にオフセットされます。

画面下部に表示されている EBL と VRM の数値表示が青色に変わります。

(MDC-2500 のとき)【EBL】つまみの右下にある、オフセットランプが朱色に変わります。

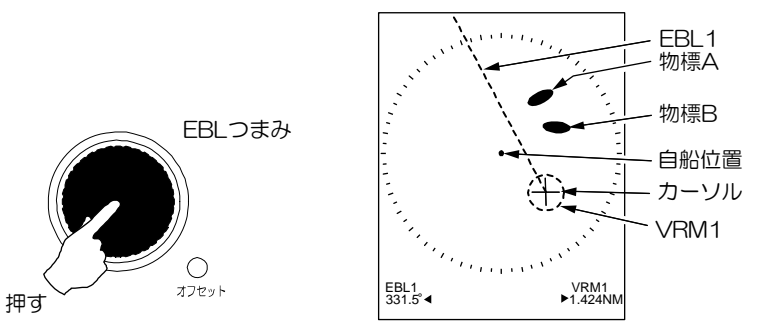

【ジョイスティック】を操作すると、十字カーソルと同時に EBL1 と VRM1 のマーカが移動し ます。

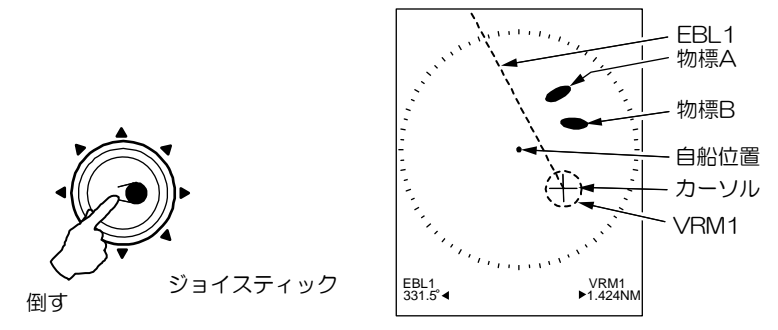

*2* 十字カーソルを操作し、測定する物標 B に合わせます。。

- *3* 【EBL】つまみと【VRM】つまみを回し、もう一方の物標 A に合わせます。
- *4* 物標 B から物標 A の方位と距離は、EBL1 と VRM1 として表示されます。

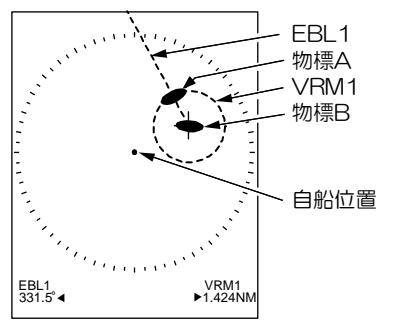

- *5* 確認後、【EBL】つまみを押すと、EBL1 と VRM1 の基点は、自船に戻ります。
- *6* 「EBL2」と「VRM2」、平行カーソルについても、「EBL1」と「VRM1」と同様に設定します。

# 3.11 エコー色を変更する(昼/夜 対応)

昼間と夜間の航海で画面上の表示エコー色を変更して見やすくすることができます。

レーダー映像と背景色は、昼間用あるいは夜間用として個別に設定が可能です。あらかじめエコー色 を登録して使用します。

### (MDC-2200 のとき)

*1* 【メニュー】キーを押し「メニュー」を表示させます。 「エコー」⇒「昼/夜」を選択し、昼間エコーまたは夜間エコー色を選択し、【決定】キーを押し ます。

### (MDC-2500 のとき)

*1* 【昼/夜】キーを押すことにより、昼間エコーと夜間エコーが交互に切り換わります。

メニューからも操作可能です。

# 3.12 船首線を消す

船首線方向の物標が、船首線と重なり見えづらい場合などに使用します。

*1* 【消】キーを押している間、船首線が消去されます。 船首方向の物標が見やすくなります。(常時消すことはできません) キー操作を行うことなく、船首線を点滅させる機能があります。(詳細メニュー⇒マーカ⇒船首線 点滅)

# 3.13 自船位置を移動する(オフセンタ)

自船位置を移動して、船首方向を広く見たい場合などに使用します。

- *1* 【ジョイスティック】を操作し、自船位置を移動したい場所に十字カーソルを動かします。
- *2* 【オフセンタ】キーを押すと、自船位置が十字カーソルの位置に移動します。

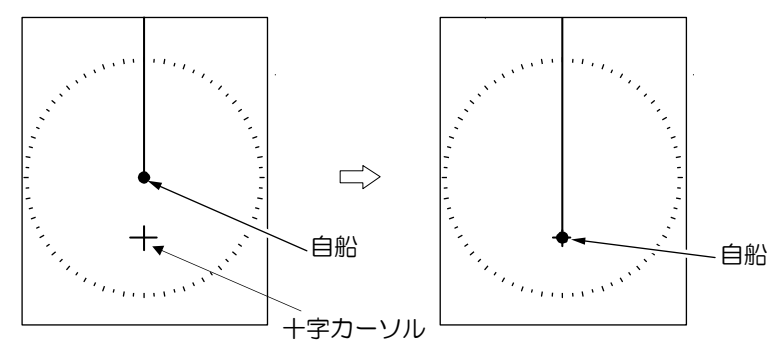

*3* 再度【オフセンタ】キーを押すと、自船位置は画面の中心に戻ります。

#### オフセンタの範

囲は、設定レンジの 66%までです。

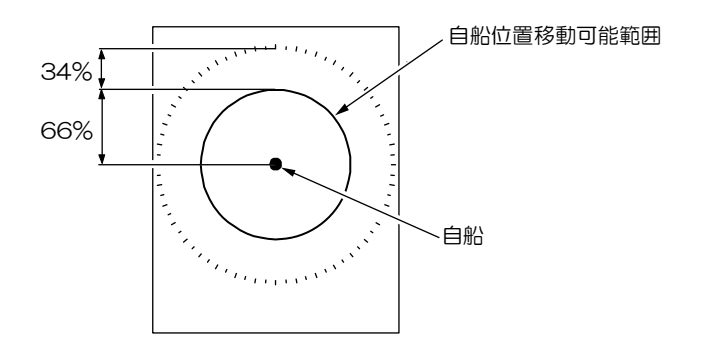

オフセンタする位置を、十字カーソルの位置ではなく船尾方向に固定することができます。

(第 4 章 4.3 エコーメニュー⇒オフセンタ位置⇒船尾方向)

### 3.14 表示モードを選択する

表示モードは、方位表示モードと物標の運動表示モードの組み合わせで表示されます。 方位表示モードには「HUP」、「CUP」、「NUP」の 3 種類があります。

運動表示モードには「RM」、「TM」の 2 種類があります。

- これらのモードの組み合わせで、本機にはつぎの 5 種類の表示モードがあります。
	- H UP RM
	- C UP RM
	- C UP TM
	- N UP RM
	- N UP TM
- ・ C UP RM、N UP RMモードを使用するには、方位信号を入力する必要があります。
- ・ C UP TM、N UP TMモードを使用するには、方位と速度信号を入力する必要があります。

### (MDC-2200 のとき)

*1* 【メニュー】キーを押し「メニュー」を表示させます。 エコー⇒表示モードを選択し、H UP RM、C UP RM、C UP TM、N UP RM、N UP TM より選択します。 表示モードは、画面左上に表示されます。

#### (MDC-2500 のとき)

*1* 【表示モード】キーを押します。押す毎に下記の順序で表示モードが切り換わります。 表示モードは、画面左上に表示されます。

 $\rightarrow$  [HUP  $_{RM}$  |  $\rightarrow$  [CUP  $_{RM}$  |  $\rightarrow$  [CUP  $_{TM}$  |  $\rightarrow$  [NUP  $_{RM}$  |  $\rightarrow$  [NUP  $_{TM}$  |

# H UP (ヘッドアップ) について

船首方位が、画面の真上になるように表示されます。

船首方位が基準となり、操船時の視界と同じように見えるため物標の監視時に適しています。

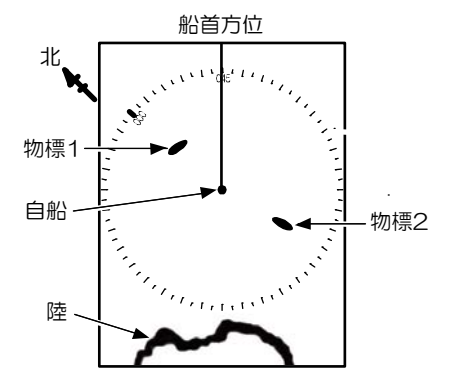

## C UP (コースアップ) について

「C UP RM」または「C UP TM」を選択したときの船首方位が設定針路となり、設定針路が画面の真 上になるように表示されます。

設定針路に沿って進みたい場合に使用します。

C UP モードに設定後、船首方位が設定針路に対し変化した場合、船首線が方位の変化分ずれて表示 されます。

設定コースに沿って航行する場合、船首線が真上に表示されるように操船します。

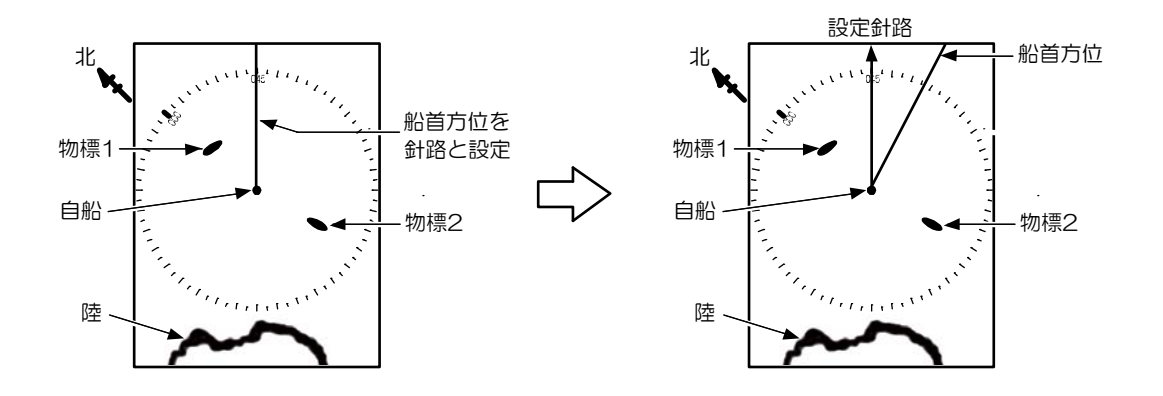

# N UP (ノースアップ) について

真北が、画面の真上になるように表示されます。 真北表示のため、海図との照らし合わせが容易です。

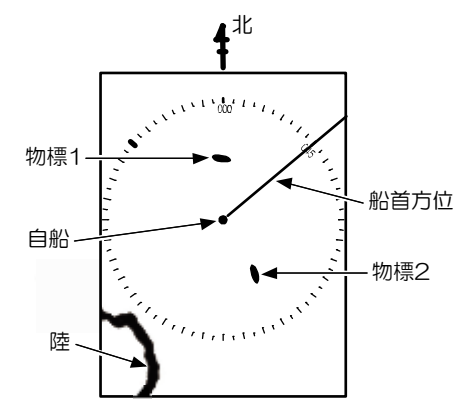

## 相対運動(RM)と真運動(TM)について

相対運動は、自船位置を画面中央に固定し、自船を中心とした周辺物標の運動(移動)を表します。 自船が中心のため、自船が移動中は陸などの固定物標も移動します。

真運動は、方位表示で設定した方位を中心とした物標の運動(移動)を表します。

どの方位に対しても、移動しない固定物標は画面上に固定され、実際に動いている物標が画面上を移 動します。

常に移動を続ける船首方位を基準とした「H UP」には、「TM」はありません。

相対運動(RM): 画面上の自船位置は固定され、周囲が移動する画面になります。 自船を基準として監視したい場合に便利です。

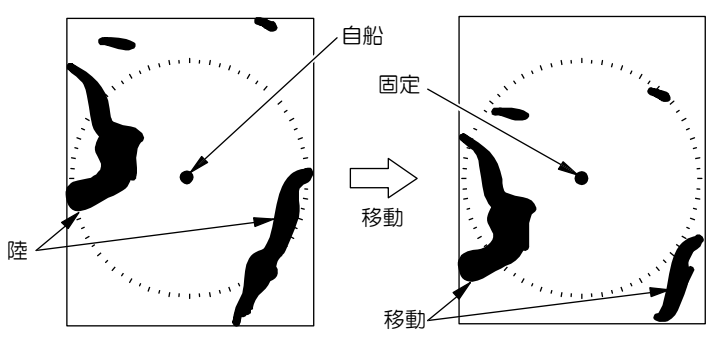

真運動(TM): 画面上の自船位置は速力、針路などにより移動します。動かない物標は固定している 画面になり、動いている物標が画面上を移動します。

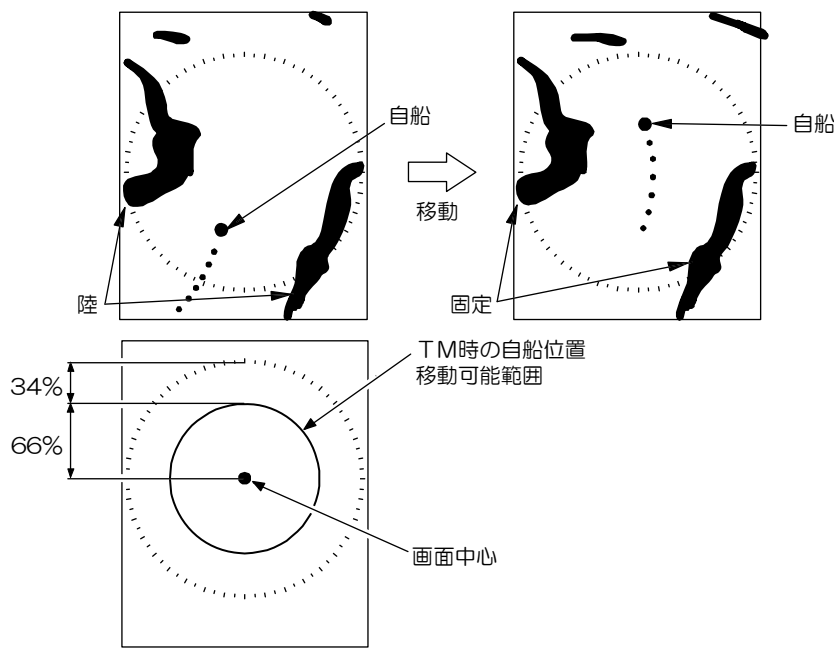

陸地等の固定物標を基準として監視したい場合に便利です。

### 真運動リセット

真運動中に自船位置が、有効画面半径の約 66%に達すると、自動的に自船位置が反対方向にリセット されます。

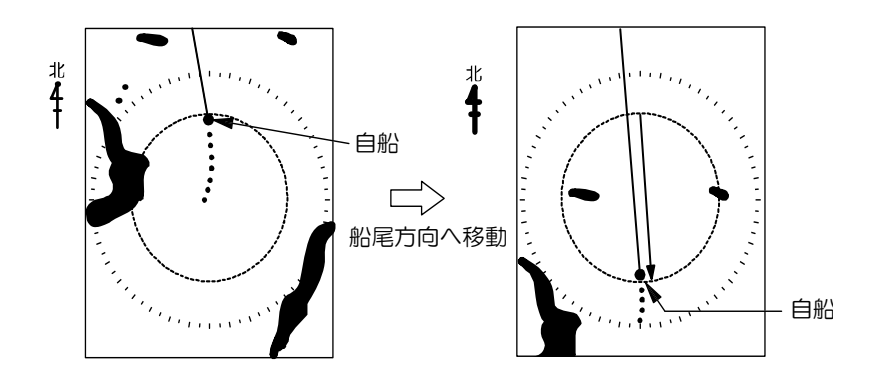

有効画面半径の約 66%に達する前に、次のメニュー操作により自船位置をリセットさせることができ ます。

*1* 【メニュー】キーを押し「メニュー」を表示させます。 「エコー」⇒「真運動リセット」を選択し【決定】キーを押します。

# 3.15 ATA/EPAを使用する

ATA (自動追尾装置) 機能は 50 隻までの物標を、手動(物標を個別に選択) または自動 (あらかじ め範囲を設定)で捕捉し、自動追尾することができます。

EPA(電子プロット)機能は、物標を手動で捕捉し、30 秒以上経過後に再び手動で捕捉することに より得られた 2 点の位置情報を元に、物標の進路・速度等を計算する機能です。

本機は ATA ボードが標準装備です。出荷時は ATA 機能が自動的に選択されます。

ATA/EPA とも追尾中の物標の詳細データを、画面下部のデータ表示エリアに表示させることができ ます。データには衝突を予防する上で必要な次の情報があります。

CPA(Closest Point of Approach) 物標との最接近点(距離)

TCPA(Time to Closest Point of Approach) 最接近点までの時間

物標の速度

物標のコース

物標のベクトル

- ATA/EPA 機能を使用するためには、オプションの GPS コンパスなどで、船首方位・船速を入力 する必要があります。
- 捕捉し、追尾開始した物標を「ターゲット」と呼びます。

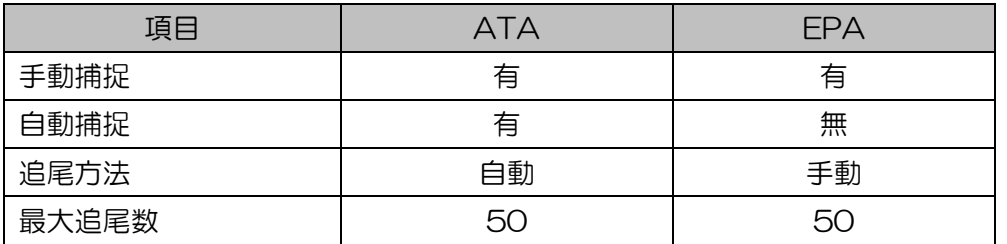

# (ATA の操作方法)

### 手動捕捉の方法

### (MDC-2500 のとき)

*1* 【ジョイスティック】で十字カーソルを動かし、捕捉する物標に合わせ、【捕捉】キーを押します。 カーソルの位置にシンボルが表示されます。 捕捉直後は: マークが表示され、約 30 秒後にOマークに変わります。マークのそばにターゲ

ット番号が表示されます。

### (MDC-2200 のとき)

*1* 【ジョイスティック】で十字カーソルを動かし、捕捉する物標に合わせ、【F2】キー注 1を押します。 カーソルの位置にシンボルが表示されます。

捕捉直後は: マークが表示され、約 30 秒後にOマークに変わります。マークのそばにターゲ ット番号が表示されます。

(注1)MDC-2200 は出荷時の初期設定で【F2】キーが"捕捉"機能に設定されています。 他のファンクションキーに機能を設定することも可能です。

# ターゲットを選択して消去する

### (MDC-2500 のとき)

*1* 【ジョイスティック】を操作し、十字カーソルを消去するターゲットに合わせ、【消】キーを押し ながら、【捕捉】キーを押します。

### (MDC-2200 のとき)

- *1* 【ジョイスティック】を操作し、十字カーソルを消去するターゲットに合わせ、【消】キーを押し ながら、【F2】キー<sup>注1</sup>を押します。
	- (注1)MDC-2200 は出荷時の初期設定で【F2】キーが"捕捉"機能に設定されています。

## ターゲットを全消去する

全消去操作は捕捉中の、すべてのターゲットが消去されます。

*1* 【メニュー】キーを押し「メニュー」を表示させます。 「ATA/EPA」⇒「全消去」を選択し【決定】キーを押します。

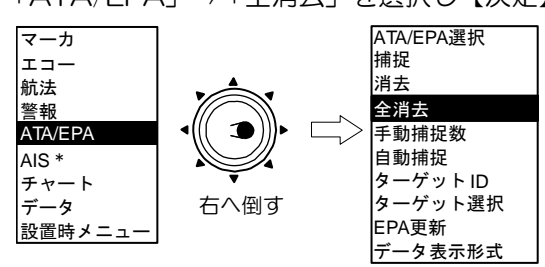

\* : AISユニット(オプション)装着時、表示します。

### 自動捕捉を使用する

初期設定では 40 個のターゲットが自動捕捉可能です。

*1* 【メニュー】キーを押し「メニュー」を表示させます。 「ATA/EPA」⇒「自動捕捉」を選択し【決定】キーを押します。

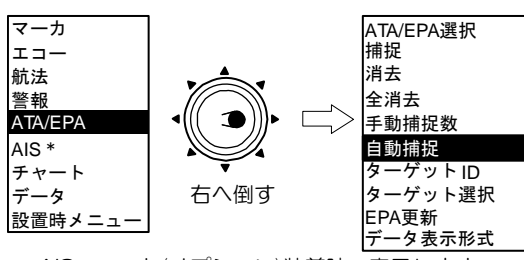

\* : AISユニット(オプション)装着時、表示します。

*2* ATA 自動捕捉設定範囲画面が表示されます。

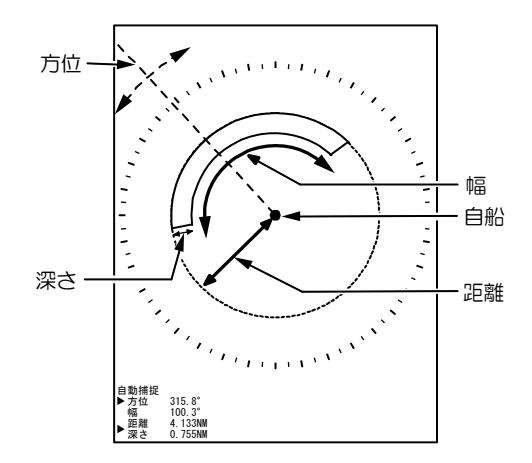

- ・ 設定項目は、「方位」「距離」「幅」「深さ」です。
- ・ 方位幅:5°、深さ:0.1NM 未満は設定できません。
- ・ 設定には【VRM】つまみ、【EBL】つまみを使用します。
- *3* 【EBL1】キーまたは、【EBL2】キーを押して、【EBL】つまみを使って設定する項目を「方位」 ⇔「幅」と変更します。

同様に【VRM1】キーまたは【VRM2】キーを押して、【VRM】つまみを使って設定する項目を 「距離」⇔「深さ」と変更します。

- 設定中の項目は、画面左下の数値表示の左側に ▶ で表示されます。
- *4* 範囲を設定後、【決定】キーを押すと設定完了で、自動捕捉が始まります。

・自動捕捉を「オフ」するには、同じメニューを表示させ、自動捕捉を選択し【決定】キーを押 します。

・自動捕捉範囲の再設定は、一旦「オフ」にしてから、再度手順 1 の設定開始を行ってくださ い。設定範囲は記憶されます。

## ターゲットの詳細データ表示方法

画面下部にターゲットの詳細データを表示させることが出来ます。

*1* 【メニュー】キーを押し「メニュー」を表示させます。 「データ」⇒「左表示」/「中表示」/「右表示」を選択し、ジョイスティックを右へ倒します。 ATA/EPA を選択し【決定】キーを押します。

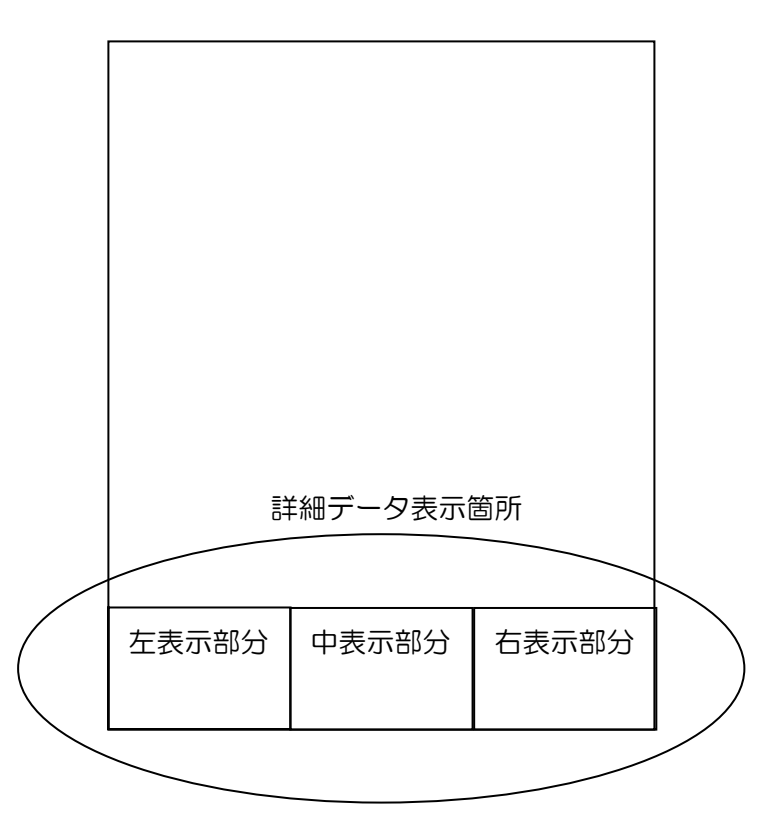

*2* 初期値ではデータ表示部の背景は、透過となっています。 データを見やすくするために、背景を塗りつぶす場合は 【メニュー】キーを押し「メニュー」を表示させます。 「データ」⇒「下部表示背景」を選択し、「オン」に設定して下さい。

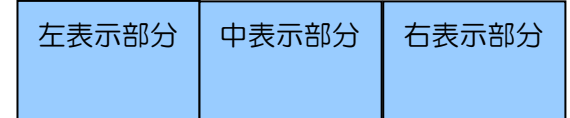

*3* 詳細データ表示欄を 3 個表示させていて、ターゲットが 4 個以上の場合に表示を切り換えるには、 表示させたいターゲットに十字カーソルを合わせ【決定】キーを押します。 左表示部分に選択したターゲットのデータが表示されます。元のデータは右へシフトされ右表示 部分のデータは消えます。

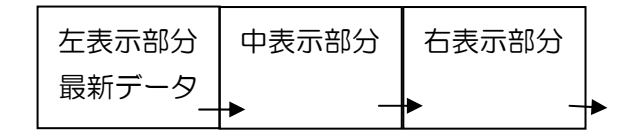

#### その他の設定

#### ・ベクトル長の設定 メニュー → 航法 → ベクトル

設定値:オフ、30 秒、1 分、3 分、6 分、12 分、30 分、60 分

- ・ ベクトルの長さを設定する項目です。
- ・ ベクトルとは、追尾中のターゲットの進路・速度を表す線のことです。線の方向が進路を表し、線 の長さが速度を表します。

例えば 1 分を設定すると、表示されているベクトルの先端が 1 分後の予測位置になります。

#### ・ベクトルモード メニュー → 航法 → モード

設定値:相対、真

- ・ ベクトルが、相対表示か、真表示かを設定する項目です。
- ・ 真運動は、物標の実際に動いている進路・速度を表し、相対運動は自船に対しての物標の進路・速 度を表します。

真ベクトルモードでは、ベクトルの方向が物標の真進路であり、長さはその速力に比例した長さと なります。

真ベクトルモードでは自船のベクトルも表示されます。

相対ベクトルモードは、物標の真の動きを表すものではなく、自船との相対関係を表します。 相対ベクトルが自船の方向を向いている物標が危険船となります。

 従って、物標の真の動勢の把握には真ベクトル、物標の最接近点の把握には相対ベクトルというよ うに使い分けします。

#### • CPA (最接近距離) の設定 メニュー → 警報 → CPA 設定

設定値:0.0~19.9NM

- ・ 自船への最接近距離を設定する項目です。
- TCPA (最接近距離までの時間)設定 メニュー → 警報 → TCPA 設定 設定値:1~63 分
- ・最接近距離までの所要時間を設定する項目です。

ターゲットが CPA、TCPA 両方の範囲設定値内になると危険物標とみなし、△のシンボルマークに 変わります。また、シンボルマークが 1 秒周期で点滅、警報音が 0.5 秒周期で鳴ります。 消キーを押すと警報音を止めることができます。

・手動捕捉数設定 メニュー → ATA/EPA → 手動捕捉数

設定項目:0~50

- ・ ATA 使用時、全 50 ターゲットのなかで、手動捕捉で使用するターゲット数を指定する項目です。
- ・手動捕捉数を 50 にすると、自動捕捉は使用できませんので注意してください。

### EPAの操作方法

*1* 【ジョイスティック】で十字カーソルを動かし、捕捉する物標に合わせ、 (MDC-2500 のとき)操作パネル右上の【捕捉】キーを押します。物標上に捕捉開始のシンボ ルが表示されます。

(MDC-2200 のとき)【F2】キー注 1を押します。物標上に捕捉開始のシンボルが表示されます。 (注1)MDC-2200 は出荷時の初期設定で【F2】キーが"捕捉"機能に設定されています。

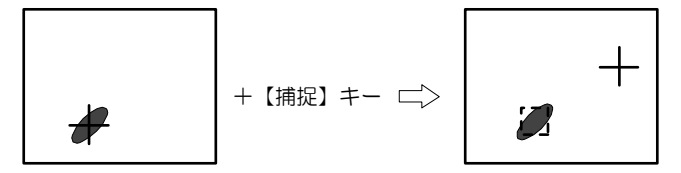

注意: 2個以上 (最大 50個まで) の物標を捕捉する場合は、メニュー操作によりターゲット番 号を選択してから操作します。

*2* 30 秒以上経過した後、移動した物標上に十字カーソルを合わせ、再度【捕捉】キー(MDC-2200 のとき【F2】キー)を押します。

注意: 2個以上(最大 50個まで)の物標を捕捉する場合は、メニュー操作によりターゲット番 号を選択してから操作します。

- ・ シンボルが最新のターゲット位置に移動し、ターゲットの針路・速度がベクトルで表示されます。
- ・ 過去の追尾点は「・」で表示され最大で 5 点まで画面上に表示されます。

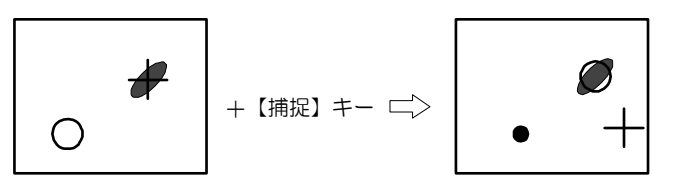

- *3* シンボルは、最新のベクトルに従い移動するため、船速・船首方位を変えて航行しているターゲ ットは、手順 2 の操作を繰り返し行うことで、シンボルがターゲットを追尾するようになります。
- ・ 10 分以上手動追尾が行われない場合は、EPA の信頼性が失われたと判断し、シンボルが追尾不能 状態になります。
- ・ 15 分以上手動追尾が行われない場合は、自動的に削除されます。

## EPAを更新する

最後に追尾設定した点が誤った時に、修正したい場合に使用します。

*1* 【ジョイスティック】で修正したい場所にカーソルを動かします。

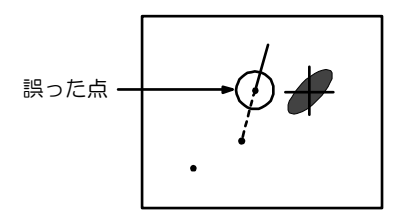

*2* 【メニュー】キーを押し「メニュー」を表示します。 「プロット」⇒「EPA 更新」を選択し【決定】キーを押します。

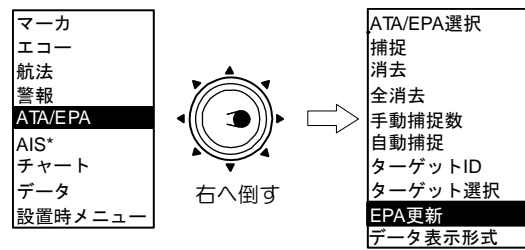

\* : AISユニット(オプション)装着時、表示します。

*3* 追尾設定を更新します。

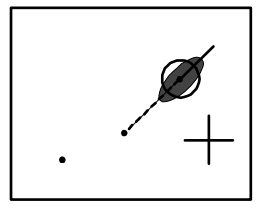

# ATA/EPAシンボルの種類と意味

ATA では捕捉開始をした物標に、シンボルを重ね表示します。

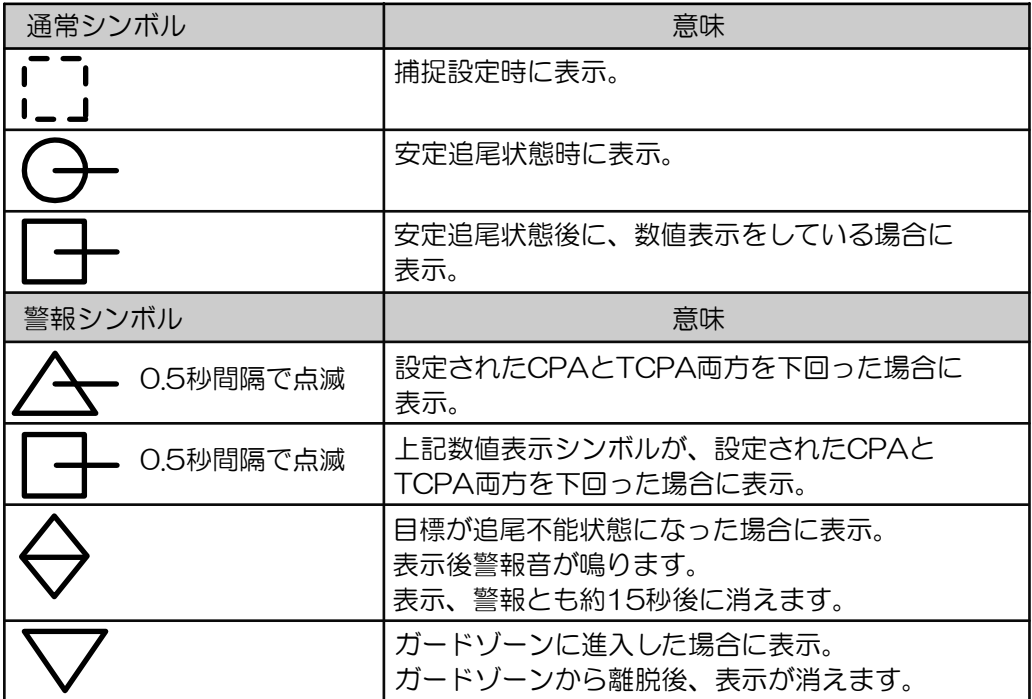

### 3.16 F(ファンクション)キーを使う

本機には、F(ファンクション)キー機能があります。

ファンクションキーに機能を割り当てることで、割り当てた機能を簡単に操作することができます。 ファンクションキーには以下のキーがあります。

MDC-2200 のとき F1、F2、雨雪反射除去、海面反射除去、感度

MDC-2500 のとき F1、F2、F3、雨雪反射除去、海面反射除去、感度

 (雨雪反射除去、海面反射除去、感度はつまみを押すことによりキーの機能となります) ファンクションキーの割り当て方法

*1* 【メニュー】キーを押し、「メニュー」を表示させます。 「設置時メニュー」⇒「F1 キー設定」と進み、割り当て項目を選択し【決定】キーを押します。

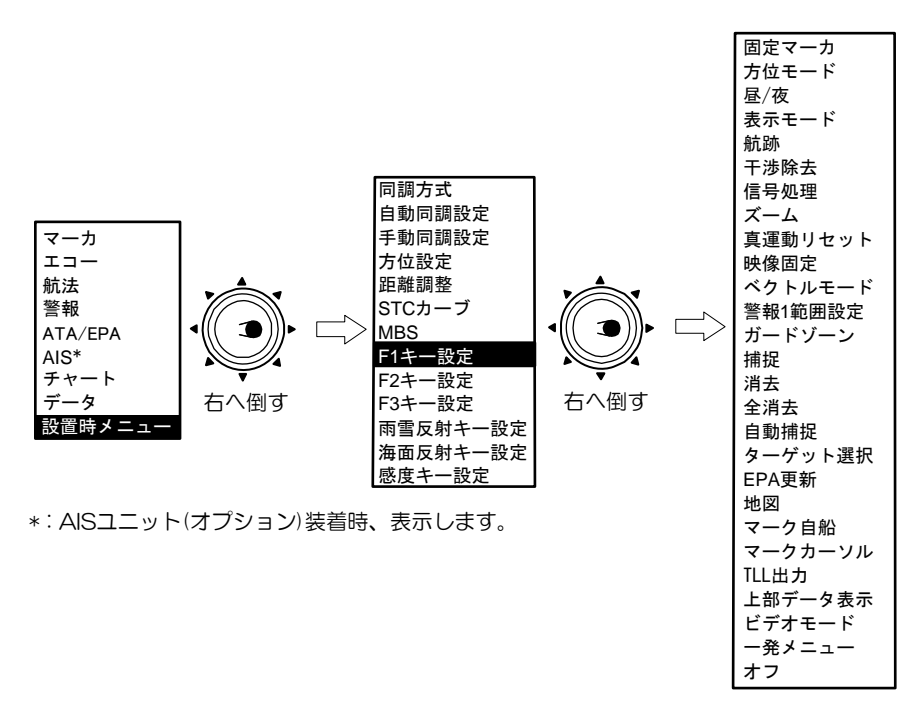

*2* 手順 1 と同様に、「F2 キー設定」、「F3 キー設定」、「雨雪反射除去キー設定」、「海面反射除去キ ー設定」、「感度キー設定」について、設定項目を選択し【決定】キーを押します。

### 一発メニューについて

ファンクションキーへの割り当て項目がない、任意のメニュー画面を"一発メニュー"として設定 することができます。

ファンクションキーを押すことにより、設定したメニュー画面が瞬時に表示されます。 詳細メニュー内のサブメニュー等を設定すると操作が簡単になります。

#### 一発メニュー設定方法

- *1* ファンクションキーで、一発メニューを選択し、「決定」キーを押します。(例として「F1」キー)
- *2* メニューを操作し、設定したい任意のメニューを表示させます。
- *3* 「消」キー を押しながら 「F1」キーを押します。
- *4* ブザーが約2秒間鳴れば、設定完了です。
- *5* メニューを消した状態で、「F1」キーを押すと、設定したメニューが瞬時に表示されます

#### 位置データの出力(TLL 出力)

ファンクションキー機能に、レーダー画面上の任意の位置の緯度経度情報を出力する機能があります。 プロッタに接続することで、プロッタ画面にマークとして表示させることができます。 情報は TTL センテンスで出力されます。

緯度経度を出力する操作には、下記の 2 種類があります。

#### 十字カーソル位置の緯度経度を出力

- *1* 詳細メニュー ⇒「入出力」⇒「出力(J4,J5)」⇒「TLL 出力」⇒「ターゲット」を選択し ます。
- *2* ファンクションキーに"TLL 出力"を設定します。
- *3* 十字カーソルを出力する位置に合わせ、ファンクションキーの"TLL 出力"を押します。 ファンクションキーを押す毎に、十字カーソルの位置データが J4 と J5 より出力されます。

詳細メニュー操作は「詳細メニューを表示する」(4-2 ページ)を参照してください。

#### 自船位置または十字カーソル位置にマークを入力するとともに緯度経度を出力

- *1* 詳細メニュー ⇒「入出力」⇒「出力(J4,J5)」⇒「TLL 出力」⇒「マーク」を選択します。
- *2* ファンクションキーに"マーク自船"または"マークカーソル"を設定します。 2 つのキーに"マーク自船"と"マークカーソル"と設定することも可能です。
- *3* "マーク自船"キーを押すと、自船位置にマークが入力されるとともに、自船位置データが J4 と J5 より出力されます。 "マークカーソル"キーを押すと、十字カーソル位置にマークが入力されるとともに、十字カー ソル位置データが J4 と J5 より出力されます。
- 詳細メニュー操作は「詳細メニューを表示する」(4-2 ページ)を参照してください。

—このページは空白ですー

# 第4章 メニュー操作

# 4.1 メニューの見方と使い方

## メニューを表示する(メインメニュー)

【メニュー】キーを押すと画面左下にメインメニューが表示されます。

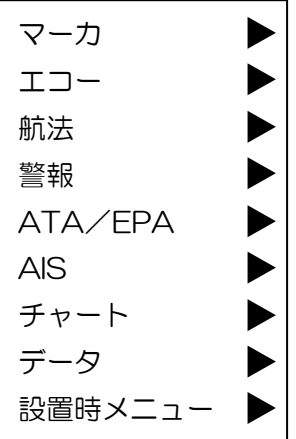

# メニューを消す

メニューが表示されている状態で、【メニュー】キーを押すとメニューが消えます。

### メニュー項目を選択する

- *1* メインメニュー表示後、【ジョイスティック】を上下に倒しメインメニュー項目を選択します。 (選択項目が反転表示されます)
- *2* メインメニュー項目を選択後、【ジョイスティック】を右に倒すとサブメニューが表示されます。
- *3* 【ジョイスティック】を上下に倒しサブメニュー項目を選択します。
- *4* サブメニュー項目を選択後、【ジョイスティック】を右に倒すと次のサブメニューが表示します。
- *5* 前のメニューに戻る場合は、【ジョイスティック】を左に倒します。

<メニュー操作手順>

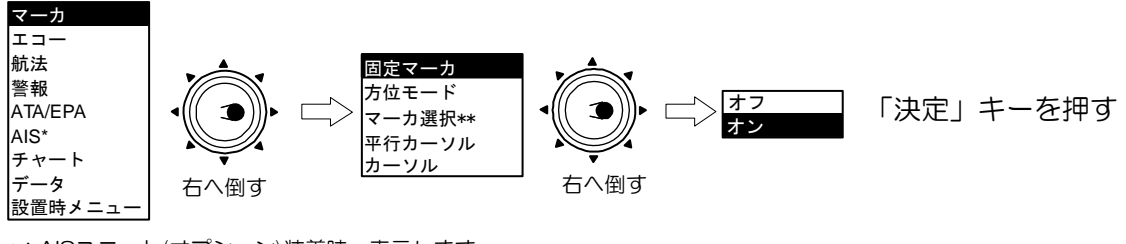

\*\*:マーカ選択はMDC-22XXシリーズのみ表示されます。 \* : AISユニット(オプション)装着時、表示します。

#### 設定を決定する

サブメニューで項目を選択し、数値を設定あるいは項目を選択後、【決定】キーを押してください。

重要:【決定】キーを押さないでメニュー操作を終了した場合、設定値は変更されません。

#### 詳細メニューを表示する

本機は多機能であるため、メニュー構成が 2 段階(メインメニューと詳細メニュー)になっています。 通常操作ではメインメニューが表示されます。(基本的なメニュー操作が可能です) 詳細メニューを表示させるには、次の操作を行います。

*1* 【メニュー】キーを押し「メインメニュー」を表示します。「データ」⇒「プロテクト解除」を選 択し【決定】キーを押します。

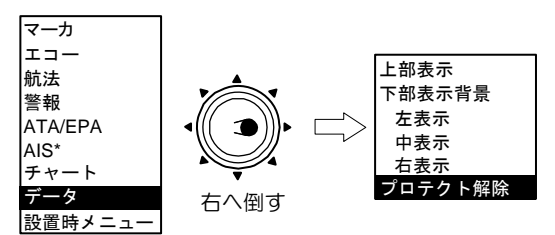

\* : AISユニット(オプション)装着時、表示します。

*2* 再度メニューキーを押すと、下記の詳細メニューが表示されます。

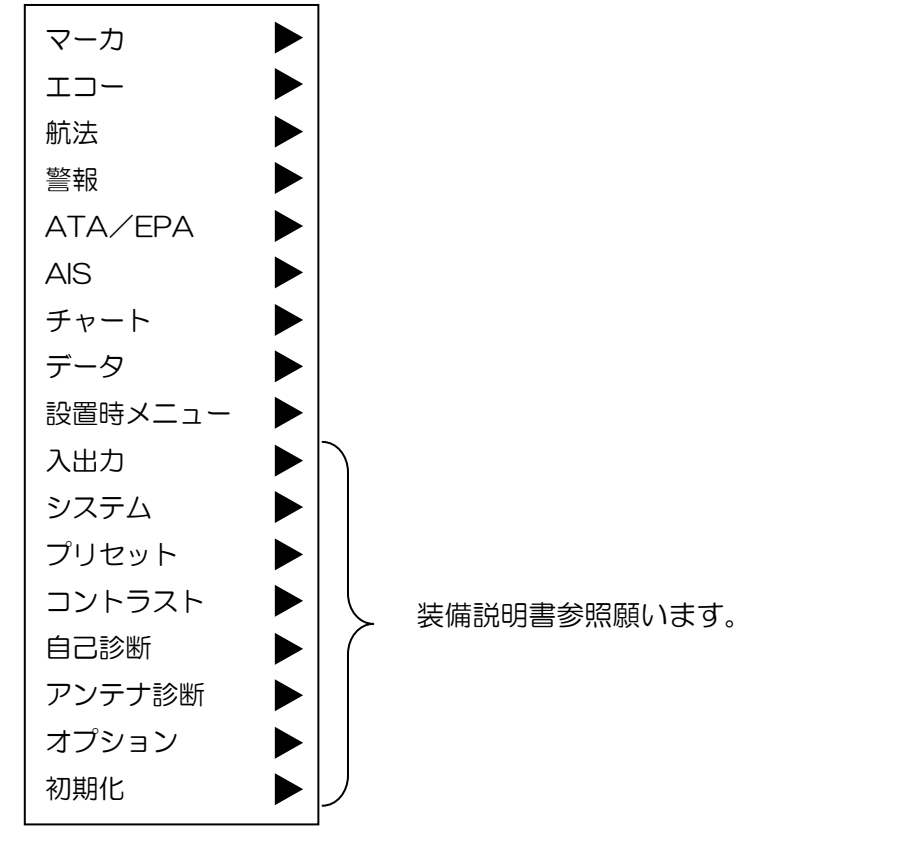

・ メニューの詳細一覧は、本章の最終項(4-19 メニュー構造)を参照してください。

# 4.2 マーカメニュー

マーカメニューには次の設定項目があります。

#### 網掛け表示の項目は、詳細メニュー時に表示されます。

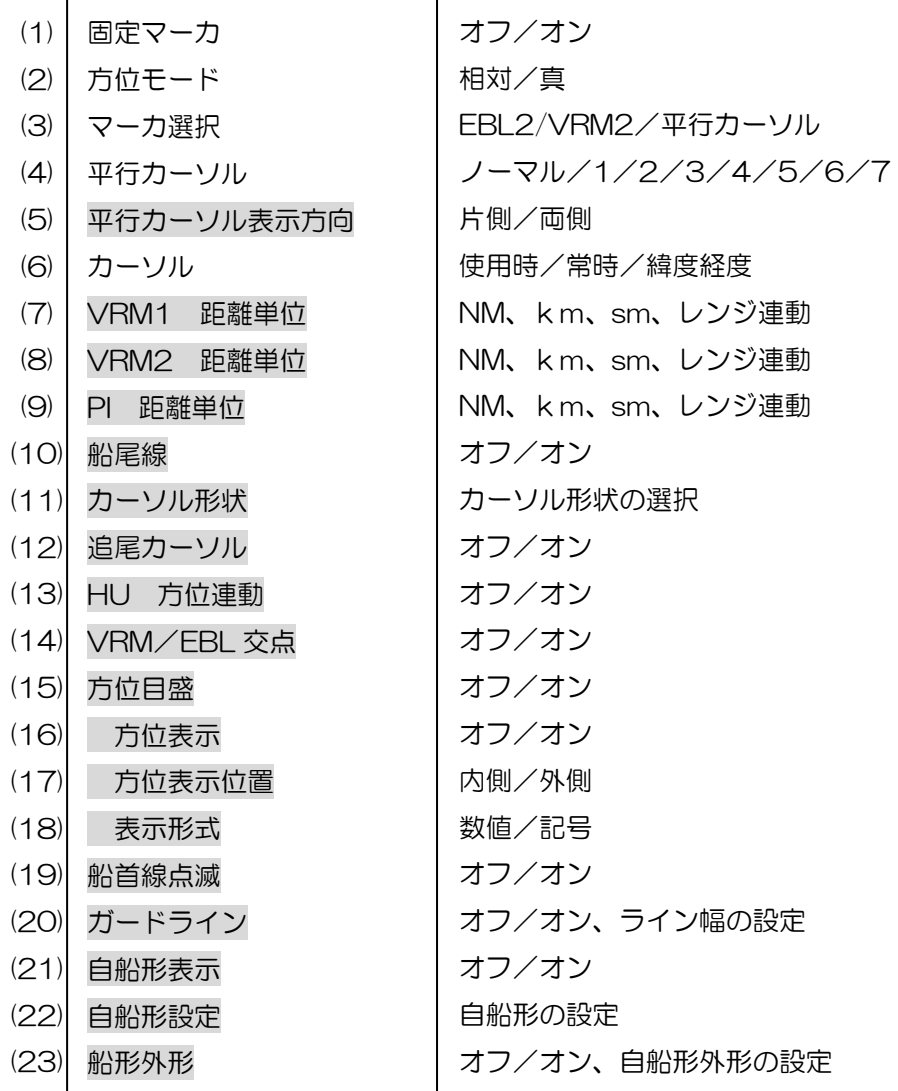

# (1)固定マーカを表示する。

自船位置から一定の距離で、表示されるマーカです。 物標との距離を確認する目安となります。

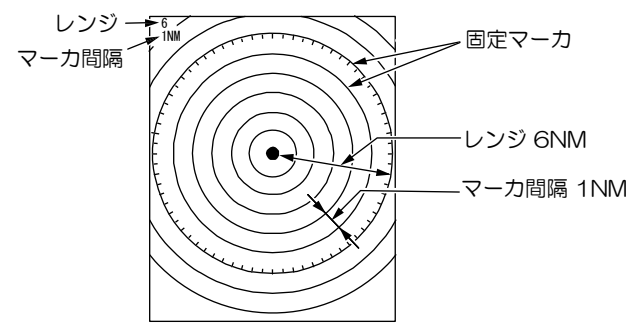

### (2)方位モードを設定する(相対/真モード)

「EBL」、「平行カーソル (PI)」、「方位目盛」および「十字カーソル」の方位表示モードを、相対または 真モードに設定することができます。

相対方位モードは船首方向を 0°とし、真方位モードは真北を 0°として EBL、PI、方位目盛、カー ソルの方位が表示されます。

重要:真方位モードで表示する場合、GPS コンパスなどで船首方位信号を入力する必要があります。 重要:真方位モードで使用中に、方位信号が断となった場合は、相対方位モードに切り換わります。

### (3)マーカ選択

#### (MDC-2200 のみ表示されます)

EBL2/VRM2 キー操作による動作モードを切り換えます。

"EBL2/VRM2"または"平行カーソル"が選択できます。

"3.10 距離・方位を測定する(平行カーソル)を参照してください。

MDC-2500 は EBL つまみを押すことにより、平行カーソルを使用することができます。

### (4)平行カーソルの表示本数を設定する

平行カーソルの表示本数を設定します。

"3.10 距離・方位を測定する(平行カーソル)を参照してください。

### (5)平行カーソルの表示方向を設定する

平行カーソルは自船を基準として片面、または両面に表示させることができます。

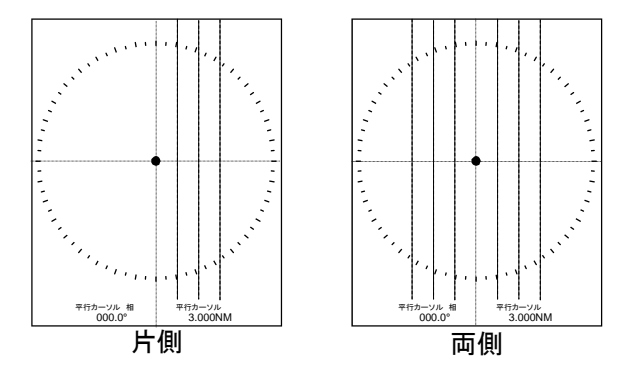

#### (6)十字カーソルの表示方法を設定する

十字カーソルの情報(自船位置から方位と距離)は画面右下に表示されます。 情報には、自船位置からの方位と距離、およびカーソル位置の緯度経度があります。

#### (カーソル位置の緯度経度表示)

「マーカ」⇒「カーソル」⇒「緯度経度」を選択し【決定】キーを押します。 緯度経度表示を中止するには、設定項目の「常時」を選択し【決定】キーを押します。 重要:緯度経度を表示させるには、船首方位信号と緯度経度信号を入力する必要があります。

・通常カーソル表示をオフとし、ジョイスティックを操作したときのみカーソルを表示することもで きます。

#### (カーソルを使用時のみ表示)

 $\bullet$ 

「マーカ」⇒「カーソル」⇒「使用時」を選択し【決定】キーを押します。

カーソルを常時表示させるには、設定項目の「常時」を選択し【決定】キーを押します

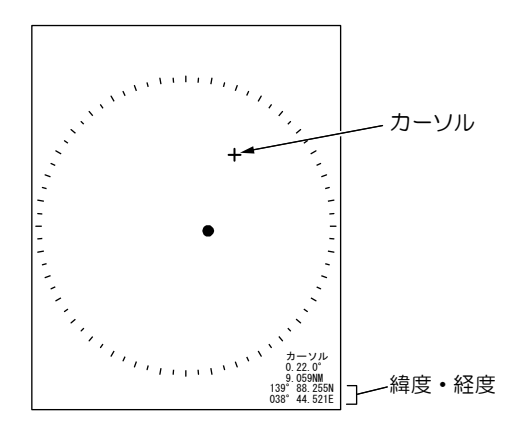

緯度経度表示を中止するには、設定項目の「常時」を選択し【決定】キーを押します。

#### <設定項目の表示内容>

使用時 : 「ジョイスティック」を操作時のみカーソルが表示されます。

常時 : 常にカーソルが表示されます。

緯度経度 : 自船位置からの方位/距離と緯度経度を表示します。

### (7)VRM1 距離単位の設定

VRM1 の距離単位を変更することができます。(NM、km、sm、レンジ連動) レンジ連動を設定すると、レーダー映像の表示レンジと同じ単位が設定されます。

### (8)VRM2 距離単位の設定

VRM2 の距離単位を変更することができます。(NM、km、sm、レンジ連動) レンジ連動を設定すると、レーダー映像の表示レンジと同じ単位が設定されます。

### (9)PI 距離単位の設定

平行カーソルの距離単位を変更することができます。(NM、km、sm、レンジ連動) レンジ連動を設定すると、レーダー映像の表示レンジと同じ単位が設定されます。

### (10)船尾線を表示する

船首線の反対方向(船尾方向)にマーカを表示させる機能です。

## (11)カーソル形状を設定する

十字カーソルの形状を好みに応じて変更します。22 種類から選択します。 設定項目の最下段の「+」はヘアラインカーソルで、画面の上下左右の端まで表示されます。

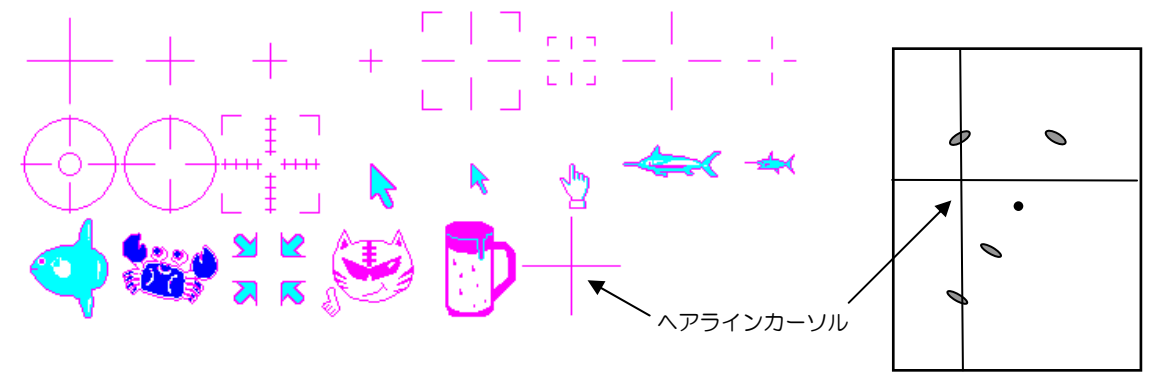

### (12)追尾カーソル

追尾カーソルは十字カーソル位置が、EBL1 と VRM1 の動作に連動し、EBL1 と VRM1 の交点に最 も近い物標上に移動する機能です。

ATA/EPA の捕捉操作を、ジョイスティックを使用せずに行うことができます。 波が高い場合など、ジョイスティック操作が困難な場合に有効です。

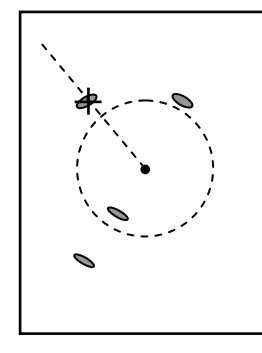

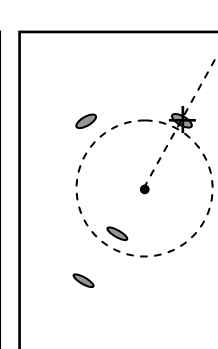

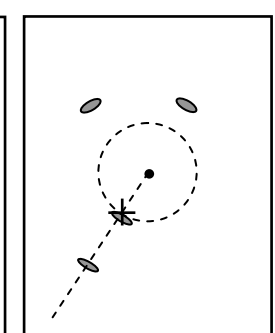

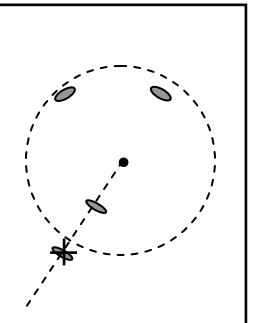

### (13)HU 方位連動

表示モードが H UP のときに、自船の方位変化に連動して十字カーソル位置が変化するものです。 方位変化中でも、ATA/EPA の物標捕捉、AIS のターゲット選択、マーカの選択操作が簡単に行うこ とができます。

## (14)VRM/EBL の交点を表示する

EBL と VRM を同時に表示させたとき、EBL と VRM が交差する点にマークを表示させます。物標の 方位と距離を測定する場合に目印となり便利な機能です。

EBL1 と VRM1 の交点、EBL2 と VRM2 の交点に丸印が表示されます。

EBL1 と EBL2 を同時に表示させている場合は

選択中の交点に●印、

未選択の交点に○印が表示されます。

### (15)方位目盛を表示する

レーダー有効画面の外周部に、方位目盛を表示させます。 船首線と方位目盛の交点には●印が表示されます。

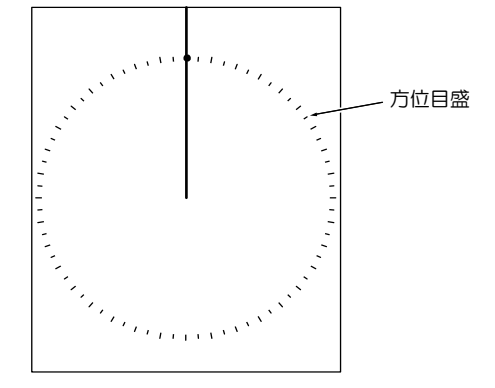

# (16)方位目盛上に数値または記号で方位を表示する

方位目盛上に、方位を示す数値(000~350:10 度間隔)または記号(N、NE、E、SE、S、SW、 W、NW)を表示させます。

(2)項の方位モードが相対のとき、船首方位が"000"または"N"となります。

 〃 真のとき、真北方位が"000"または"N"となります。 数値または記号の選択は"(18) 項の表示形式を選択する"を参照してください。

### (17)方位表示位置を選択する

方位目盛上の方位を示す、数値または記号の表示位置を選択します。 方位目盛に対し、内側または外側を選択します。

### (18)表示形式を選択する

方位目盛の方位を示す形式(数値または記号)を選択します。

"(16) 項の方位表示"を参照してください。

### (19)船首線点滅を使用する

アンテナが 1 回転する毎に、船首線(および船尾線)を点滅させる機能です。 船首線上の小さな物標を観測する場合に有効です。

# (20)ガードラインを表示する

自船の船首線に平行な線を、自船位置の左右に表示させる機能です。 ガードラインの自船からの距離は、0~10000m が設定できます。(左右別設定)

## (21)自船形を表示する

自船形状の表示をオフ、オンします。

## (22)自船形設定(送信中は使用できません)

【メニュー】キーを押して、「メニュー」を表示してください。 「マーカ」⇒「自船形設定」⇒ を選択してください。 各数値はアンテナ位置を基準に指定します。

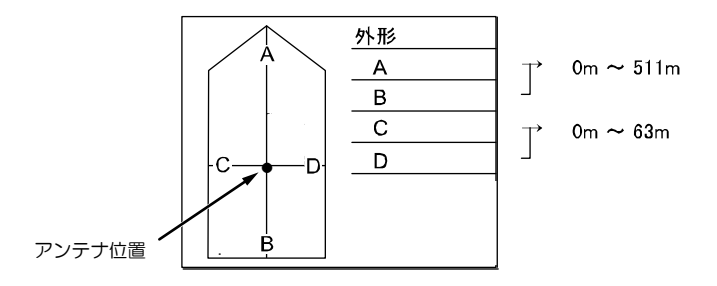

\* エコー画面(PPI)の中心はアンテナ位置です。

### (23)自船形外形を作成/表示する

自船の形状を作成し、画面上に表示させる機能です。 50 種類までの直線で自船形状を作成入力できます。 自船形表示:オフ、オン

自船形設定:X1:-1000~1000m

Y1:-1000~1000m

X2:-1000~1000m

Y2:-1000~1000m

直線は、アンテナ位置を基準とした始点と、終点を指定します。

(指定例)

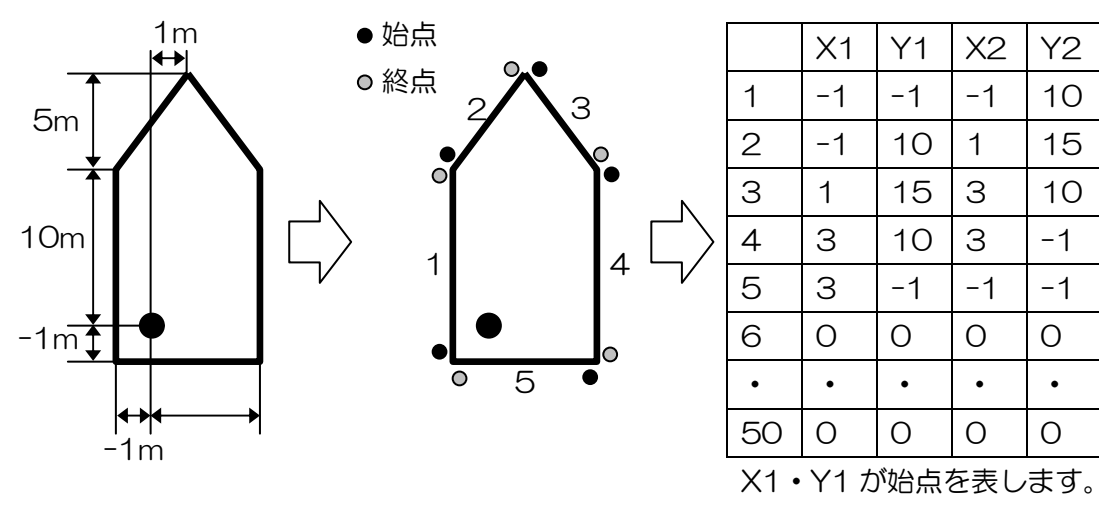

X2・Y2 が終点を表します。

# 4.3 エコーメニュー

エコーメニューには次の設定項目があります。

### 網掛け表示は詳細メニュー時に表示されます。

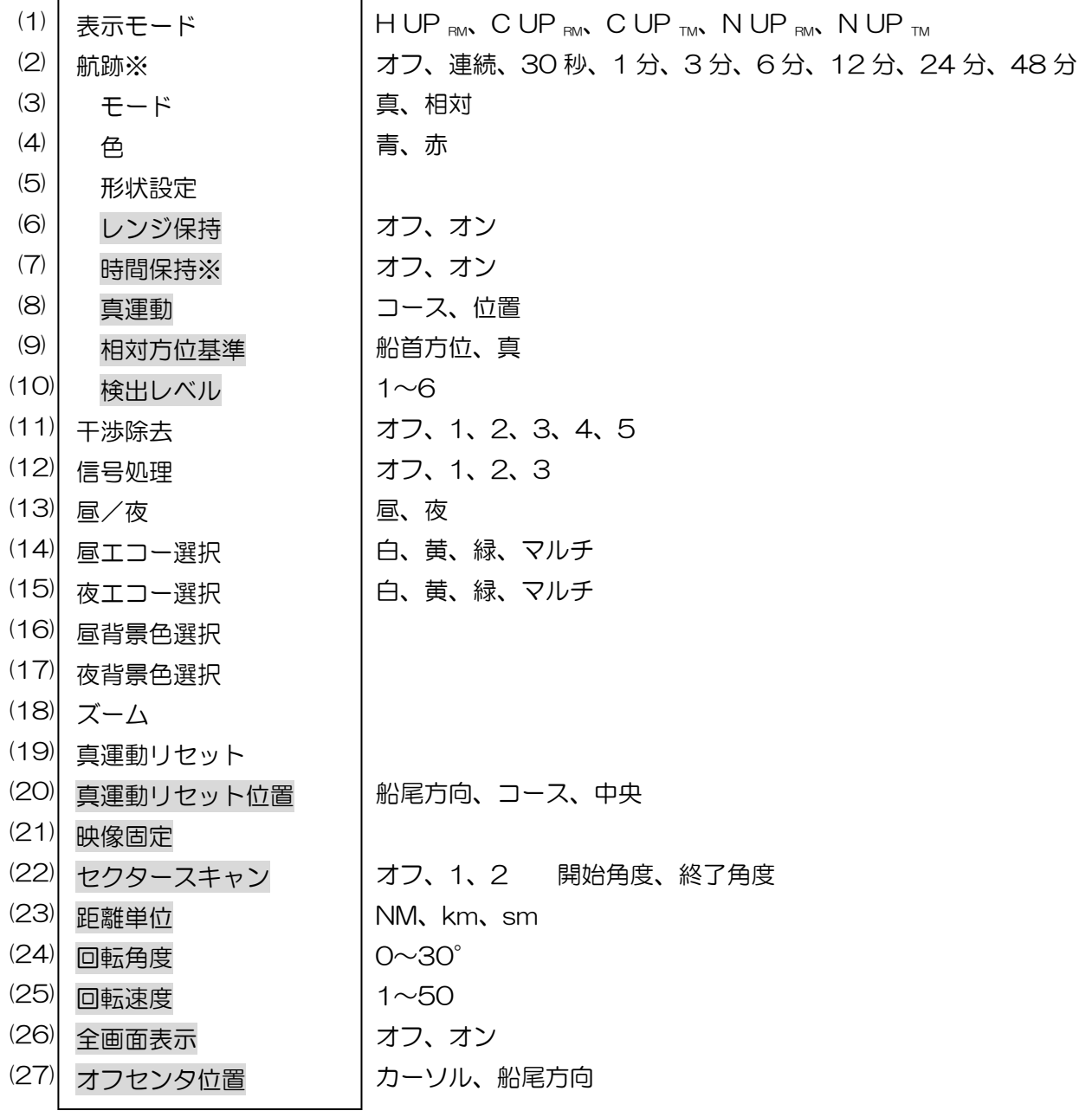

※ 時間保持が"オン"のとき、航跡メニューの選択時間は オフ、連続、30 秒、1 分、3 分、6 分、12 分、24 分、48 分、 1 時間、2 時間、4 時間、8 時間、16 時間、24 時間となります。

### (1)表示モードを選択する

表示モードは、方位表示モードと物標の運動表示モードの組み合わせで表示されます。 方位表示モードには「HUP」、「CUP」、「NUP」の 3 種類があります。

運動表示モードには「RM」、「TM」の 2 種類があります。

- これらのモードの組み合わせで、本機にはつぎの 5 種類の表示モードがあります。
	- H UP RM
	- C UP RM
	- C UP TM
	- N UP RM
	- N UP TM
- ・ C UP RM、N UP RMモードを使用するには、方位信号を入力する必要があります。
- ・C UP TM、N UP TMモードを使用するには、方位と速度信号を入力する必要があります。
	- *1* 【メニュー】キーを押しメニューを表示させます。 エコー⇒表示モードを選択し、H UP RM、C UP RM、C UP TM、N UP RM、N UP TMより 選択します。 表示モードは、画面左上に表示されます。

 MDC-2500 は操作パネル上の【表示モード】キーを押すことで操作可能です。 "3.14 表示モードを選択する"を参照してください。

#### (2)航跡を表示する

航跡を表示させることで、物標の移動状況がわかります。 航跡表示の長さは、連続、30 秒、1 分、3 分、6 分、12 分、24 分、48 分より選択します。 オフを選択すると、航跡が表示されません。

#### (3)航跡の表示モードを選択する(相対/真)

航跡表示モードには、相対表示 (R)と真表示 (T)との 2 表示があります。

### 相対表示(R)

物標の航跡は、物標の進路と速度に、自船の進路と速度が加算されて表示されます。 この結果、航跡の延長線上に自船が重なっている場合、将来衝突することを表しています。 したがって、危険船を直感的に判断するのに優れています。

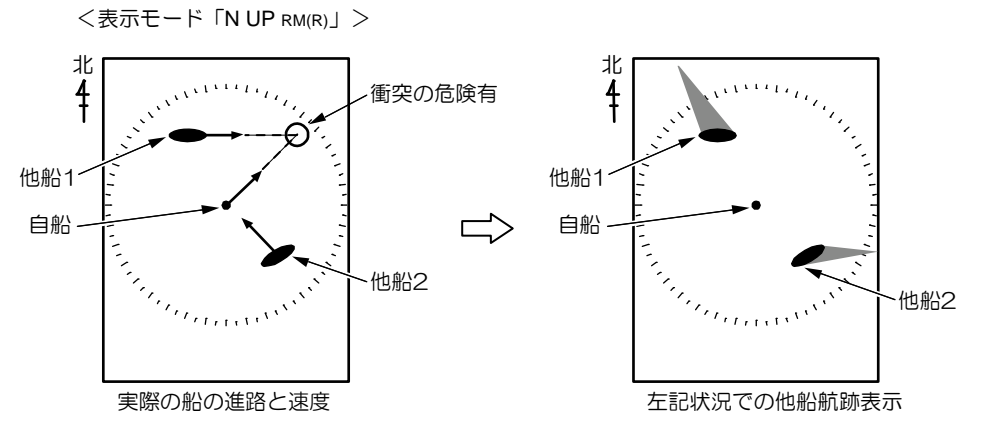

航跡が EBL と重なる他船 1 は、危険船です。他船 2 は危険船ではありません。 航跡時間が6分の時、航跡の長さと、自船と他船 1 の距離が同じ場合、6分後に衝突します。 <表示モード「N UP RM(R)」>

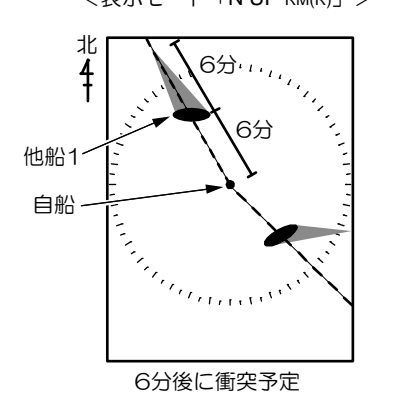

# 真表示(T)

自船の動きとは無関係に、移動している物標の、進路と速度を現す航跡が表示されます。 物標の進路・速度の監視に使用します。

陸などの固定物標の航跡は描かれません。

自船、他船 1、他船 2 の移動した物標がそれぞれ移動した速度分の航跡が描かれます。

陸は、移動しないため航跡は描かれません。 <表示モード「N UP RM(T)」>

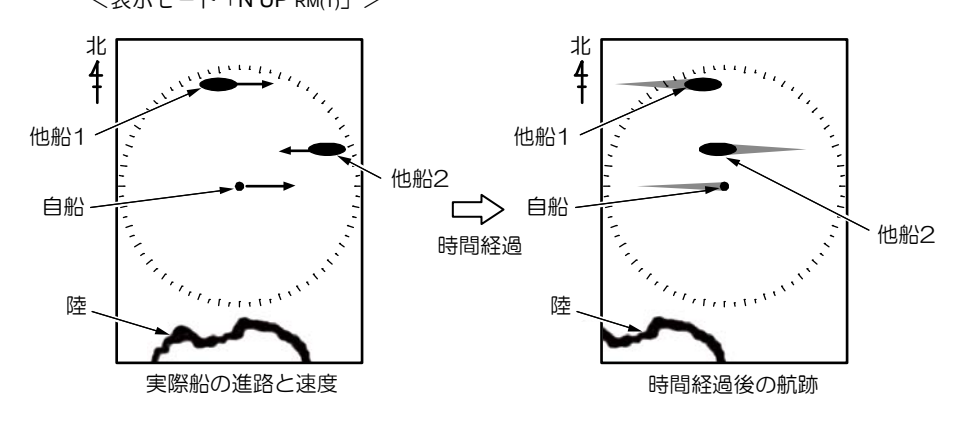

### (4)航跡の表示色を選択する

航跡の表示色は、青または赤を選択することができます。

#### (5)航跡の表示形状を選択する

航跡の表示形状は、以下の 3 種類より選択することができます。

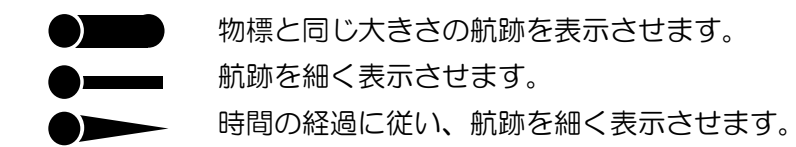

#### (6)レンジ保持

表示レンジを切り換えたときに、前のレンジで記録した航跡を継続して表示させる場合に使用します。 初期値は"オフ"に設定され、表示レンジを切り換えると過去の航跡は消去されます。 重要:レンジ保持機能をオンとした場合、表示レンジ切り換えにともないパルス幅が変わった場合(広 パルス幅⇒狭パルス幅)航跡の表示が大きくなり、画面が見にくくなることがあります。

### (7)時間保持

初期値は"オフ"に設定されており、航跡時間を変更すると過去の航跡は消去されます。

"オン"に設定すると、航跡機能を"オン"または航跡時間を変更したときに、設定した時間に相当 する航跡が表示されます。他船の動向(進行方向と速度)が瞬時に把握できます。

ただし、時間保持機能を"オン"としたときは、警報メニュー内の警報2の検出機能が使用できなく なります。

また、時間保持機能が"オン"のとき、航跡の時間選択メニューは、オフ、連続、30 秒~24時間と なります。

#### (8)真運動の基準入力センサーの切り換え(コースまたは位置)

航跡の真表示モードでの自船移動量の計算基準を切り換えます。

"コース"は、進路と船速から移動量を計算します。

"位置"は、針路と緯度経度より移動量を計算します。

速度センサーの誤差が大きい、潮流が激しい場合などに"位置"を選択すると、安定した航跡が表示 されます。

#### (9)相対方位基準

航跡モードを"相対"で使用する場合に、航跡を記録するための基準となる方位(船首または真)を 選択します。

船首方位:船首方位信号を基準として航跡を記録します。

自船が旋回することにより動く映像も航跡として残ります。

真 :ジャイロ、GPS コンパス等の方位センサーが接続されているときに有効で、方位

センサーからの真方位を基準に航跡を記録します。

自船の旋回によって動く映像は航跡として記録されません。船首方位基準に比べ、航跡映像がきれい になり、相手船との関係がより分かりやすくなります。

### (10)航跡の検出レベル(1~6)

航跡を表示させる映像の強さを設定します。設定値は 1~6 まであります。

1 は弱い映像信号も航跡として表示します。

6 は強い映像信号のみを航跡として表示します。

重要:検出レベルを下げると、物標として画面上に表示されない箇所に航跡だけが表示されることが あります。

### (11)他船レーダーからの干渉を除去する

同じ周波数のレーダーが近くで使われているときに、その相手の送信電波によって画面に干渉ノイズ が現れます。干渉の現れ方は一定ではありませんが、ほとんどの場合はうずまき状、あるいは放射状 に現れます。

本機では、干渉除去機能を使うことで干渉を減らすことができます。

・ 設定値は「オフ、1、2、3、4、5」があり、数値が大きくなるほど、干渉除去効果が強くなります。 重要:干渉除去効果が強すぎると、小さな物標が見えなくなることがあります。

#### (12)信号処理

画面相関による信号処理には2種類の方法があります。 1つは残像処理で、もう1つは平均化処理です。 設定値の1、2が残像処理を表し、3が平均化を表します。

・残像処理

1度だけ現れた映像でも、映像を直ぐに消さず、残像を残して表示します。 設定値1は、1度だけ現れた映像を3段階に弱くして表示します。 設定値2は、1度だけ現れた映像を5段階に弱くして表示します。

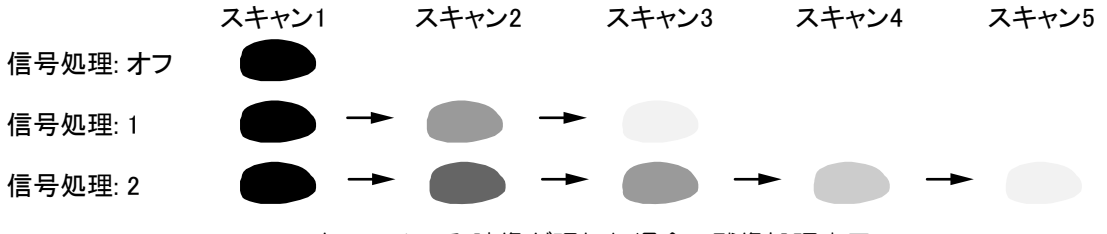

スキャン1のみ映像が現れた場合の残像処理表示

波間に隠れてしまい、数スキャンに1度しか表れない映像などを確認するのに有効です。

・平均化処理

設定値3で、映像の平均化を行います。

海面反射のような単発的な映像の中に、船のような安定した映像がある場合、平均化を行うことで 海面反射は消え映像のみが残ります。

平均化を行う為、送信直後などに安定した強い映像が現れても、弱い映像で表示され、徐々に強い 映像に変化していきます。

スキャン1 スキャン2 スキャン3 スキャン8 スキャン4 スキャン5 スキャン6 スキャン7 信号処理: オフ 信号処理: 3 映像が現れて消えた場合の平均化処理表示

- \*波間に隠れてしまうような映像を確認する場合や、1スキャン毎に違う場所に映像が移動してし まう高速船などは、実際より弱く表示されるので注意してください。
- \*感度、海面反射除去、雨雪反射除去を操作する場合は、効果が現れるまで時間がかかる為、時間 をかけて操作するか、1度信号処理をオフにしてから操作してください。

# (13)昼/夜モードを切り換える

#### (MDC-2200 のみ表示されます)

あらかじめ設定された昼モードの表示色、夜モードの表示色に切り換えます。

(<br "3.11 エコー色を変更する" を参照してください。

MDC-2500 シリーズでは、操作パネル上の「昼/夜」切り換えキーで操作します。

### (14)昼エコー色選択

昼モードでの映像表示色を選択します。 「白」「黄」「緑」「マルチ」より選択します。

### (15)夜エコー色選択

夜モードでの映像表示色を選択します。 「白」「黄」「緑」「マルチ」より選択します。

### (16)昼背景色選択

昼モードでの背景表示色を選択します。

### (17)夜背景色選択

夜モードでの背景表示色を選択します。

### (18)ズーム機能でカーソル位置の映像を拡大する

ズーム機能はカーソル位置を中心に、1 つ下のレンジで映像を表示します。 カーソル位置の物標周辺状況を、詳細に観測する場合などに使用します。

*1* 【ジョイスティック】でカーソルを操作し、拡大したい映像位置にカーソルを移動します。

*2* 【メニュー】キーを押し「メニュー」を表示させます。 「エコー」⇒「ズーム」と進み、【決定】キーを押します。

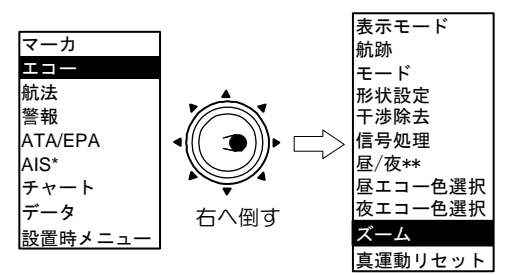

\*\*: 昼/夜はMDC-22XXシリーズのみに表示されます。 \* : AISユニット(オプション)装着時、表示します。

# (19)真運動リセット

映像表示モードが N UP TMまたは C UP TMのとき、自船位置を初期値にリセットさせることができ ます。

初期値は"(18)項 真運動リセット位置"で設定した位置になります。

### (20)真運動リセット位置

映像表示モードが N UP TMまたは C UP TMのときのリセット位置を設定します。 船尾方向、コース、中央より選択します。

#### (21)映像固定

映像固定を選択し決定キーを押すと、そのときの画像が 30 秒間そのまま表示されます。詳細な物標 の判別に使用します。

映像固定中は、画面の上部に"映像固定"と表示されます。

30 秒経過すると、準備画面に戻ります。

重要:映像固定の画面は最新の状況を表示したものではありません。 航海中に使用する場合、周りの安全を十分確認してください。

### (22)セクタースキャン

セクタースキャン機能は、指定した方位の映像を画面上に表示させない機能です。

方位の指定は"開始角度"と"終了角度"で設定します。

- セクタースキャン 1 は、指定した方位の映像を表示させないモードです。(送信は停止しない) マストなどの影響による反射映像を表示させない場合に使用します。
- セクタースキャン 2 は、指定した方位の送信を停止し、映像を表示させないモードです。

特定の方向にレーダー電波を送信させない場合に使用します。

### (23)距離単位を設定する(NM、km、sm)

レーダー表示レンジの距離単位を変更することができます。 本変更は、十字カーソルの距離単位に連動します。

#### (24)回転角度を設定する

表示モードが H UP のとき、方位が変わると映像が連動して回転します。 回転角度を設定すると、方位変化が設定した角度を超えたときに映像が回転します。 設定範囲内の方位変化では、船首線の表示位置が変化します。 設定範囲は 30 度までです。

#### (25)回転速度を設定する

表示モードが H UP のとき、方位が変わると映像が連動して回転します。 "回転速度"は映像の回転速度を変更することができます。 初期値は 50 で最高速となっています。 設定値を下げると、映像がゆっくり回転します。

#### (26)全画面表示

全画面表示をオフとすると、レーダー映像の表示範囲が有効直径内だけとなります。 画面周辺の数値データ等を見やすくする場合に使用します。

### (27)オフセンタ位置

オフセンタ操作による自船位置の移動箇所を、十字カーソル(初期値)または船尾方向とすることが できます。

### 4.4 航法メニュー

航法メニューには次の設定項目があります。

網掛け表示は詳細メニュー時に表示されます。

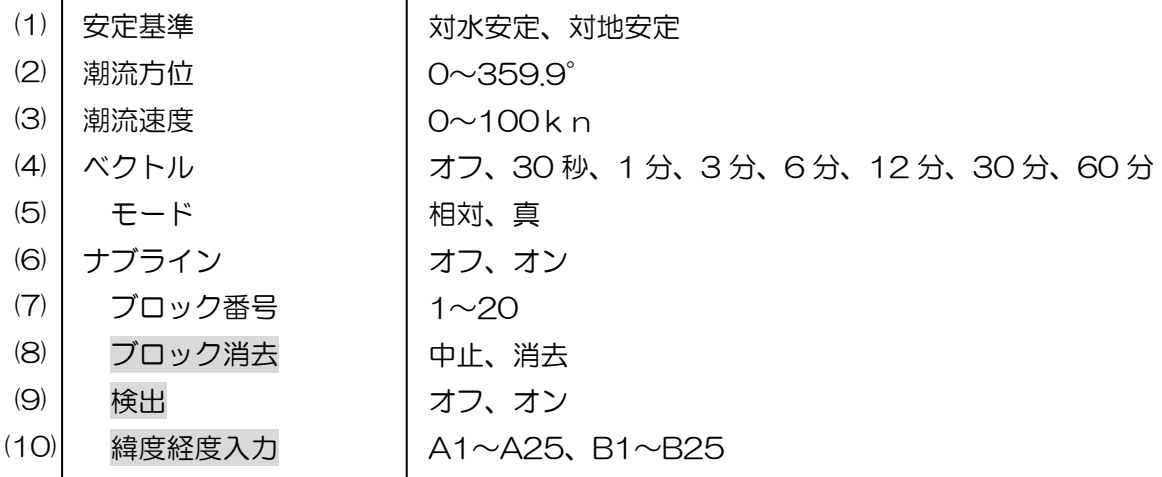

#### (1)安定基準を選択する(対水/対地安定)

「対水安定」とは、ジャイロ(または同等の装置)からの針路情報、および対水速度センサーからの 速力情報を使用することにより、レーダー映像が海面を基準として表示されるモードをいいます。

「対地安定」とは、衛星航法装置からの針路情報および速度情報を使用することにより、レーダー映 像が対地を基準として表示されるモードをいいます。速度センサーに対水速度センサーを使用した場 合は、潮流の影響を受け、安定動作が損なわれることがあります。この場合は、潮流方位および潮流 速度の補正を手動で行います。

安定基準はレーダー映像の真運動(TM)、および ATA/AIS 物標の方位および速度の計算基準となり ます。

#### (2)潮流方位を設定する

「対地安定」時に対水速度センサーを使用する場合、潮流方位の影響を補正します。

#### (3)潮流速度を設定する

「対地安定」時に対水速度センサーを使用する場合、潮流速度の影響を補正します。

### (4)ベクトル表示時間を設定する

ATA、EPA、AIS および自船進行方向を示すベクトル表示の時間を設定します。 ベクトル線の方向が進路を表し、線の長さが速度を表します。 設定した時間後には、ATA、EPA、AIS で捕捉中の物標または自船が、ベクトルで示される先端の 位置に進むことを意味します。
### (5)ベクトルの表示モードを設定する

ベクトルは相対または真モードで表示することができます。 相対モードは、自船を基準とした動きに対しての物標の方位と速度を表示します。 真モードでは、物標が実際に動いている方位と速度を表示します。

相対モードでは、自船のベクトル線は表示されません。

### (6)ナブラインを使用する

ナブラインとは、あらかじめ設定した航路(緯度経度入力)上を、自船が横切った場合に警報表示と 警報音が鳴動し、安全航海の注意を喚起する機能です。

ナブラインは、1 ブロック 50 点(A1~A25、B1~B25)の構成で、20 ブロックを記憶させるこ とができます。使用するときは任意の1ブロックを選択します。複数のブロックを同時には使用でき ません。

またナブラインの警報機能をオフ((9)項 "検出"を参照)とすることで、ラインのみの表示となり、 簡易な作図機能として使用可能です。

### (7)ナブラインのブロック番号を選択する

使用するナブラインのブロック番号を選択します。 ブロック番号は 1~20 まで 20 種類を選択できます

## (8)ブロック番号を指定してナブラインを消去する

緯度経度で登録されているナブラインのデータを消去します。 "ブロック番号"のメニューで消去するブロック番号を選択します。 "ブロック消去"⇒"消去"とカーソルを移動し「決定」キーを押します。

## (9)検出機能を設定する

ナブラインを表示中、自船位置がナブライン上を横切ったとき、警報表示と警報音を鳴動させる機能 を設定します。

重要:オフに設定すると、ナブライン上を横切っても警報が表示されません。

## (10)ナブラインのデータを入力/編集する

あらかじめブロック番号を指定し、緯度経度入力画面でデータを入力します。

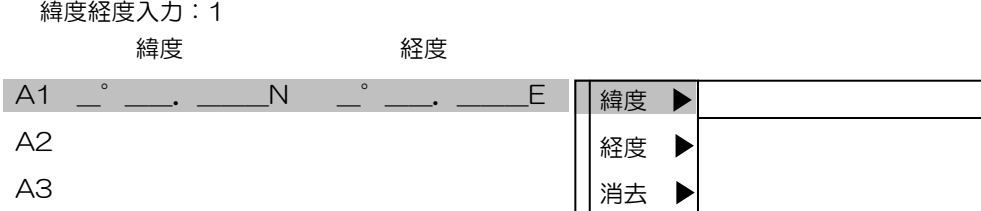

## 4.5 警報メニュー

警報メニューには次の設定項目があります。

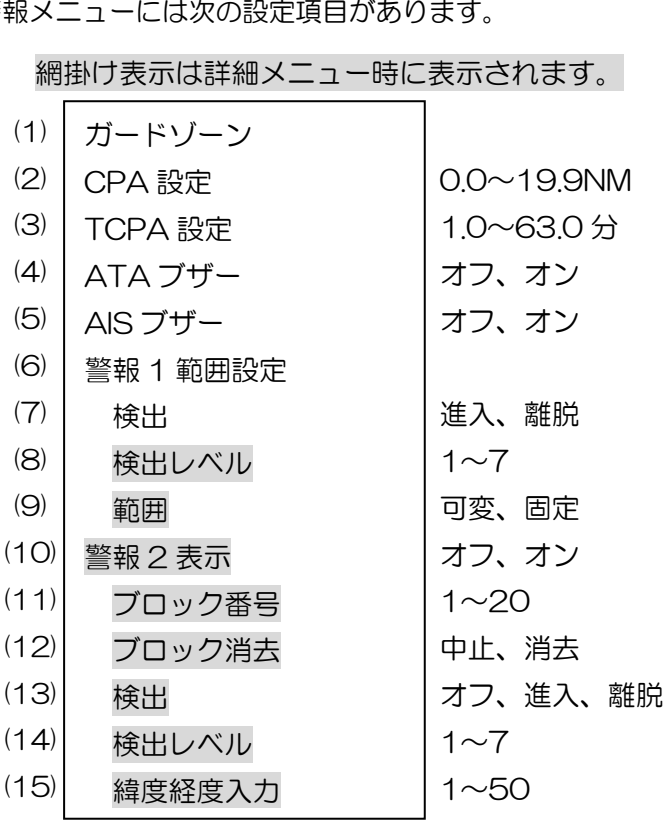

## (1)ガードゾーンを使用する

・ガードゾーンは、扇型の警報範囲を設定し、範囲内に物標が進入した場合、警報表示と警報音を鳴 動させ、警報の対象となった物標上に危険マーク(赤い▽マーク)を表示させる機能があります。 ガードゾーンは ATA の自動捕捉機能、および AIS の情報を使用して動作します。 重要:物標からの反射レベルの状況により、ATA が認識できないことがあります。この場合

物標上に危険マークが表示されません。

重要:AIS 物標がガードゾーン内に入った場合は、シンボルが赤く点滅します。

【メニュー】キーを押し「警報」⇒「ガードゾーン」を選択し【決定】キーを押します。 ガードゾーン範囲設定画面が表示され、画面左下にデータが表示されます。

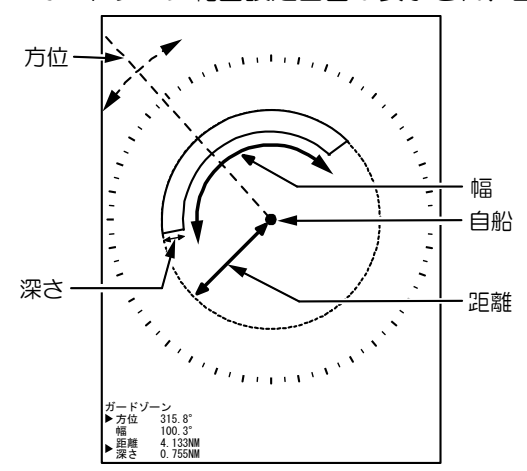

「方位」と「幅」は EBL キーと EBL つまみで設定します。 「距離」と「深さ」は VRM キーと VRM つまみで設定します。

【EBL1】キーまたは【EBL2】キーを押すと、「方位」と「幅」が切り換わります。 ▶ 方位 315.8° 幅 100.3° 方位 315.8° 幅 100.3°

【VRM1】キーまたは【VRM2】キーを押すと、「距離」と「深さ」が切り換わります。

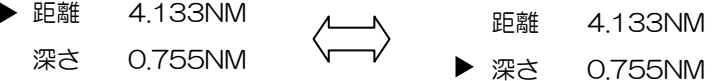

「方位」[幅]「距離」「深さ」を選択し、EBL つまみ/VRM つまみで範囲を設定します。 設定後【決定】キーを押すと設定完了です。

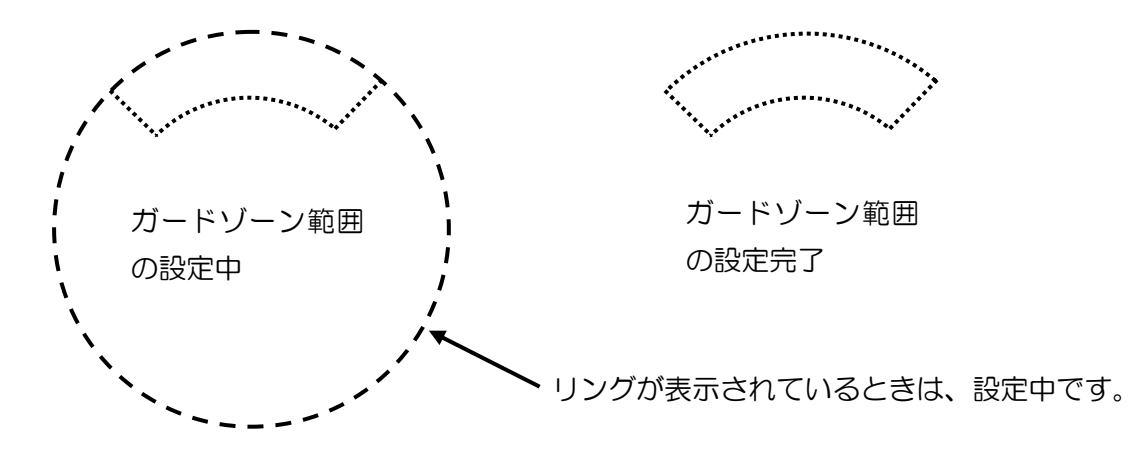

ガードゾーン機能を解除するには、

 【メニュー】キーを押し「メニュー」を表示します。 「警報」⇒「ガードゾーン」を選択し【決定】キーを押します。

## (2)CPAを設定する

設定値:0.0~19.9NM

- ・ 自船への到達距離の最小値を設定する項目です。
- ・ EPA・ATA・AIS によって、針路・速度が確認できるターゲットが CPA、TCPA の設定値を共に 下回ると警報が表示され警報音が鳴動されます。

## (3)TCPAを設定する

設定値:1~63 分

- ・ 自船への到達時間の最小値を設定する項目です。
- ・ EPA・ATA・AIS によって、針路・速度が確認できるターゲットが TCPA、CPA の設定値を共に 下回ると警報が表示され警報音が鳴動されます。

## (4)ATA警報のブザー音を設定する

ATA 使用時の警報音(CPA/TCPA による警報、物標ロストによる警報)を使用しない場合 ATA ブザーを「オフ」に設定します。

## (5)AIS 警報のブザー音を設定する

AIS 使用時の警報音を使用しない場合、AIS ブザーを「オフ」に設定します。

## (6)警報 1 を使用する

・警報 1 は、自船からの距離・方位で設定した扇型の警報範囲内に物標が進入、あるいは物標が離脱 した場合に警報表示と警報音を鳴動させます。

### 操作方法

*1* 【メニュー】キーを押し「メニュー」を表示します。 「警報」⇒「警報1範囲設定」を選択し【決定】キーを押します。

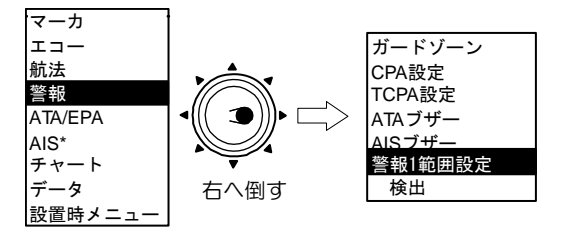

\* : AISユニット(オプション)装着時、表示します。

*2* 警報1範囲設定画面が表示されます。

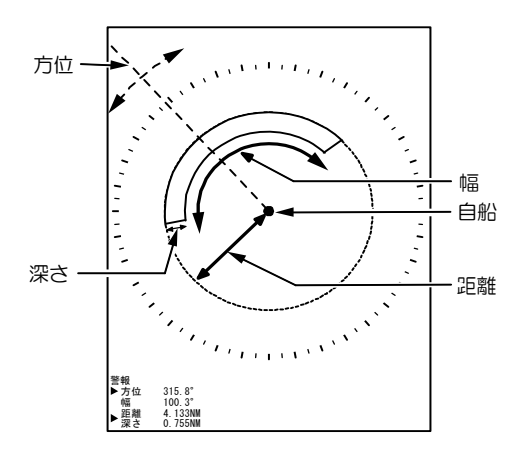

「方位」と「幅」は EBL キーと EBL つまみで設定します。 「距離」と「深さ」は VRM キーと VRM つまみで設定します。

*3* 【EBL1】キーまたは【EBL2】キーを押すと、「方位」と「幅」が切り換わります。 ▶ 方位 315.8° 幅 100.3° 方位 315.8° 幅 100.3°

*4* 【VRM1】キーまたは【VRM2】キーを押すと、「距離」と「深さ」が切り換わります。 ▶ 距離 4.133NM 深さ 0.755NM 距離 4.133NM ▶ 深さ 0.755NM

「方位」[幅]「距離」「深さ」を選択し、EBL つまみ/VRM つまみで範囲を設定します。 *5* 設定後【決定】キーを押すと設定完了です。

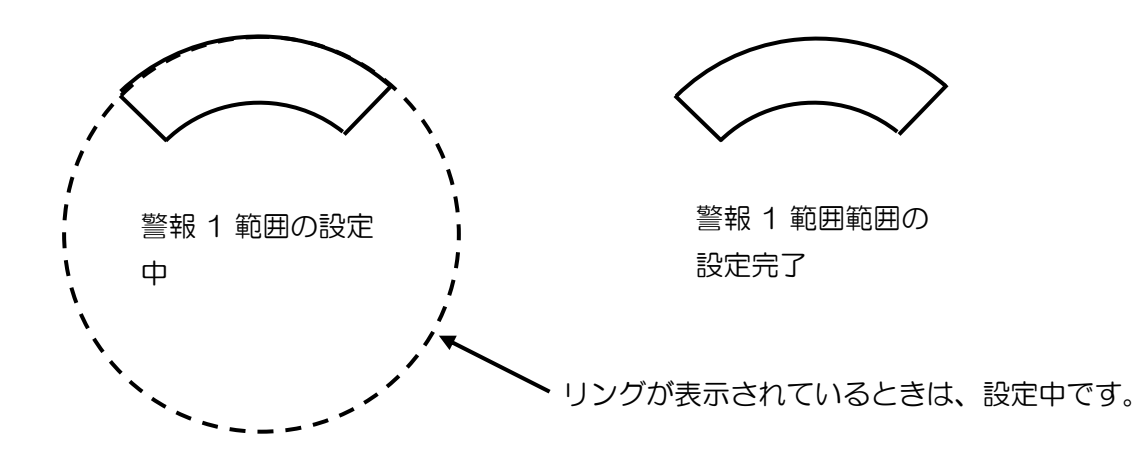

警報 1 機能を解除するには、

*6* 【メニュー】キーを押し「メニュー」を表示します。 「警報」⇒「警報 1 範囲設定」を選択し【決定】キーを押します。

### (7)警報 1 の検出モードの設定

設定値:進入、離脱

- ・進入は警報設定範囲内に物標が入った場合に、警報表示と警報音を鳴動します。
- ・離脱は設定範囲内から物標がなくなった場合に、警報表示と警報音を鳴動します。

### (8)警報 1 の検出レベルの設定

警報範囲設定内の物標を検出する、信号レベルを設定する項目です。 設定値は 1~7 です。 設定値が小さいとき、微弱な信号にも反応します。 設定値が大きいとき、強い信号レベルのみ反応します。

設定値が低すぎると、ノイズにも警報が反応してしまいます。 また、高すぎると、弱い物標に反応しなくなりますので、注意して下さい。

#### (9)警報 1 の範囲設定方法の設定

警報 1 の範囲設定方法 ("可変"または "固定"を選択します。)

初期値は"可変"で設定操作は(6)項の警報 1 を使用する を参照願います。

"固定"に設定し、同時に「警報 1 範囲設定」が、F(ファンクション)キーに割り当てられている 場合、F(ファンクション)キーを押すと警報範囲が、範囲 1(90°) ⇒ 範囲 2(180°) ⇒ 範囲 3(360°) ⇒ オフ と切り換わります。

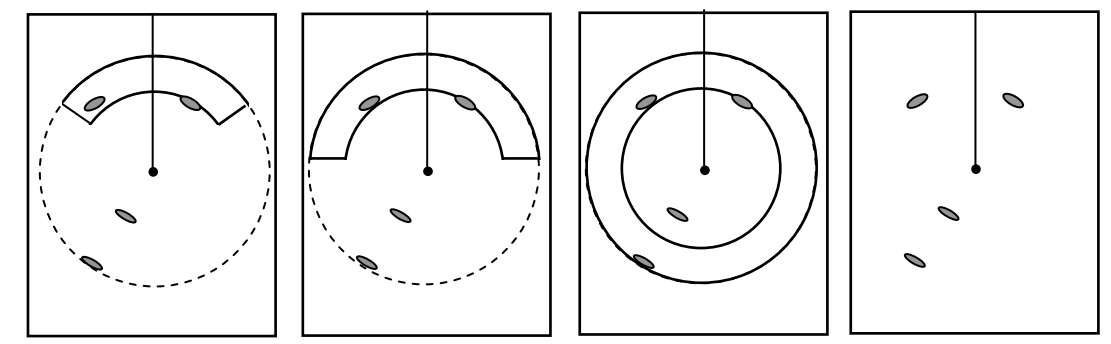

## (10)警報 2 を使用する

- ・警報 2 は、任意の形状の警報範囲を設定し(緯度経度入力で 50 点まで可能)、範囲内に物標が進入 した場合、あるいは物標が離脱した場合に警報表示と警報音を鳴動させます。 警報 2 は、方位信号と緯度経度信号が必要です。
- 1 【メニュー】キーを押し「メニュー」を表示します。 「警報」⇒「警報 2 表示」⇒オン を選択し【決定】キーを押します。

### (11)警報 2 のブロック番号を選択する

使用する警報 2 のブロック番号を選択します。 ブロック番号は 1~20 まで 20 種類を選択できます。

#### (12)ブロック番号を指定して登録データを消去する

緯度経度で登録されている警報 2 のデータを消去します。

"(11)項の警報 2 のブロック番号を選択する"で消去するブロック番号を選択します。

"ブロック消去"⇒"消去"とカーソルを移動し「決定」キーを押します。

#### (13)警報 2 の検出方法を選択する

設定値:オフ、進入、離脱

・進入は警報設定範囲内に物標が入った場合に、警報表示と警報音を鳴動します。

・離脱は設定範囲内から物標がなくなった場合に、警報表示と警報音を鳴動します。

・オフは警報検出を行いません。

本機能を使うことで、警報 2 の範囲のみ表示させることができ、簡易作図機能として使用できま す。

#### (14)警報 2 の検出レベルを設定する

警報範囲設定内の物標を検出する、信号レベルを設定する項目です。 設定値は 1~7 です。 設定値が小さいとき、微弱な信号にも反応します。 設定値が大きいとき、強い信号レベルのみ反応します。 設定値が低すぎると、ノイズにも警報が反応してしまいます。 また、高すぎると、弱い物標に反応しなくなりますので、注意して下さい。

### (15)警報 2 のデータを入力/編集する

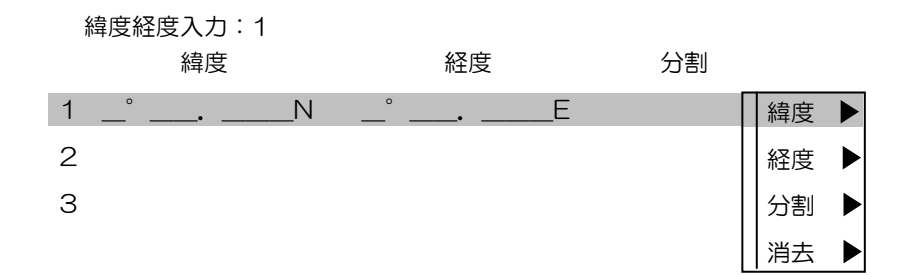

緯度:緯度データを入力します。

経度:経度データを入力します。

分割:オフまたはオン

 1 ブロックには 50 点まで入力可能ですが、分割をオンとすると、入力されたデータの区切り となり、次からの入力データとは独立して表示させることができます。

 警報 2 の範囲を設定するには最低 3 点の入力データが必要です。3 点毎に分割をオンとするこ とで最大 16 箇所の範囲を、1 ブロック内に入力し表示させることが可能です。

消去:入力されている緯度/経度/分割のデータを消去します。 ブロック内のデータを全て消去するには、(12) 項のブロック番号を指定して登録データ を消去するを参照してください。

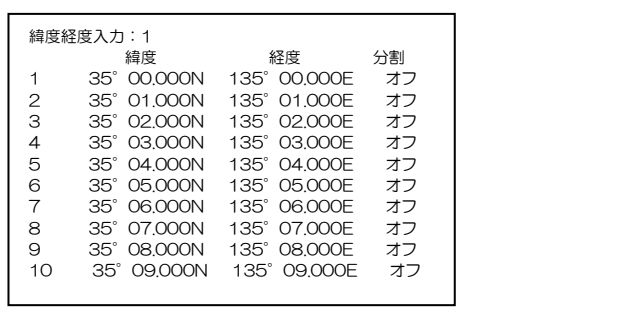

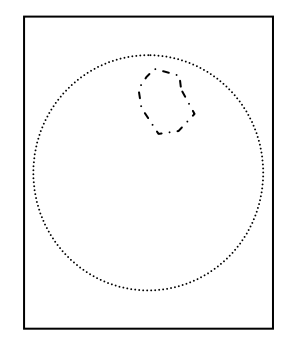

À ▸ N.<br>North

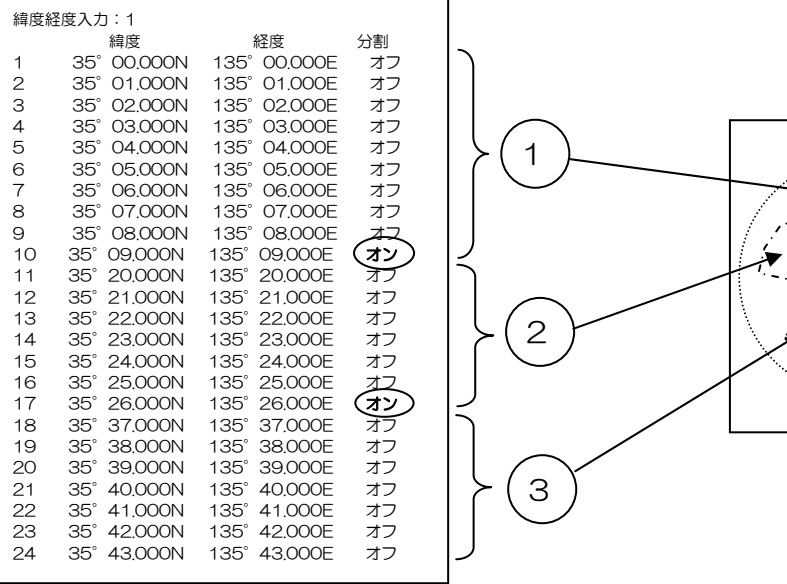

# 警報音を消す

警報音が鳴っているとき【消】キーを押すと音が消えます。

# 4.6 ATA/EPA メニュー

ATA/EPA メニューには次の設定項目があります。

操作の詳細は 3.15 ATA/EPA を使用する を参照してください。

網掛け表示は詳細メニュー時に表示されます。

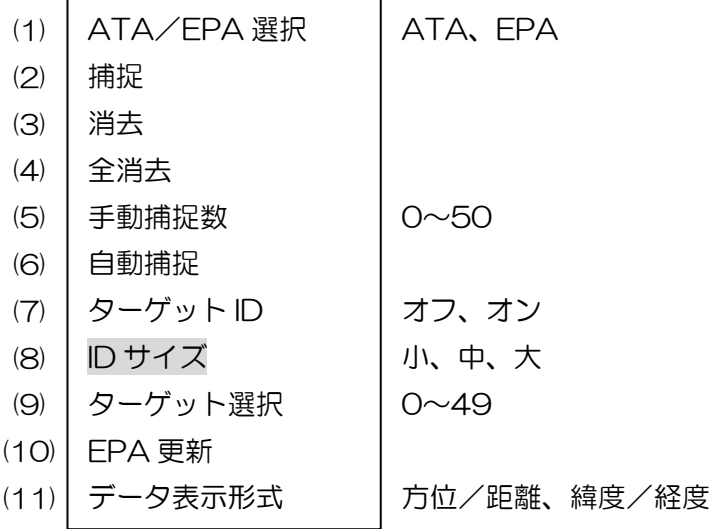

## (1)ATA機能またはEPA機能を選択する

ATA 機能または EPA 機能を選択します。

ATA(自動追尾装置)機能は、50 隻までの物標を手動(物標を個別に選択)または自動(あらかじ め範囲を設定)で捕捉し、自動追尾することができます。

EPA(電子プロット)機能は、物標を手動で捕捉し、30 秒以上経過後に同じ物標を手動で捕捉する ことにより得られた 2 点の位置情報を元に物標の進路・速度等を計算する機能です。50 隻までの物 標を捕捉することができます。

### (2)手動で物標を捕捉する

*1* 【ジョイスティック】で十字カーソルを動かし、捕捉する物標に合わせます。

*2* 捕捉メニューを選択し【決定】キーを押します。カーソルの位置にシンボルが表示します。 捕捉直後は マークが表示され、約30秒後に○マークに変わります。マークのそばにターゲット番 号が表示されます。

 手動捕捉は、操作パネル上の【捕捉】キー(MDC-2500 のとき)または【ファンクション】キー (MDC-2200 のとき)により、簡単に操作できます。

(<br "3.15 ATA/EPA を使用する"を参照してください。

#### (3)捕捉中の物標を選択して消去する

【ジョイスティック】を操作し、十字カーソルを消去するターゲットに合わせます。

または(9)項のターゲット選択で、消去するターゲット番号を選択します。

消去メニューを選択し【決定】キーを押します。

消去は本メニューによる操作のほか、【消】キーと【捕捉】キーにより操作可能です。

(<br />
"3.15 ATA/EPA を使用する" を参照してください。

## (4)捕捉中の物標を全て消去する

捕捉中の、すべてのターゲットが消去されます。

【メニュー】キーを押し「メニュー」を表示します。

「ATA/EPA」⇒「全消去」を選択し【決定】キーを押します。

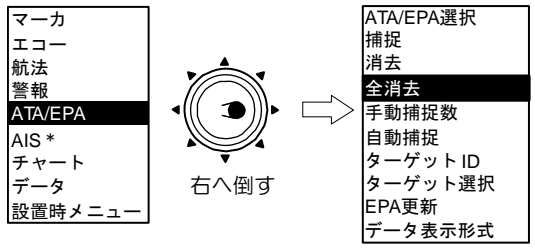

\* : AISユニット(オプション)装着時、表示します。

## (5)手動捕捉数設定する

ATA 使用時の、手動で捕捉するターゲット数を設定します。 初期値では 10 ターゲットで、手動捕捉数を変更すると、自動捕捉数も同時に変更されます。 (50-手動捕捉数=自動捕捉数)となります。

注意:手動捕捉数を 50 にすると、自動捕捉機能は使用できません。

## (6)自動捕捉を使用する

自動捕捉の範囲設定をおこないます。 (<br /\* 3.15 ATA/EPA を使用する"を参照してください。

## (7)ターゲットIDの表示設定をする

捕捉中の ATA シンボルに、ターゲット ID(番号)を表示させることができます。

### (8)IDサイズ

ターゲット ID(番号)の大きさを設定します。

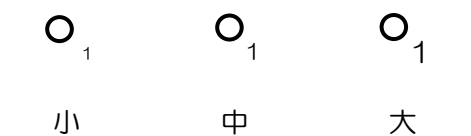

## (9)ターゲット選択

「情報表示・消去操作」を行うターゲット番号を決める項目です。

ターゲット選択操作は、表示させたいターゲットに十字カーソルを合わせ【決定】キーを押すことで も可能です。

## (10)EPA 更新

"3.15 ATA/EPA を使用する"を参照してください。

## (11)データ表示形式

画面下部に表示される ATA/EPA 情報の表示内容を設定します。

"距離/方位"または"緯度/経度"を選択することができます。

## 重要:画面下部へのデータ表示方法は"4.9 データメニュー"を参照してください。

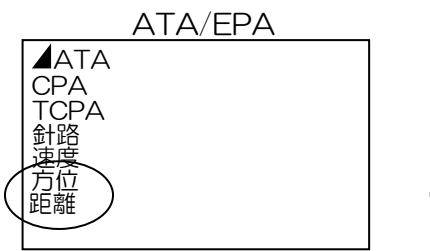

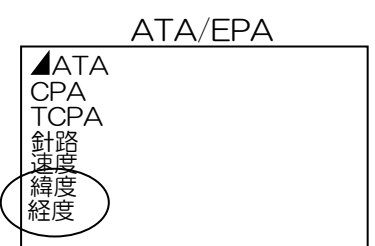

# 4.7 AIS メニュー(オプション)

AIS メニューには次の設定項目があります。

網掛け表示は詳細メニュー時に表示されます。

AIS ターゲット ID ターゲット選択 検出範囲 ロスト スリープ クラス B ATON SART 基地局 (10) 自動活性化距離 (1) (2) (3)  $(4)$ (5) (6) (7) (8)  $\circ$  $(11)$ オフ、オン オフ、番号、船名、両方 100~299 1.0~20.0NM オフ、オン オフ、A、B、両方 オフ、オン オフ、オン オフ、オン オフ、オン 0.0~20.0NM

 AIS はオプションの AIS ユニットを装備して使用します。 注意:AIS ユニットが装備されていない場合、AIS メニューは表示されません。

- AIS 情報を表示させるには、AIS 装置からの VDM センテンス信号が必要です。
- 最大で200 隻までの、他船シンボル・他船 ID を表示できます。

## (1)AIS表示を有効にする

*1* 【メニュー】キーを押し「メニュー」を表示させます。 「AIS」⇒「AIS」と進み「オン」を選択し【決定】キーを押します。

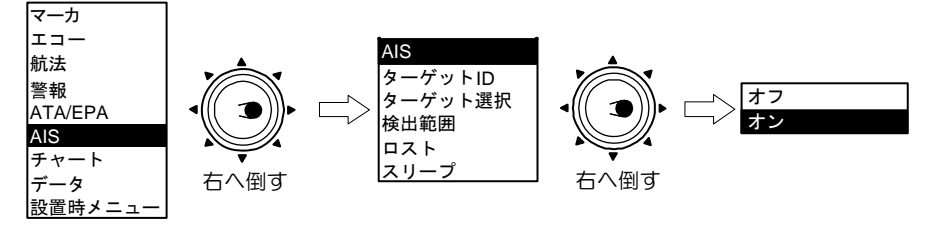

## (2)ターゲット ID の表示設定をする

画面上の AIS シンボルにはターゲット ID を表示させることができます。 ターゲット ID の表示は、番号・船名・両方(番号/船名)表示・オフより選択します。

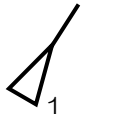

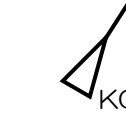

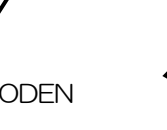

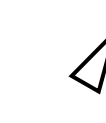

番号表示 船名表示 両方(番号/船名)表示 表示オフ

KODEN

## (3)ターゲットを選択する

AIS 情報表示のアクティブ⇔スリープを切り換えます。

画面下部のデータ表示箇所に、詳細 AIS 情報を表示させる場合のターゲットを選択する項目です。 ターゲット番号を指定し、【決定】キーを押すとデータが切り換わります。

画面上で、カーソルを表示させたいターゲット上に移動させ【決定】キーを押しても、同様の操作が 行えます。

- ・スリープ表示から、アクティブ表示に変更するには、カーソルを変更したい物標にあわせ、【決定】 キーを押すと変更されます。
- ・アクティブ表示から、スリープ表示に変更するには、カーソルを変更したい物標にあわせ、【消】キ ーを押しながら、【決定】キーを押すと変更されます。

## (4)検出範囲を設定する(表示領域の設定)

AIS 情報を表示させる範囲を設定します。

設定は自船からの距離で、1.0NM~20.0NM までの範囲を設定します。

・船舶が錯綜している場所で検出範囲を広く設定すると、最大可能表示数の 200 を超えることがあり ます。超えた場合は、「オーバーフロー」のメッセージが表示されるとともに警報が鳴り、それ以上 他船のシンボルを表示できなくなりますので、注意してください。

## (5)ロストとなったターゲットの表示設定

ロストとなったターゲットに対し、ロスト警報の表示設定を行います。 オン:ロスト警報を表示するとともに警報音を鳴動させます。 オフ:ロスト警報を表示しません。

## (6)スリープ船舶の表示設定

- スリープシンボルの表示の設定を行います。
	- オフ:スリープ船舶の表示を行いません
	- A :クラス A のスリープ船舶の表示を行います。
	- B :クラス B のスリープ船舶の表示を行います。
	- 両方:クラス A とクラス B のスリープ船舶の表示を行います。

## (7)クラス B 船舶情報の表示設定

- クラス B 船舶情報の表示の設定を行います。
	- オフ:クラス B 船舶情報の表示を行いません
	- オン:クラス B 船舶情報の表示を行います。

## (8)ATON 情報の表示設定

- ATON 情報の表示の設定を行います。
	- オフ:ATON 情報の表示を行いません
	- オン:ATON 情報の表示を行います。

## (9)SART 情報の表示設定

- SART 情報の表示の設定を行います。
	- オフ:SART 情報の表示を行いません
	- オン:SART 情報の表示を行います。

## (10)基地局情報の表示設定

基地局情報の表示の設定を行います。

- オフ:基地局情報の表示を行いません
- オン:基地局情報の表示を行います。

## (11)自動活性化距離の設定

スリープターゲットを自動的にアクティブに切り換える範囲を設定します。

# AISシンボルの種類と意味

AIS では情報を得た他船に、シンボルを重ね表示します。

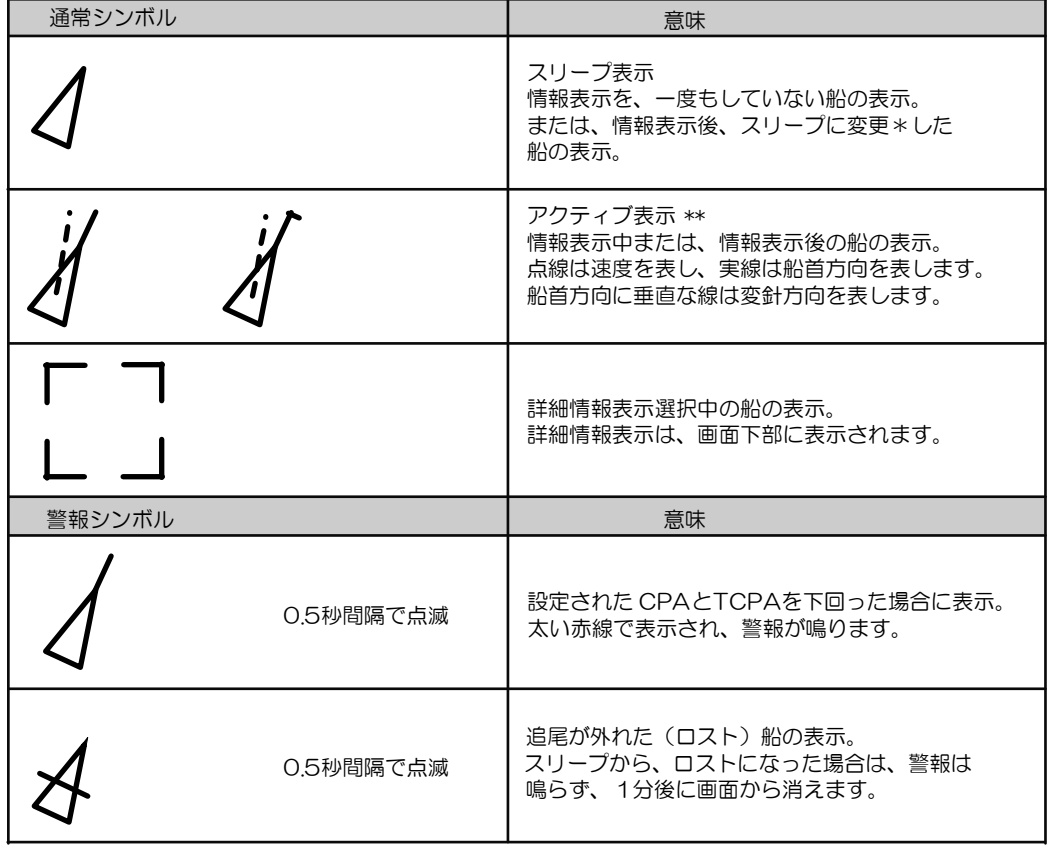

- \*:アクティブ表示から、スリーブ表示に変更するには、カーソルを変更したい物標にあわせ、【消】 キーを押しながら、【決定】キーを押すと変更されます。
- \*\*:スリープ表示から、アクティブ表示に変更するには、カーソルを変更したい物標にあわせ、【決 定】キーを押すと変更されます。

## 4.8 チャートメニュー

チャートメニューには次の設定項目があります。

地図 自航跡 設定 記録間隔 消去 目的地/ルート マーク表示 ブロック番号 ブロック消去 ライン 形 自船位置入力 カーソル入力 緯度経度入力 全表示 (15) 地図選択 (16) 地図表示設定 等深線表示設定 (17) 位置補正 (18) 緯度補正 (19) 経度補正 目的地/ルート ID 表示 (22) 目的地旗表示 海岸線/GPS ブイ (23) 海岸線 (24) GPS ブイ 網掛け表示は詳細メニュー時に表示されます。 (1) (2) (3)  $(4)$  $(5)$ (6) (7) (8)  $\circled{O}$  $(10)$  $(11)$  $(12)$  $(13)$  $(14)$  $(20)$  $(21)$  $(25)$ オフ、オン 1~30 (オフ、表示、自船、ATA、AIS) オフ、連続、15 秒、30 秒、1 分、3 分、6 分、12 分 1~30(中止、消去) オフ、オン オフ、オン  $1 \sim 20$ 中止、消去 オフ、オン (マーク形状選択 18 種類より) (自船位置にマークを入力) (カーソル位置にマークを入力) (緯度経度でマーク位置を入力) オフ、オン 日本、海外 (地図の詳細表示設定:地図色、地名、灯台、浮標等) (等深線の詳細表示設定:数値表示、表示色、線種等) オフ、手動、シリアル  $-1.000 \sim 1.000$  $-1.000 - 1.000$ オフ、オン オフ、オン 海岸線、GPS ブイ (自作の海岸線を作成可能) (GPS ブイを表示可能)

注意:(1)地図、(16)地図表示設定は、地図カードがないときは表示されません。 注意:(17)等深線表示設定は、地図カードと等深線カードがないときは表示されません。

## (1)地図を表示する

画面への地図表示の設定をします。

オン:地図が表示されます。

オフ:地図表示が消えます。

注意:通電中に地図カードを挿入した場合、地図カードが認識されないことがあります。 一度電源をオフしてから再度起動してください。

## 地図カードの挿入方法

*1* レーダー画面の右側にあるふたを開け、地図カード挿入口を確認してください。 挿入口は 2 つあります。(2 つの機能に違いはありません。)

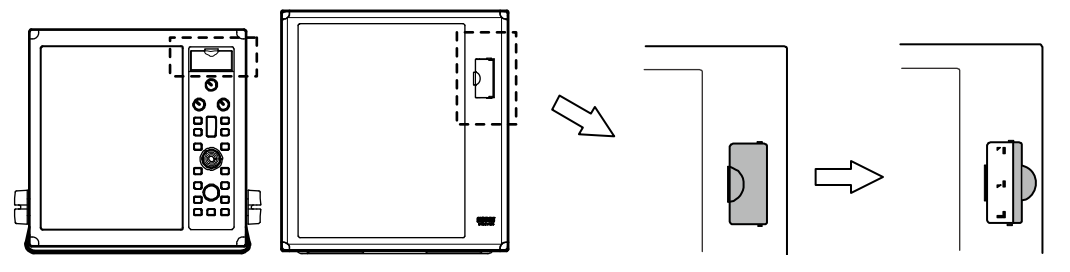

*2* カードの向きに注意し、奥まで押し込んでください。

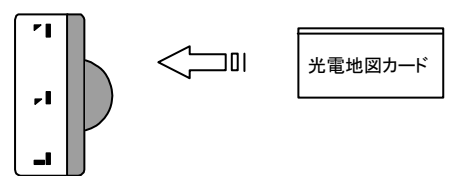

*3* 押しながら下にずらすと、カードが固定されます。(MDC-2200 のとき) 押しながら右にずらすと、カードが固定されます。(MDC-2500 のとき)

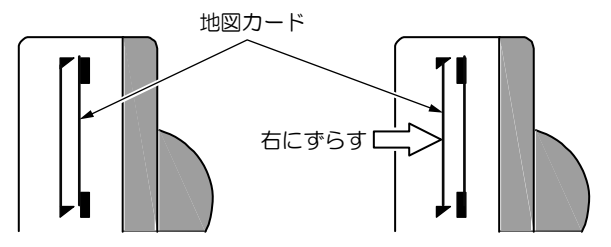

#### 地図カードの抜き取り

*1* カードを押しながら、上にずらせば簡単に抜き取れます。(MDC-2200 のとき)

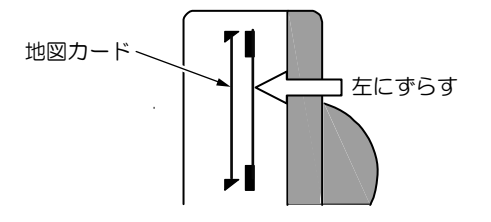

*2* カードを押しながら、左にずらせば簡単に抜き取れます。(MDC-2500 のとき)

### (2)自船航跡、ATA 航跡、AIS 航跡を設定する

本機には自船航跡、ATA 追尾ターゲットの航跡または AIS ターゲットの航跡を記録し、画面上に航跡 として表示させる機能があります。

30 種類の記録用メモリがあり、それぞれの最大記録点数は 1000 点です。

・ レンジ切換え操作をしないで航跡を記録した場合、最大記録点数以上の航跡が表示されますが、レ ンジ切換え操作を行うと、最新の 1000 点のみの表示となります。

航跡番号毎に次の設定を行ないます。

オフ:記録および表示を行いません。

#### 表示:記録されている航跡を表示させます。新たに記録はされません。

#### 自船:自船の航跡を記録します。

ATA:ATA で捕捉中のターゲットを選択し記録します。

AIS:AIS で表示中のターゲットを選択し記録します。

表示される航跡の色と線種は

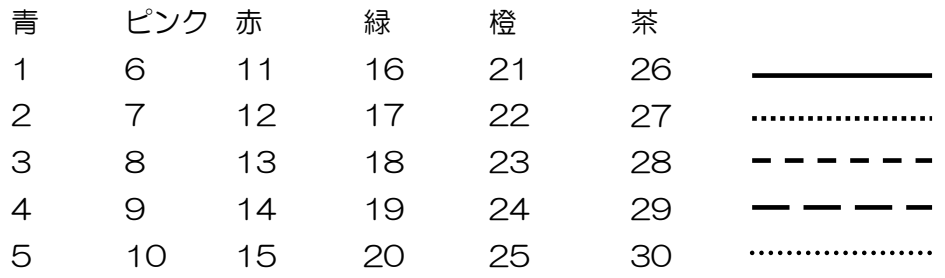

#### 自船航跡の記録方法

*1* 記録するメモリ番号(1~30)を選択し、"自船"を選択します。

*2* 【決定】キーを押すと、自船の航跡が記録されます。

3 記録を停止するには、"オフ"(記録データは残りますが、画面上の表示は消えます)または"表 示"(記憶が停止されます)を選択し【決定】キーを押します。 "自船"⇒"オフまたは表示"⇒"自船"⇒"オフまたは表示"と操作すると、航跡が断続的に記 録されます。

### ATA 航跡の記録方法

*1* 記録するメモリ番号(1~30)を選択し、"ATA"を選択し【決定】キーを押します。

- *2* 記録させるターゲット上に、十字カーソルを移動させ【決定】キーを押します。選択した ATA ターゲットの航跡が記録されます。(ATA の ID 番号の横に記憶中のメモリ番号が表示されます)
- *3* 記録を停止するには、記録中のターゲット上に十字カーソルを移動させ【消】キーを押します または、メニュー操作で"オフまたは表示"を選択し【決定】キーを押します。

#### AIS 航跡の記録方法

- *1* 記録するメモリ番号(1~30)を選択し、"AIS"を選択し【決定】キーを押します。
- *2* 記録させるターゲット上に、十字カーソルを移動させ【決定】キーを押します。選択した AIS ターゲットの航跡が記録されます。

*3* 記録を停止するには、記録中のターゲット上に十字カーソルを移動させ【消】キーを押します または、メニュー操作で"オフまたは表示"を選択し【決定】キーを押します。

#### (3)自船・ATA・AIS 航跡の記録間隔を設定する

自船・ATA・AIS 航跡の記録間隔(時間)を設定します。 設定値:オフ、連続、15 秒、30 秒、1 分、3 分、6 分、12 分 間隔を短く設定すると、詳細な航跡が記録できますが、記録できる距離が短くなります。 間隔を長く設定すると、記録できる距離が長くなりますが、航跡表示が粗くなります。

#### (4)自船・ATA・AIS 航跡を消去する

記録した航跡を消去します。 消去する航跡の表示番号メニューを選択の上、"消去"を選択し【決定】キーを押します。

#### (5)目的地/ルート表示の設定

GPS またはプロッタより目的地/ルート情報が入力されている場合、レーダー画面上に目的地/ル ートとして表示させることができます。 目的地は画面上に○マークで表示されます。

目的地表示に必要な入力センテンスは"RMB"または"BWC"です。 ルート表示に必要な入力センテンスは"RTE"と"WPL"です。

目的地/ルートの ID を表示させることができます。 (21)目的地/ルート ID 表示を参照 目的地に旗マークを表示させることができます。 (22)目的地旗マークを参照

#### (6)マーク表示をする

本機はマーク入力機能として、1 ブロック 50 点で 20 ブロック有しています。 レーダー画面上にマーク表示を行なう場合、"オン"に設定します。 注意:マーク機能を使用するには、緯度経度と方位信号が必要です。

### (7)マーク表示のブロック番号を選択する

マーク表示のブロック番号を選択します。(1~20) 選択されたブロック番号のマークが表示されます。また、新しく入力されたマークデータも選択され たブロック番号に登録されます。

#### (8)ブロック番号を指定してマークデータを消去する

不要となったマークデータを消去します。

"(7)ブロック番号"で消去するブロック番号を選択し、実行します。

## (9)自船位置からマークにラインを表示する

自船位置から指定したマーク間にラインを表示するための設定です。 ラインを"オン"に設定すると、次の操作でラインが表示されます。 目的地点にマークを入力し、ラインを表示させることで最短での航海が可能です。

### ラインの表示方法

画面上のマーク上にカーソルを移動させます。

【決定】キーを押します

#### ラインの消去方法

ラインを消去するマーク上にカーソルを移動させます。 【決定】キーを押します

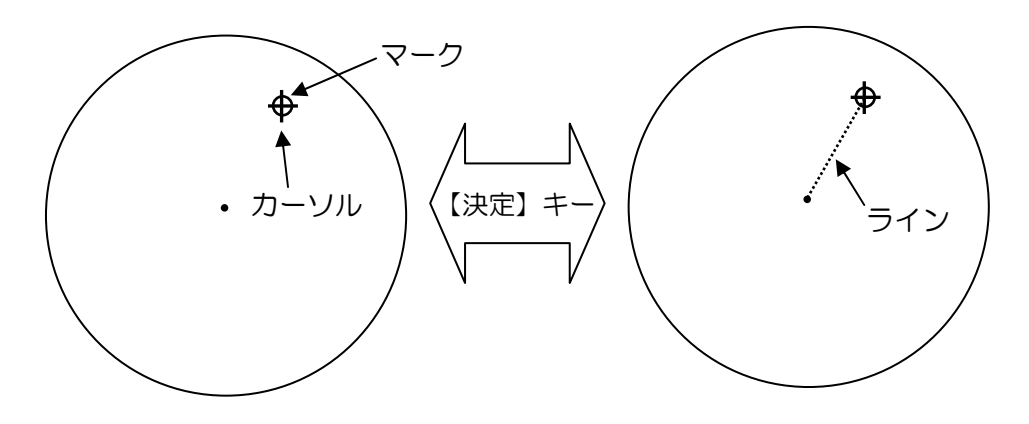

## (10)マーク表示の形状を選択する

入力するマークの形状を選択します。(18 種類より)

マーク入力後に形状を変更する場合、(13)緯度経度入力メニューで行ないます。

## (11)マークを入力する(自船位置)

「チャート」⇒「自船位置入力」と進み【決定】キーを押します。

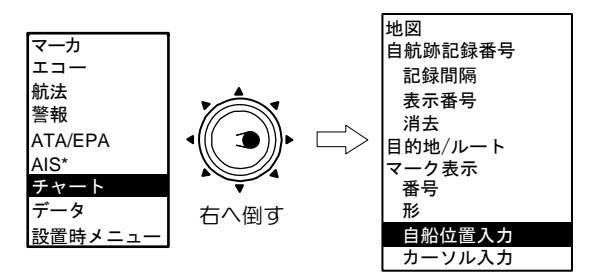

\* : AISユニット(オプション)装着時、表示します。

Fキーに"マーク自船"を設定すると、操作が簡単に行えます。

## (12)マークを入力/消去する(カーソル位置)

【ジョイスティック】でマークを入力位置にカーソルを動かします。 【メニュー】キー ⇒「チャート」⇒「カーソル入力」と進み【決定】キーを押します。

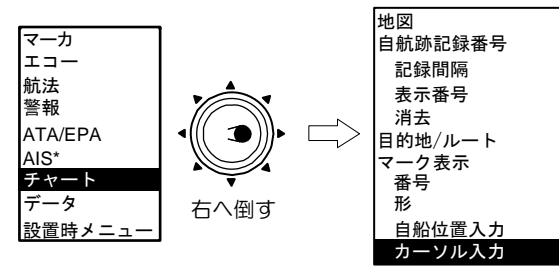

\* : AISユニット(オプション)装着時、表示します。

F キーに"マークカーソル"を設定すると、操作が簡単に行えます。

## (マークを消去する)

- 1 カーソルを消去するマークの上に移動させます。
- 2 【メニュー】キーを押し「チャート」⇒「カーソル入力」を選択し、 【消】キーを押しながら【決定】キーを押します。

「マーク自船」「マークカーソル」が F(ファンクション)キーに設定されている場合は、

- 1 カーソルを消去するマークの上に移動させます。
- 2 【消】キーを押しながら F キーを押します。

### (13)マークを入力/編集する(緯度経度入力)

マークを緯度経度で入力します。

本メニューでは、すでに登録済みのマークデータの編集も可能です。

形状の変更

- 緯度データの変更
- 経度データの変更
- データの消去

### (14)全てのマークを表示する

マークのブロック番号に関係なく、全てのマークを表示させることができます。 オフ:ブロック番号で指定されたマークのみ表示 オン:全てのマークが表示されます

### (15)地図の選択をする

日本地図または海外地図(C-MAP)の選択をします。 本機は、日本語に設定すると日本地図、英語に設定すると海外地図が自動的に選択されます。 英語表示のときに、日本地図を使用する場合設定を変更します。

### (16)地図表示の詳細設定をする

 陸地色の塗りつぶし表示 地図色の変更(昼モード/夜モード) 地名の表示 灯台の表示 浮標の表示 漁礁/沈船の表示 航路/制限区域の表示 危険区域の表示 漁場の表示 ケーブルの表示 を設定します。

#### (17)等深線表示の詳細設定をする

 等深線の数値表示のオン/オフ 表示する等深線の選択 等深線別の線種、色 を設定します。

### (18)レーダー映像と地図表示を合わせる(位置補正)

本機は測地系が WGS84 に設定されています。他の測地系を基準とした機器からの緯度経度情報を使 用すると、レーダー映像と地図表示が合わなくなります。

この場合、位置補正機能を用いて地図の表示位置をレーダー映像に合わせます。

位置補正には、手動とシリアル信号 (航法装置からの位置補正情報: DTM センテンス)による方法が あります。

### 手動を選択した場合、(19)緯度補正、(20)経度補正のメニューで補正値を入力します。

### (19)緯度を補正する

地図表示の緯度を補正します。設定範囲は、-1.000°~1.000°までです。

#### (20)経度を補正する

地図表示の経度を補正します。設定範囲は、一1.000°~1.000°までです。

### 表示モードを N UP とすることにより、位置補正が簡単に設定可能です。

## (21)目的地/ルートに ID を表示する

レーダー画面上の目的地/ルートに、ID を表示させることができます。 ID は航法装置から、目的地/ルートのデータとして入力されます。

### (22)目的地に旗マークを表示する

日的地は○マークで表示されますが、旗マークも表示させることにより判別しやすくなります。

### (23)海岸線/GPS ブイを選択する

本機では、海岸線を自作する機能と、GPS ブイを表示する機能があります。 しかしその機能はどちらか一方しか使用出来ません。 この項目では使用する機能を選択します・

## (24)海岸線を使用する

(23)で海岸線を選択すると使用できます。

海岸線は、50点からなる線(1ブロック)を、20本作成することが出来ます。 1 点 1 点は、手動で緯度経度を入力します。

## (25)GPS ブイを使用する。

(23)で GPS ブイを選択すると使用できます。

GPS ブイは、太洋無線製の GPS ブイ送受信機を指示器に接続し、ブイ情報センテンス(BLV)を受 信して使用します。

ブイ ID は10種類まで記録できます。

1ID につき100点の時間・位置・水温を記録できます。最新のデータでは、時間・位置・水温に加 え、針路・速度・バッテリー電圧が記録できます。

表示例

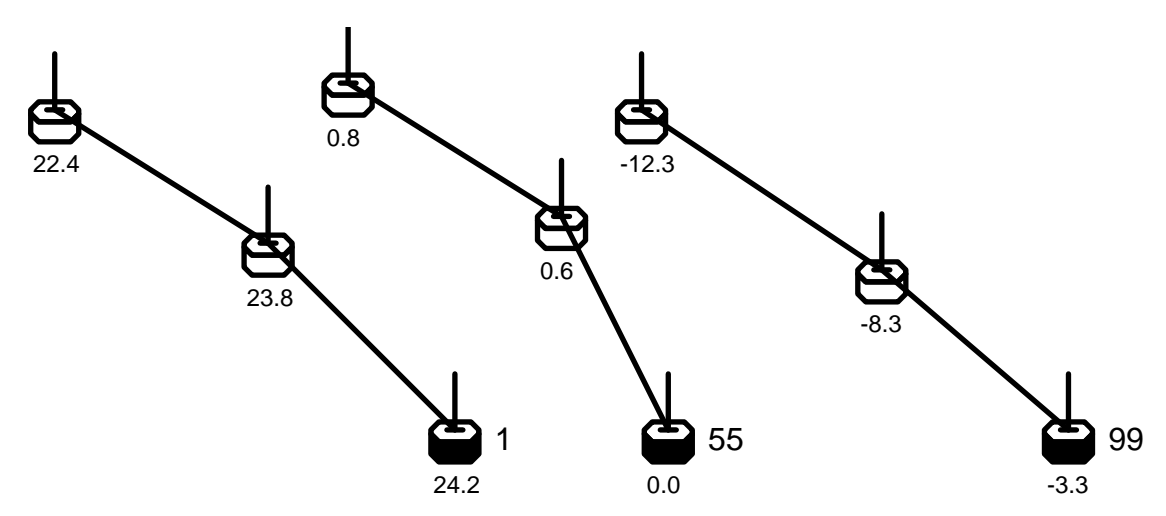

同じ ID のブイは線で結ばれます。

ブイシンボルの下に、水温情報が表示可能です。

最新データのブイシンボルは、塗りつぶされ、ID が右側に表示可能です。

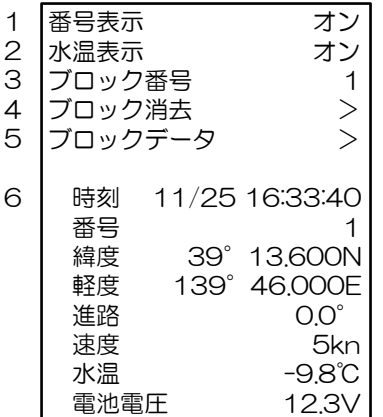

1 番号表示

ブイ ID を、最新データのブイシンボル右側に、表示する機能です。

2 水温表示

水温情報を、ブイシンボル下側に、表示する機能です。

3 ブロック番号

ブロック番号を選択します。1ブロックに 1ID のブイデータが記録されます。

- 以下の 4~6 は、3 で選択したブロックに適用されます。
- 4 ブロック消去

ブロック内のブイデータを、消去します。

5 ブロックデータ

ブロック内のブイデータを、一覧で確認できます。

6 最新ブイデータ

最新のブイデータが表示されます。

## 4.9 データメニュー

データメニューには次の設定項目があります。

# 網掛け表示は詳細メニュー時に表示されます。

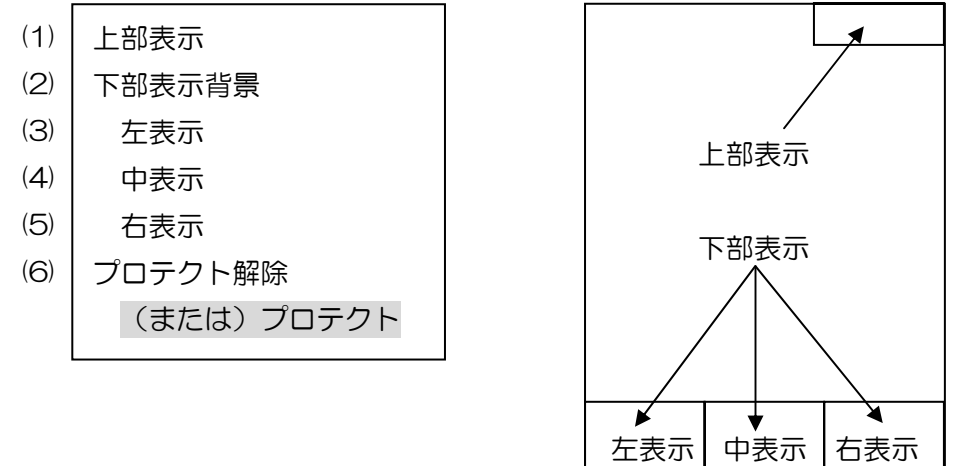

本機は、図に示す画面の上部と下部(3箇所)に各種データを表示させることができます。 データメニューでは表示データの選択を行います。

また詳細メニューを表示させる場合も、データメニューで設定します。

### (1)上部表示の設定

下記項目より選択します。オフを選択すると表示されません。

- ・安定基準(対水安定または対地安定)
- ・COG/SOG(自船情報 対地針路及び対地速度)
- ・緯度経度(自船情報 緯度経度)
- ・LOP(自船情報 LOP)
- ・潮流方位/速度(自船情報 セット及びドリフト)
- ・水深・水温(自船情報 深度及び水温)
- ・目的地 緯度/経度(目的地情報 緯度及び経度)
- ・目的地 方位/距離(目的地情報 方位及び距離)
- ・アンテナ位置/インタースイッチ
- ・時刻(日付および時刻)
- ・ベクトル(ベクトル時間表示)
- ・オフ

#### (2)下部表示エリアの背景色の設定

画面下部の表示エリアの背景色を設定します。

オフでは、レーダー映像の上にデータが表示されます。レーダーの観測範囲が広がります。

オンとすると背景のレーダー映像がマスクされ、表示データが判読しやすくなります。

## (3)左表示の項目を設定する

画面下部、左表示部の項目を選択します。 設定値:オフ、自船 1、自船 2、目的地、ATA/EPA、AIS、航法、AIS 詳細 1、AIS 詳細 2

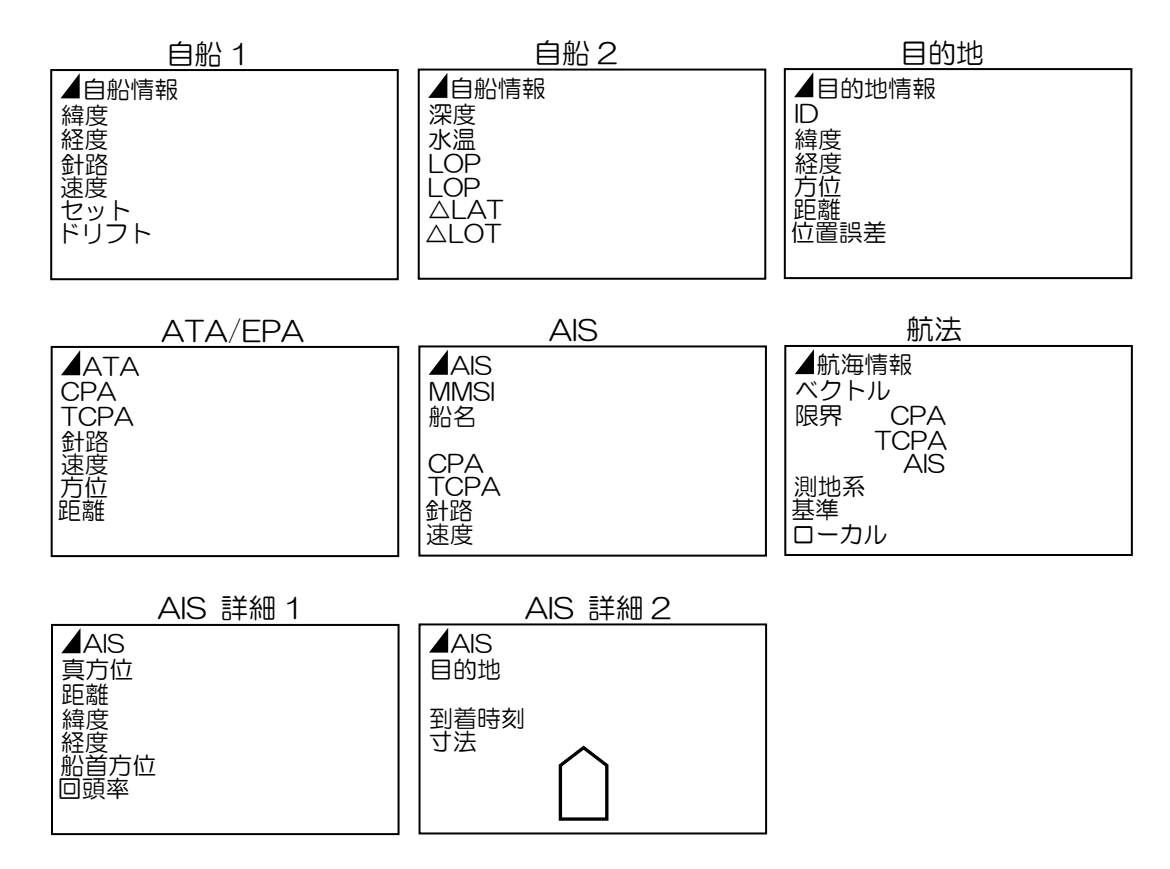

## (4)中表示の項目を設定する

画面下部、中表示部の項目を選択します。 設定項目は左表示部と同じです。

## (5)右表示の項目を設定する

画面下部、右表示部の項目を選択します。 設定項目は左表示部と同じです。

## (6)プロテクト解除

詳細メニューを表示させるときに、プロテクト解除を選択し【決定】キーを押します。

詳細は、4.1 メニューの見方を参照願います。

## 4.10 設置時メニュー

設置時メニューには次の設定項目があります。

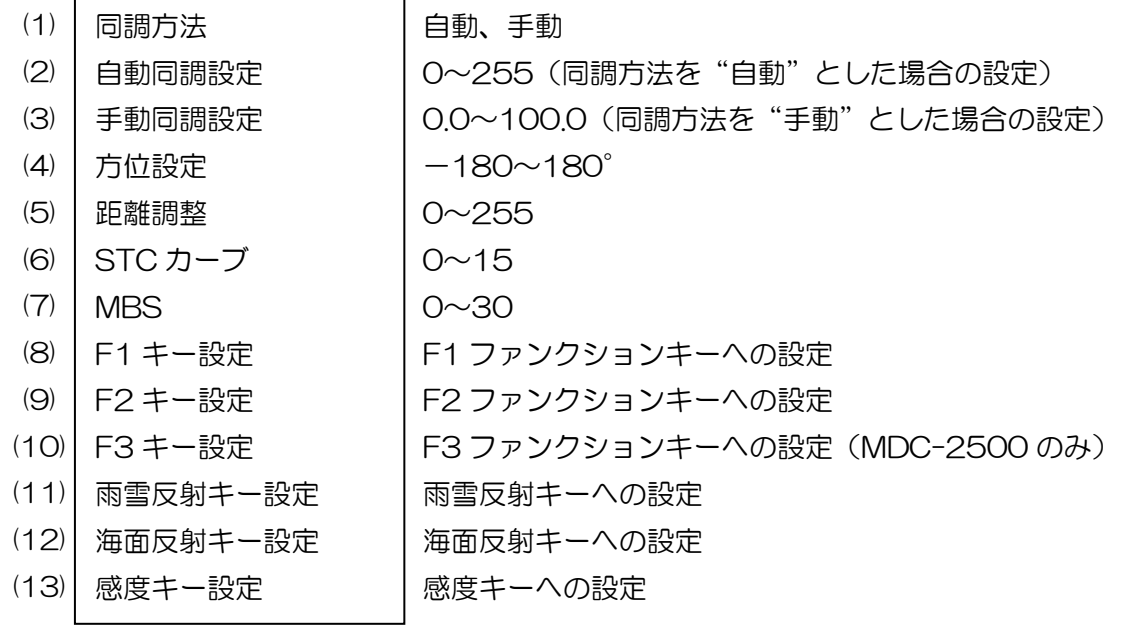

#### 設置時メニューの詳細操作は、装備説明書を参照願います。

ファンクションキーについては、本書の 3.16 F(ファンクション)キーを使う を参照してくだ さい。

### (1)同調方法(自動/手動)

同調方法(自動または手動)を選択する項目です。 通常は自動を選択します。自動で最適な映像が得られない場合に、手動を選択します。

#### (2)自動同調設定

(1)項の同調方法を"自動"に選択した場合の微調整を行ないます。

#### (3)手動同調設定

(1)項の同調方法を"手動"に選択した場合の微調整を行ないます。

#### (4)方位設定

実際の映像方位と、レーダー画面上の方位が合うようにずれを修正します。

#### (5)距離調整

実際の物標の距離と、レーダー画面上での距離が合うようにずれを修正します。

## (6)STCカーブ

海面からの反射は、アンテナの高さや海況により異なります。最適な海面反射除去の効果が得られる ように STC の特性(カーブ)を設定します。

- ・ 数値が大きいほど、近距離での効果が強くなりますが、効果距離は短くなります。
- ・逆に数値が小さいと、効果距離は長くなりますが、近距離での効果が弱くなります。

## (7)MBS

自己パルスによる、自船中心付近の映像を軽減し、映像を見やすくします。

注意:設定値を上げすぎると、自船付近の映像まで消されます。

## (8)(9)(10)Fキー設定

ファンクションキーへの機能を設定します。

## (11)雨雪反射キー設定

雨雪反射キーへのファンクション機能を設定します。

## (12)海面反射キー設定

海面反射キーへのファンクション機能を設定します。

## (13)感度キー設定

感度キーへのファンクション機能を設定します。

# 4.11 入出力メニュー

入出力メニューには次の設定項目があります。

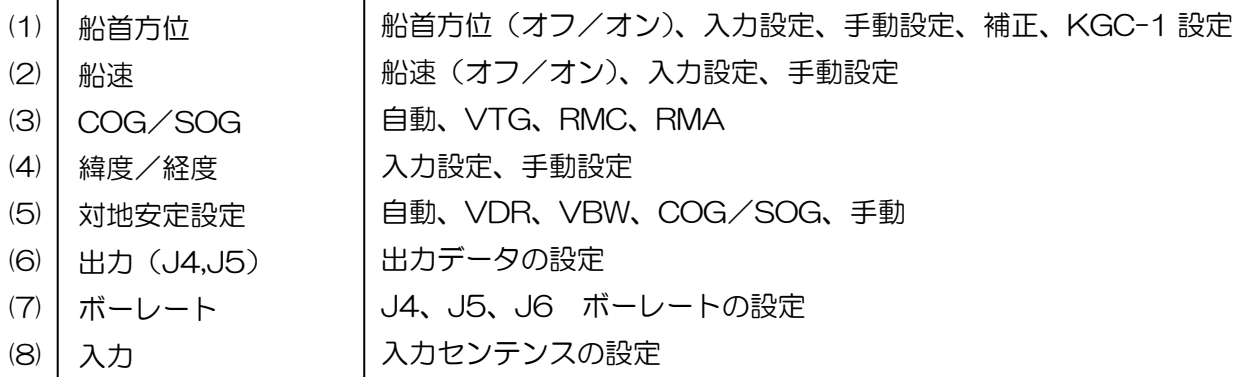

入出力メニューでは、航法装置との NMEA データの設定を行ないます。 入出力メニューの詳細操作は、装備説明書を参照願います。

## (1)船首方位

船首方位の入力設定を行ないます。 船首方位信号を入力しないで使用する場合は、"オフ"に設定します。

### (2)船速

船速の入力設定を行ないます。 船速信号を入力しないで使用する場合は、"オフ"に設定します。

## (3)COG/SOG

対地針路、対地速度信号の入力設定を行ないます。

## (4)緯度/経度

自船位置の緯度経度信号の入力設定を行ないます。

#### (5)対地安定設定

対地安定の基準となる入力信号を選択します。

## (6)出力(J4、J5)

J4、J5 で出力するセンテンスの送信間隔を設定する項目です。 接続する機器に、送信間隔の指定がある場合に使用します。 設定項目:GLL、HDT、RSD、OSD、TLL\*、TTM、VDR、VHW、VTG 設定値:0~10秒 送信間隔を0秒に設定すると、出力しません。 (\* [TLL]は、次項の[TLL 出力]を ATA に設定した場合に有効)

#### TLL 出力

TLL フォーマットで出力するデータを選択します。

設定値:ATA、マーク、ターゲット

- ATA:ATA の捕捉追尾データを TLL フォーマットで出力します。(出力間隔は 5.2.1.6 項の設 定値によります。)
- マーク:"マークカーソル"または"マーク自船"が設定されているファンクションキーを押し た時、マーク位置データを TLL フォーマットで出力します。
- ターゲット:"TLL 出力"が設定されているファンクションキーを押した時、カーソル位置のデ ータを TLL フォーマットで出力します。

## (7)ボーレート

接続しているセンサーに合わせて各々の入出力のボーレートを設定します。 ボーレートは 4800、9600、19200、38400 より選択します。

## (8)入力

シリアル入力コネクター(J4、J5、J6)の入力信号の確認と、入力ポートの選択を行います。

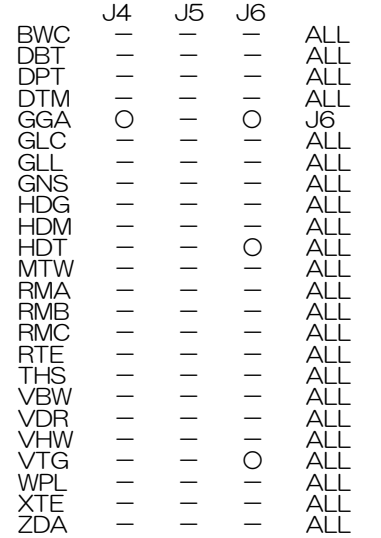

ー は信号がないことを意味します

 ○ は信号が入力されていることを意味します。 ALL は全ての入力ポートの信号が有効を意味します。 GGA 信号は J4 と J6 のポートから信号が入力されていることを示します。 また、GGA 信号は J6 からの信号のみを使用することを意味します。

# 4.12 システムメニュー

システムメニューには次の設定項目があります。

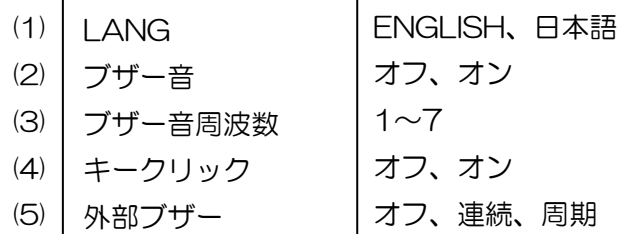

システムメニューでは、本機の基本的な設定を行ないます。

システムメニューの詳細操作は、装備説明書を参照願います。

## (1)LANG(言語)

表示言語(日本語または英語)の切り換えを行います。

## (2)ブザー音

警報音の鳴動のオン/オフを設定します。 オフに設定すると、警報を検出してもブザー音が鳴りません。

## (3)ブザー音周波数

ブザー音の周波数を変更して音質を変えます。 設定値は 1~7 で、1 は低音質、7 は高音質となります。

## (4)キークリック

操作パネルのキーを押したときのクリック音を消すことができます。

## (5)外部ブザー

背面パネルのコネクターJ1 より、外部ブザー用の信号を出力することが可能です。 出力信号は電圧(本機への入力電圧と同じ)が出力されます。出力容量は最大 1A です。 連続を設定すると、電圧が連続して出力されます。 周期を設定すると、電圧が断続して出力されます。

# 4.13 プリセットメニュー

プリセットメニューには次の設定項目があります。

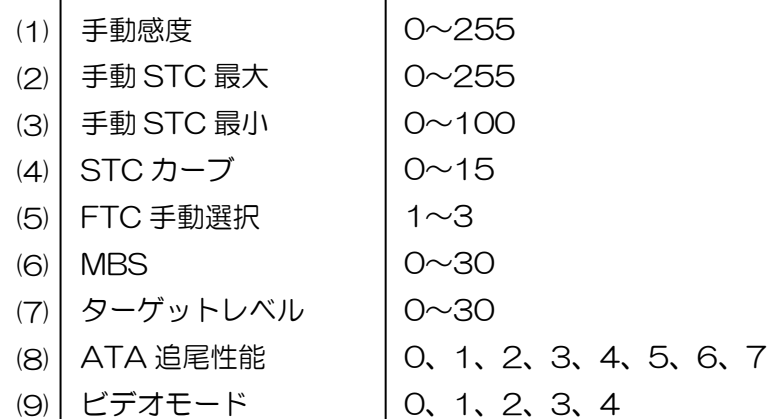

プリセットメニューでは、レーダー映像の調整(感度、STC、ATA のターゲットレベル、ビデオモー ド(映像の階調設定))を行います。

プリセットメニューの詳細操作は、装備説明書を参照願います。

## (1)手動感度

感度つまみによる感度調整の、最大値を設定します。 設定値を大きくすると、感度つまみを少し操作するだけで映像の最良点が得られます。 設定値を小さくすると、感度つまみによる操作範囲が広がり、調整が簡単になります。 注意:設定値を小さくしすぎると、最大感度が下がることがあります。

## (2)手動 STC 最大

STC つまみによる STC 調整の、最大値を設定します。 設定値を大きくすると、STC つまみ操作による STC の効果範囲が広がります。 設定値を小さくすると、STC つまみ操作による STC の効果範囲が狭くなります。 STC カーブの設定に応じて、STC の効果範囲が約 6NM 位となるように設定します。

### (3)手動 STC 最小

プリ STC を設定します。

注意:設定値を大きくすると、STC つまみの位置が"0"でも STC が効き、小さな物標が消えるこ とが有ります。

## (4)STC カーブ

アンテナの高さにより海面反射の影響が変わります。 アンテナの設置状況に応じて STC カーブを設定します。

### (5)FTC 手動選択

未使用です。設定値を変更しないでください。初期値"1"

## (6)MBS

自己パルスによる、自船中心付近の映像を軽減し、映像を見やすくします。

## (7)ターゲットレベル

ATA のビデオ信号レベルを設定します。

## (8)ATA 追尾性能(詳細設計中)

ATA 性能を十分に発揮させるため、使用目的に応じて最適な追尾特性(計算処理)を選択します。 自船やターゲット挙動に応じて最適な設定を選択してください。 設定値は 0~7 の 8 パターンです。 尚、ATA のソフト作成中で現状は使用不可です。

## (9)ビデオモード

この機能は物標エコーの信号の強さと表示階調の関係を変える機能です。

「VIDEO 0」は暗い映像と明るい映像の信号強度差が大きくなります。「VIDEO 1」「VIDEO 2」 「VIDEO 3」と数字が大きくなるにしたがい、信号強度差が小さくなります。

「VIDEO 4」は近距離から5NM までの範囲で徐々に信号強度差が小さくなり、5NM 以上では一定 となります。信号強度差が大きいとクラッターを暗いレベルで表示し、ターゲットを明るいレベルで 表示することが容易になります。

信号差が小さいと映像がシャープになります。

しかし、小船や航路ブイは信号強度が弱くクラッターとの差は大きくありません。このため、クラッ ターを邪魔にならない程度に表示して、小船や航路ブイを見落とさないようにすることが必要です。

# 4.14 コントラストメニュー

コントラストメニューには、昼モード/夜モード毎に次の設定項目があります。

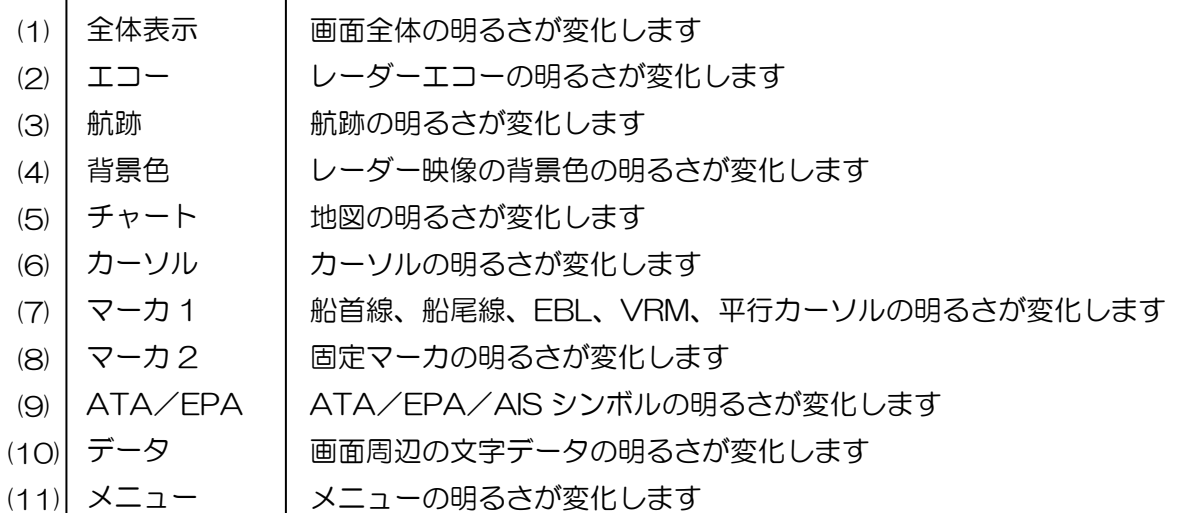

コントラストメニューでは、画面上のレーダー映像、メニュー、マーカ、データなどの輝度を個別に 設定することができます。

コントラストメニューの詳細操作は、装備説明書を参照願います。

## 4.15 自己診断メニュー

自己診断メニューには次の設定項目があります。

本メニューは詳細メニュー時にのみ表示されます。

- アラームテスト (1)
- ATA テスト (2)
- 稼動時間  $(3)$
- 送信時間  $(4)$
- 操作部テスト (5)
- モニター (6)
- モニター番号選択 (7)
- ATA 診断 (8)
- AIS 診断  $\left( \Theta \right)$
- バージョン  $(10)$
- (11)| カード1
- (12) カード2

自己診断メニューでは、本機の状態を診断します。

#### 自己診断メニューの詳細操作は、装備説明書を参照願います。

## (1)アラームテスト

警報のテストを行います。

"オン"に設定すると、擬似の警報表示と警報音が鳴動します。10 秒後、元の状態に戻ります。

## (2)ATA テスト

ATA の機能確認を行う試験です。 試験を開始すると、×印が 2 種類表示されます。 大きい×印は、今現在試験中であることを表します。 小さい×印の下に擬似エコーが現れ、そのエコーを「捕捉」キーを押し捕捉を開始します。 捕捉が安定すれば、ATA の通常動作確認完了です。

### (3)稼動時間

表示機の総稼働時間を表します。 初期化を行なうと、"0 時間"にリセットされます。

### (4)送信時間

本機の総送信時間を表します。 マグネトロンの交換時期などを計る目安となります。 初期化を行なうと、"0 時間"にリセットされます。

### (5)操作部テスト

操作パネルの動作テストを行います。 選択すると、操作パネルのテスト画面が表示されます。 つまみ操作、キーの動作確認が可能です。 【メニュー】キーを押すと、テスト画面が消えます。(テスト終了)

## (6)モニター

(7)項のモニター番号選択で指定されたシリアル入力ポートからのデータを表示します。 データ入力の確認し使用します。 途中でデータを止めるには、【決定】キーを押します。

## (7)モニター番号選択

(6) 項のモニターで入力確認する入力ポートの選択を行います。 背面コネクターの番号は、下図を参照してください。

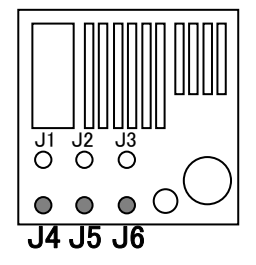

## (8)ATA 診断

ATA ボードの動作状況が確認できます。 ○印の項目は動作正常を表します。 ×印の項目は動作異常を表します。

## (9)AIS 診断

AIS ボードの動作状況が確認できます。 ○印の項目は動作正常を表します。 ×印の項目は動作異常を表します。

# (10)バージョン

本機で使用しているソフトウェアのバージョンを表示します。

- RADAR : 本体のメインソフト
- PANEL :操作パネル部のソフト
- ATA :ATA ボードのソフト
- AIS :AIS ボードのソフト
- MAP : 本体の地図表示用ソフト

を意味します。
# 4.16 アンテナ診断メニュー

アンテナ診断メニューでは、アンテナ部の状態を表示します。(操作はできません)

本メニューは詳細メニュー時にのみ表示されます。

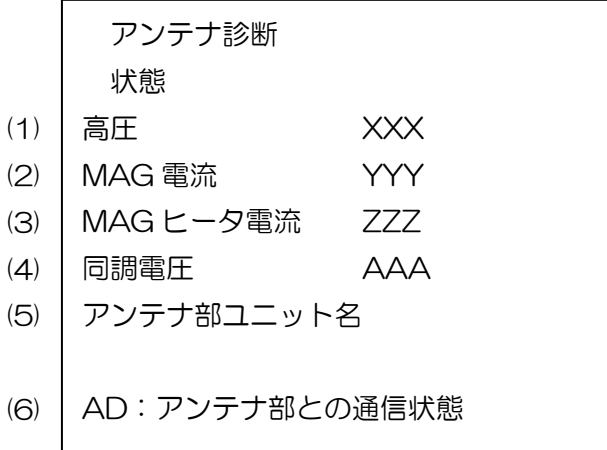

### (1)高圧

送信用高圧のモニターです。

# (2)MAG 電流

マグネトロンの電流のモニターです。

### (3)MAG ヒータ電流

マグネトロンのヒータ電流のモニターです。

# (4)同調電圧

受信部同調回路の電圧モニターです。

### (5)アンテナ部ユニット名称

接続されているアンテナ部のユニット名称が表示されます。

## (6)アンテナ部との通信状態

アンテナ部との通信状態を示すモニターで上記の(1)項から(5)項が正常であれば問題有りません。

# 4.17 オプションメニュー

オプションメニューには次の設定項目があります。

本メニューは詳細メニュー時にのみ表示されます。

- インタースイッチ アンテナ位置 エコーオフセット 船首オフセット アンテナ高速回転 表示情報 フェリーモード (1) (2) (3)  $(4)$ (5) (6) (7)
- 長さ単位  $(8)$

オプションメニューでは、インタースイッチ接続の設定、アンテナ高速回転の設定等を行ないます。 オプションメニューの詳細操作は、装備説明書を参照願います。

# (1)インタースイッチ

インタースイッチ機能を使用時のモードを設定します。

# (2)アンテナ位置指定

インタースイッチ使用時の、アンテナ位置指定を行います。

### (3)エコーオフセット

インタースイッチ使用時の、スレーブ側の映像位置をオフセットします。

### (4)船首オフセット

インタースイッチ使用時の、スレーブ側の船首方位をオフセットします。

# (5)アンテナ高速回転

アンテナ高速回転を使用する場合に設定します。

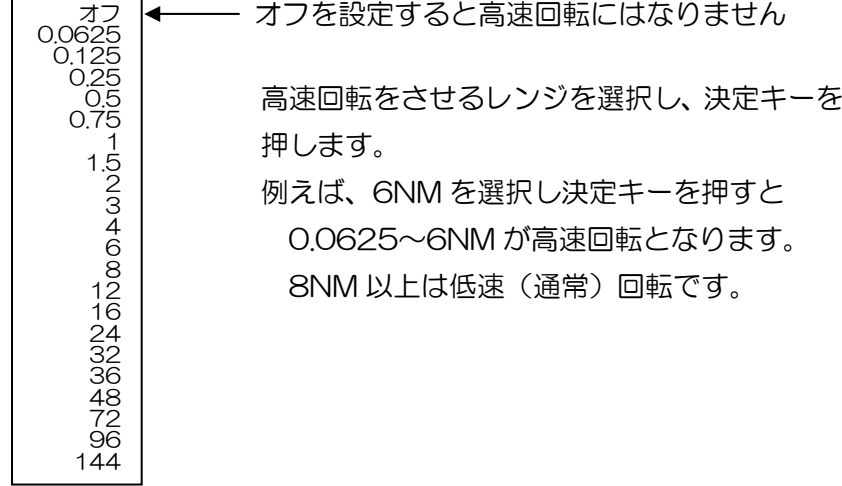

### (6)表示情報

画面の周囲に表示されている情報(X-バンド、感度 手動、海面反射 手動、雨雪反射 手動、干渉 除去、映像拡大、ビデオ)の表示を消すことができます。

映像表示範囲が広がり、見やすくなります。

航跡の設定、オフセンタ、ズーム、干渉除去、映像拡大、ビデオの設定変更時は 10 秒間設定情報が 表示されます。

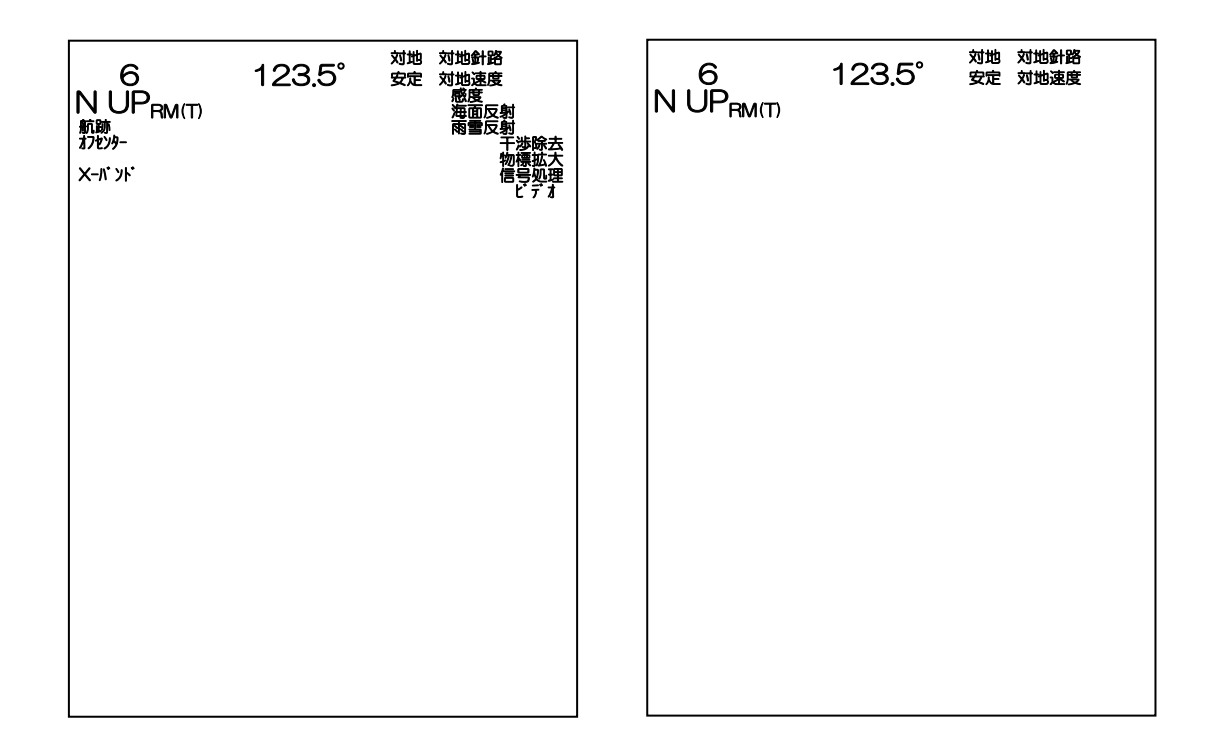

表示情報オン 表示情報オフ

# (7)フェリーモード

設定項目:オフ、1、2

河川を往来するフェリーなど(行きと帰りで船首方向が反転する場合)で使用する機能です。 HUP 時に有効で、本モード使用中は画面左下にフェリー1 またはフェリー2 の文字が表示されます。

1:映像、船首線および方位目盛のすべてが反転して表示されます。

2:映像および船首線が反転して表示されます。方位表示が 180 度反転します。

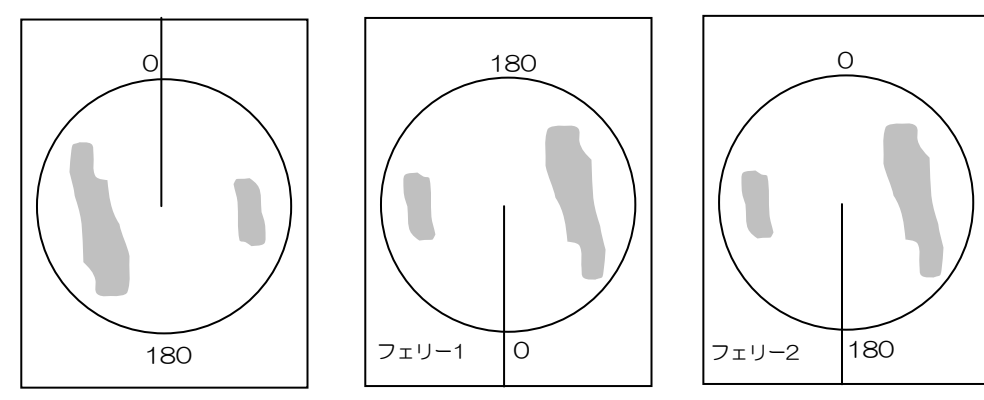

# (8)長さ単位

下記項目の長さ単位を、m から ft に変更することができます。

- ・ ガードライン
- ・ 自船形表示
- ・ 艀表示(リバーモード時)
- ・ 深度表示(上部、下部)
- ・ AIS 寸法表示

# 4.18 初期化メニュー

初期化メニューには次の設定項目があります。

本メニューは詳細メニュー時で、予熱中または準備画面でのみ表示されます。

送信中は操作できません。

- 設置時設定読込 (1)
- 設置時設定保存 (2)
- 設定値読込(外) (3)
- 設定値保存(外)  $(4)$
- 本体プログラム変更  $(5)$
- ATA プログラム変更  $(6)$
- AIS プログラム変更 (7)
- マーク読込 (8)
- マーク保存  $\left( \Theta \right)$
- (10) 航跡読込
- (11) 航跡保存
- (12) 設定値読込

#### (1)設置時設定読込

#### 重要:あらかじめ設定値が保存されている必要があります。

(2)項の設置時設定保存の操作で、あらかじめ保存されている設定値を読出します。

レーダーの動作が異常となった場合、いろいろな操作を行い設定値が戻らない場合などに使用します。

設置時設定読込 ⇒ 開始 ⇒ 決定キーを押すことで、保存されている設定値が読み出され設定さ れます。

注意:本体ソフトウェアのバージョンを変更した場合は、旧バージョン時に保存した設定値を読み出 すことはできません。

#### (2)設置時設定保存

装備後の初期設定が終了したとき、または設定変更やデータ入力(マーク、ナブライン、警報 2 デー タなど)を行なった後、本操作を行うと設定値を保存することができます。

本体の動作が異常となった場合、いろいろな操作を行い設定値が戻らない場合などのとき、

(1)項の設置時設定読込の操作で、設定値を戻すことができます。

設置時設定保存 ⇒ 開始 ⇒ 決定キーを押すことで、現在の設定値が保存されます。

#### (3)設定値読込(外)

PC の専用ツールを用いたメンテナンス用操作です。 (4)項の操作で PC に保存された設定値をレーダー本体に読込ます。 保存操作を行ったときの設定値に戻ります。

### (4)設定値保存(外)

PC の専用ツールを用いたメンテナンス用操作です。 本操作を行ったときの設定値が PC に保存されます。 保存された情報の読込は、(3)項の設定値読込(外)操作で行います。

### (5)本体プログラム変更

PC の専用ツールを用いたメンテナンス用操作です。 本体のプログラムを更新するときに使用します。

# (6)ATA プログラム変更

PC の専用ツールを用いたメンテナンス用操作です。 ATA のプログラムを更新するときに使用します。

### (7)AIS プログラム変更

使用できません。

#### (8)マーク読込

PC の専用ツールを用いたメンテナンス用操作です。 (9)項の操作で PC に保存されたマーク関連データ(ナブライン、警報2範囲データ、マーク、海 岸線)の読込を行います。

#### (9)マーク保存

PC の専用ツールを用いたメンテナンス用操作です。 本操作を行ったときのマーク関連データ(ナブライン、警報2範囲データ、マーク、海岸線)が PC に保存されます。 保存された情報の読込は、(8)項のマーク読込操作で行います。

#### (10)航跡読込

PC の専用ツールを用いたメンテナンス用操作です。 (11)項の操作で PC に保存された航跡関連データ(自航跡、ATA 航跡、AIS 航跡)の読込を行 います。

#### (11)航跡保存

PC の専用ツールを用いたメンテナンス用操作です。

本操作を行ったときの航跡関連データ(自航跡、ATA 航跡、AIS 航跡)が PC に保存されます。 保存された情報の読込は、(10)項の航跡読込操作で行います。

# (12)設定値読込

使用できません。

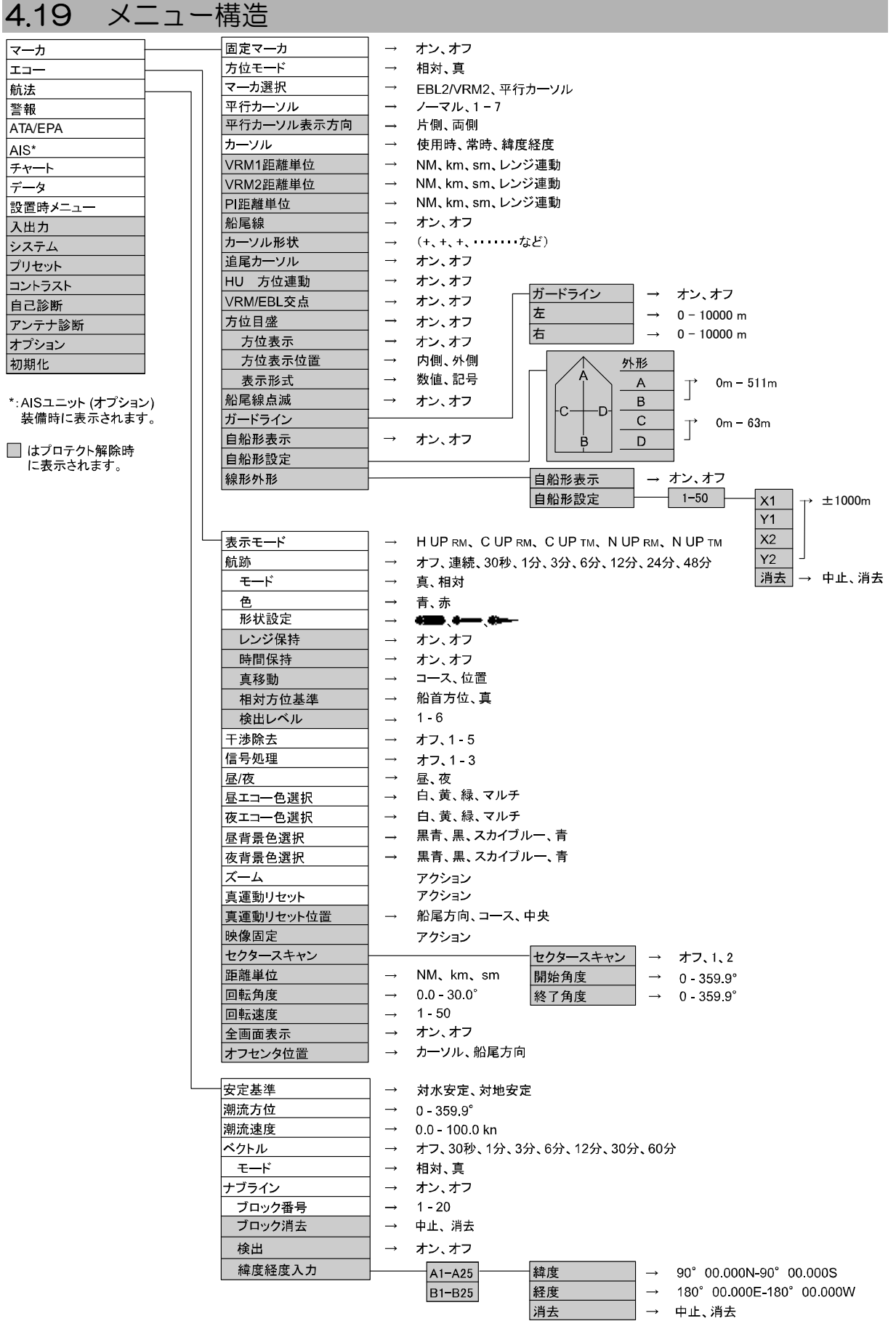

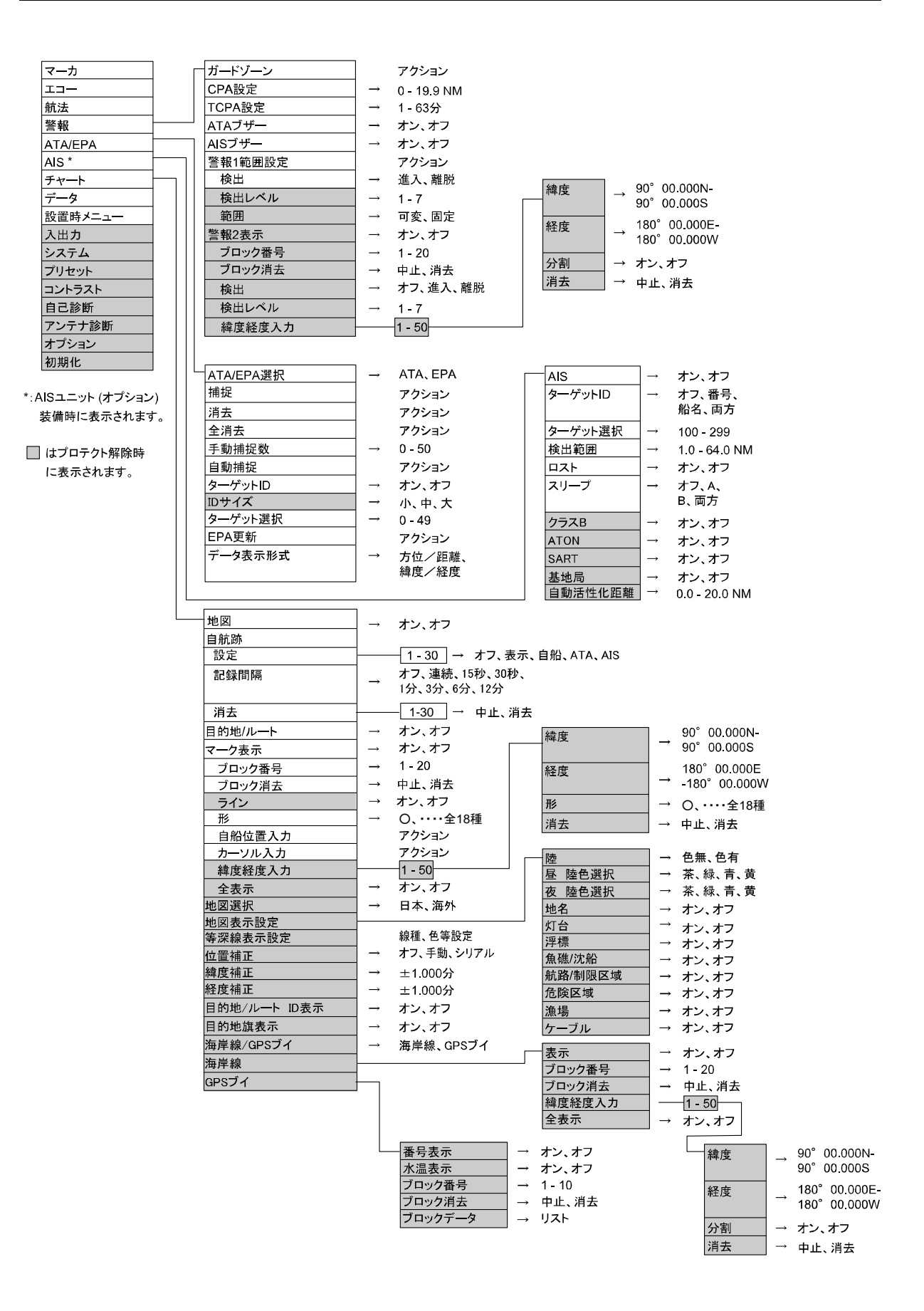

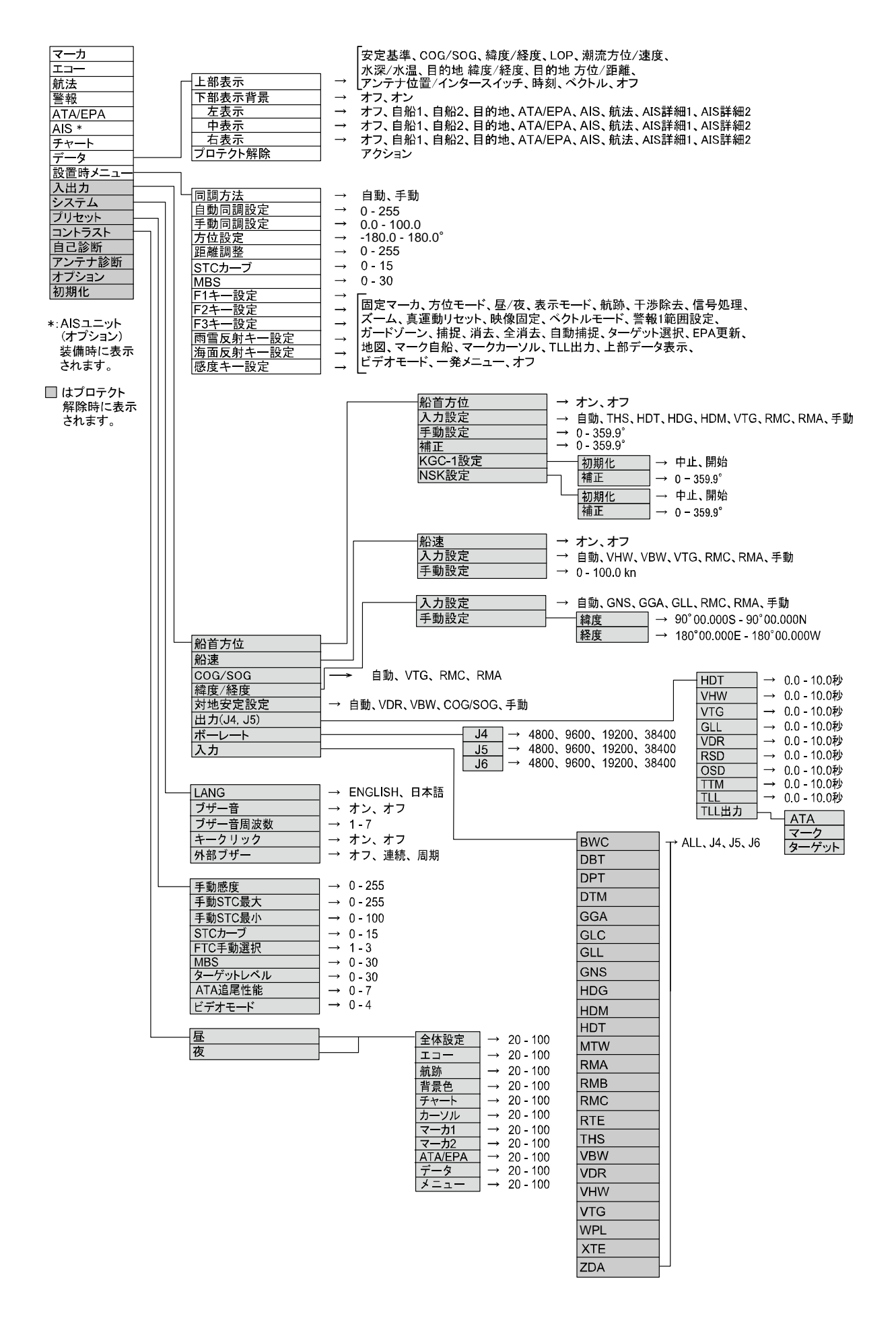

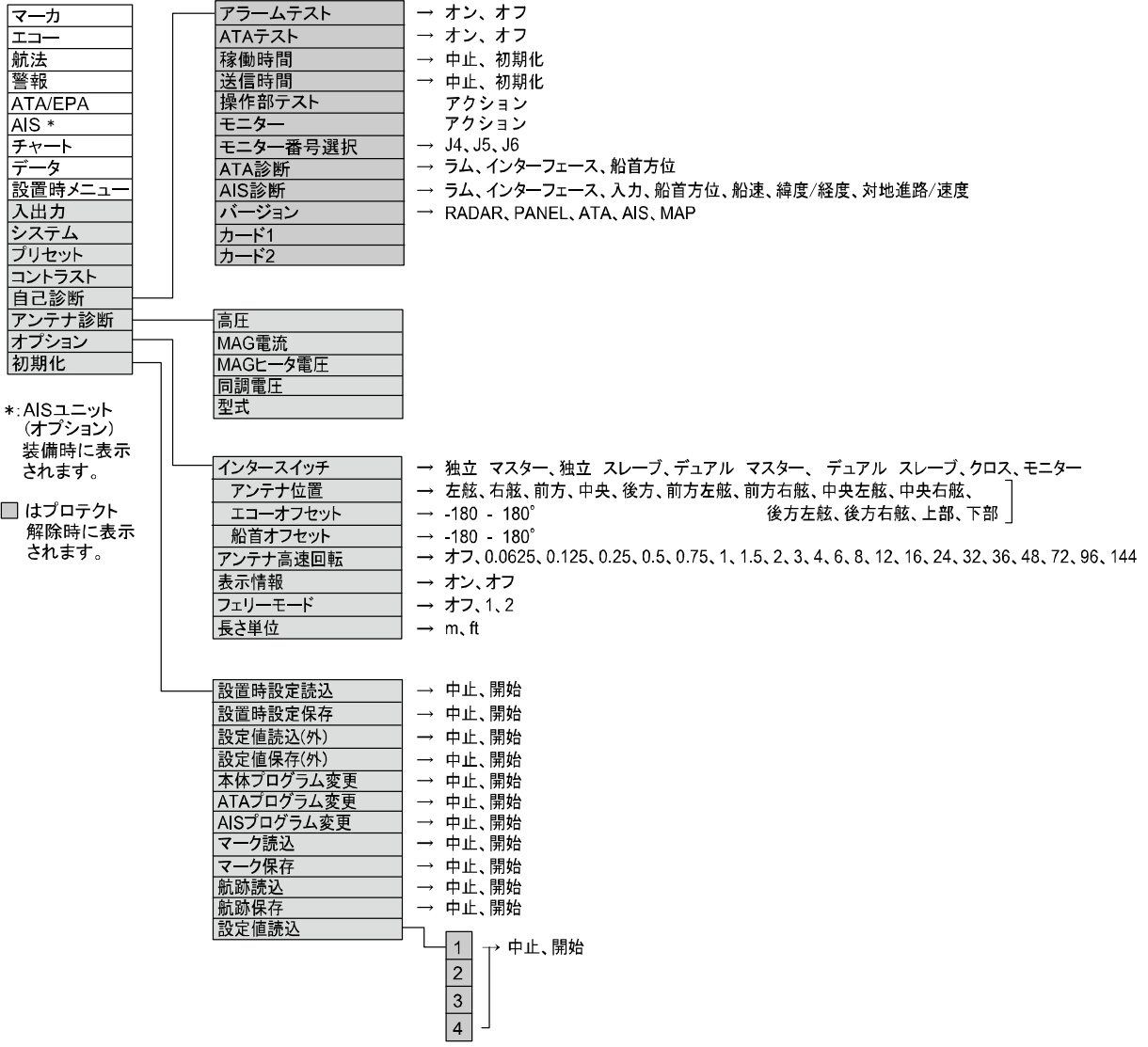

一このページは空白ですー

# 第5章 仕様および構成

# 5.1 アンテナ

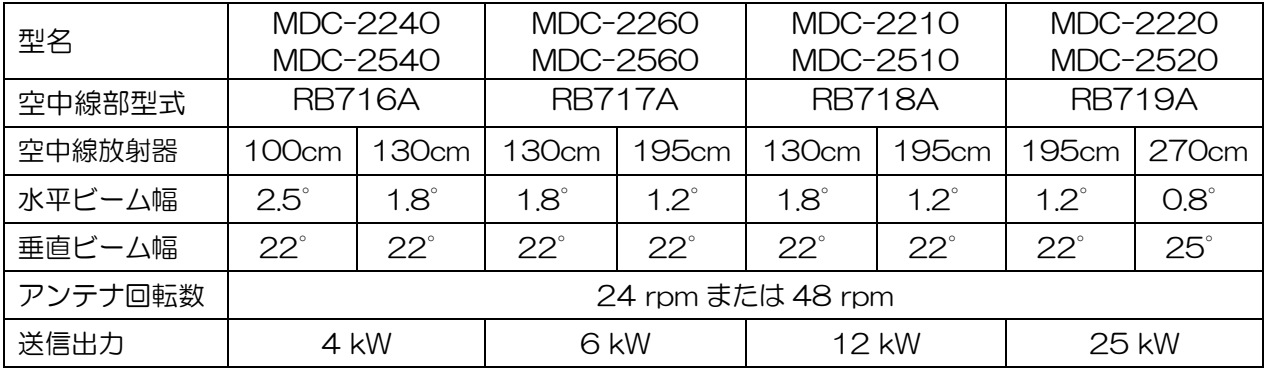

# 5.2 指示機

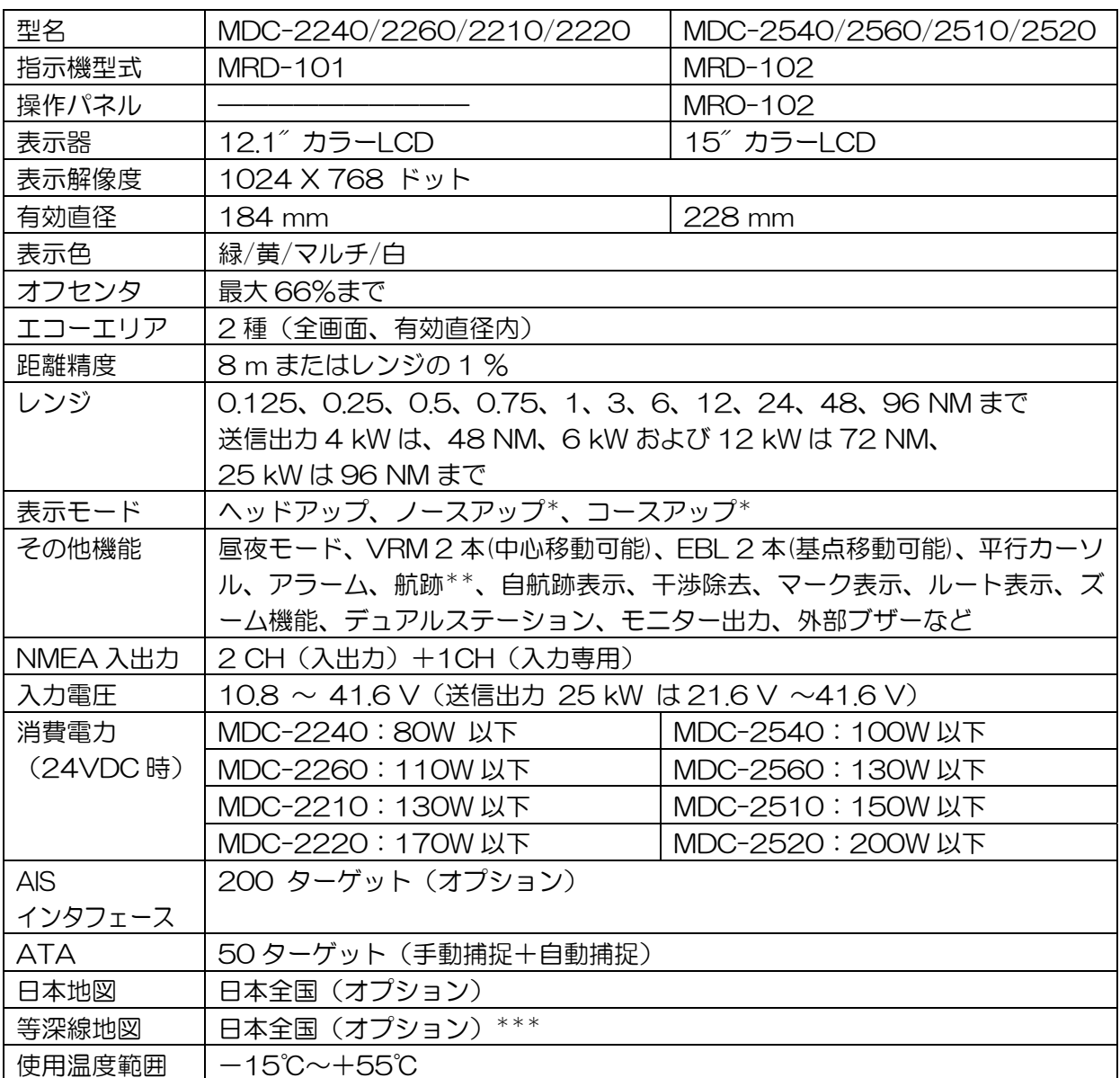

\*方位データを入力する必要があります。

\*\*真航跡には、方位データ・スピードデータを入力する必要があります。

\*\*\*等深線地図を使用するには、日本地図が必要です。

# 5.3 構成品目

# 標準構成

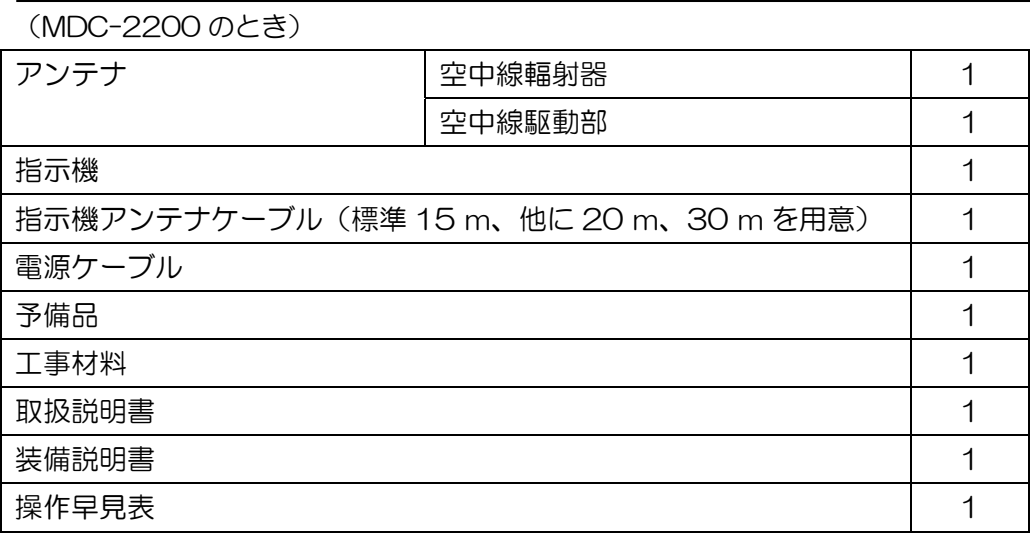

(MDC-2500 のとき)

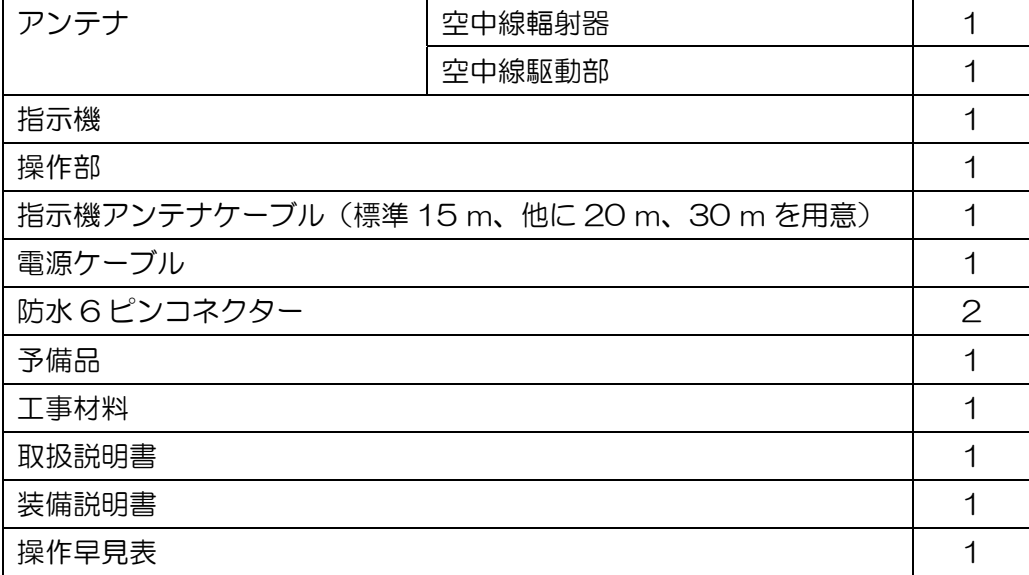

# オプション

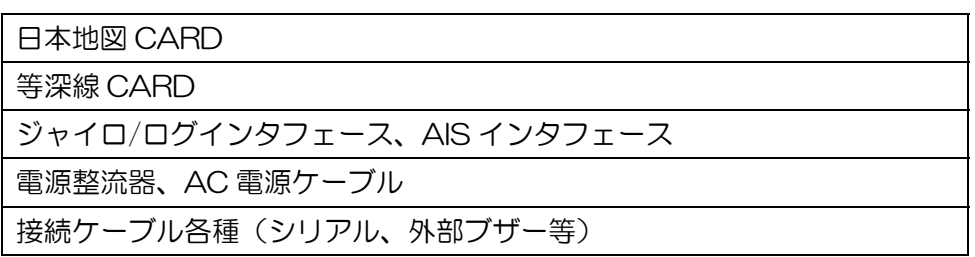

5.4 外観寸法図

MDC-2200 シリーズ

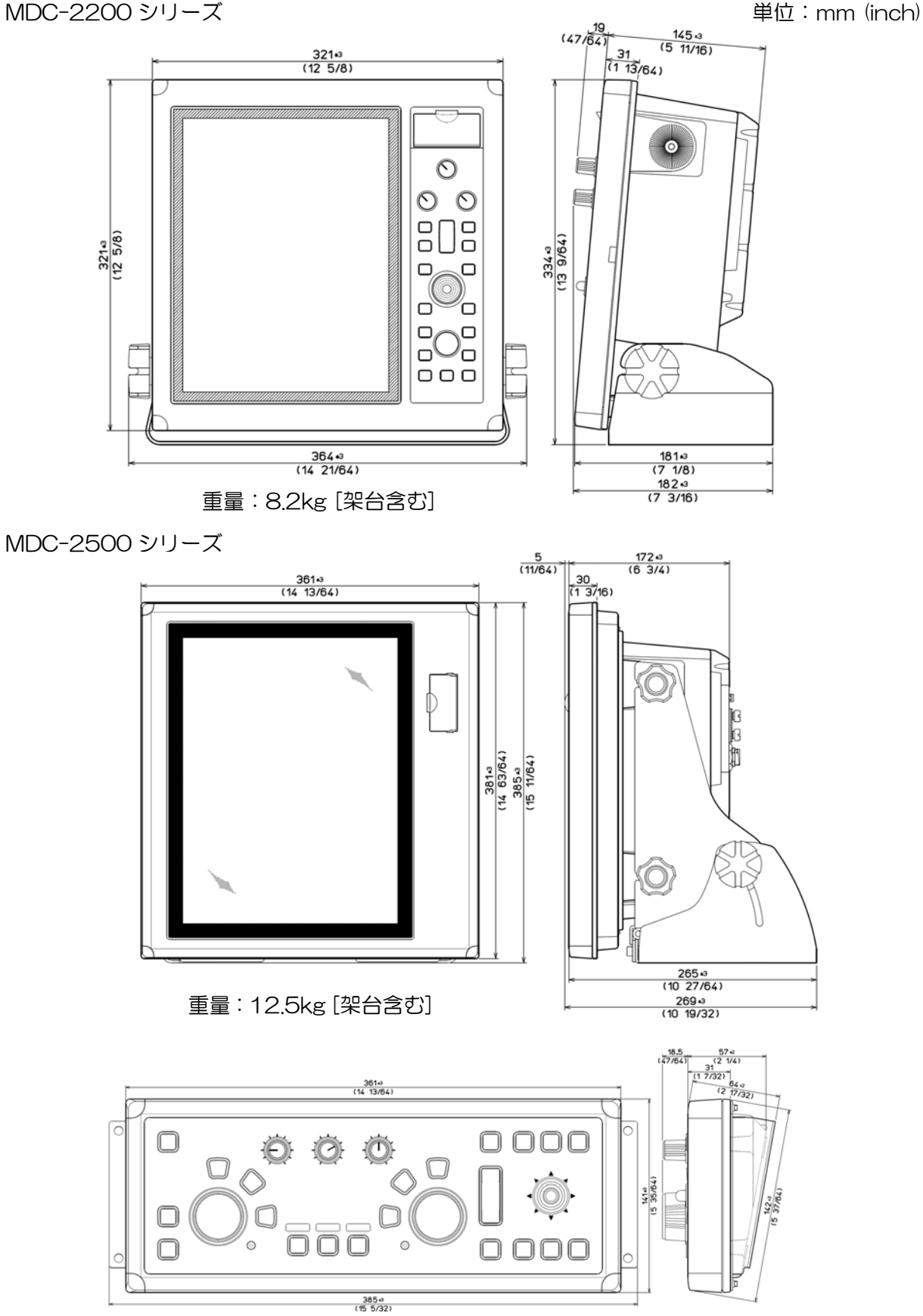

重量:2kg [架台及び接続ケーブル含む]

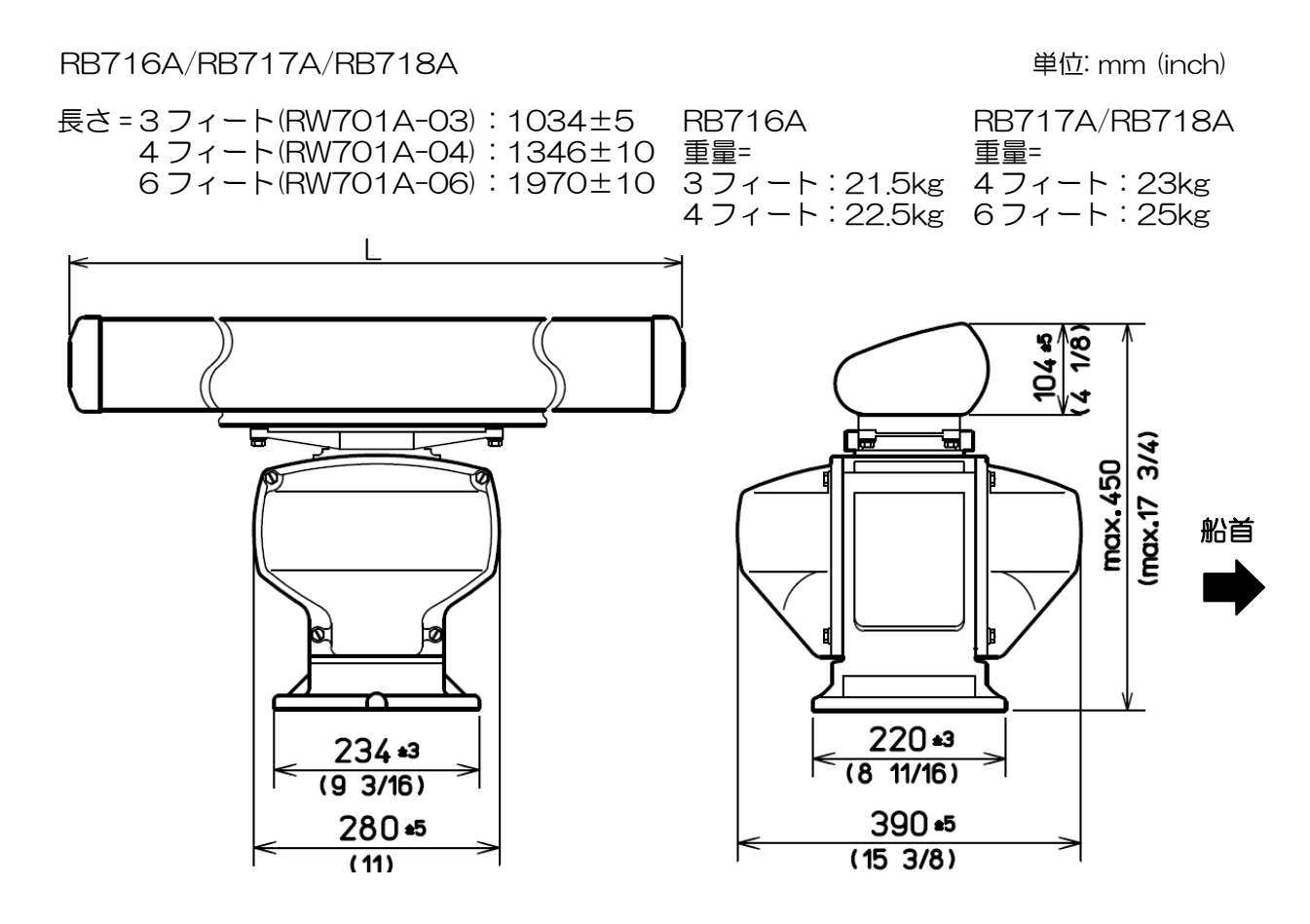

RB719A <br>
■ RB719A the model of the model of the model of the model of the model of the model of the model of the model

重量 = 6 フィート:29kg±2kg 9 フィート:33kg±2kg 長さ=6フィート(RW701A-06): 1970±10 9 フィート(RW701B-09):2740±10

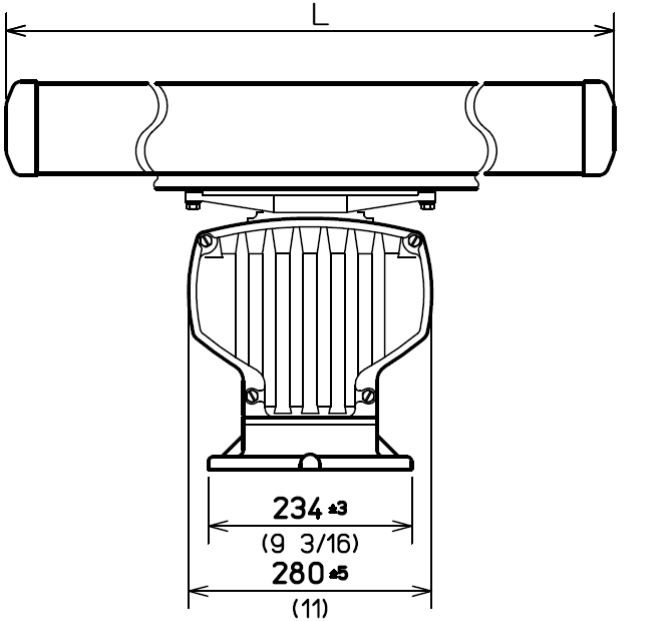

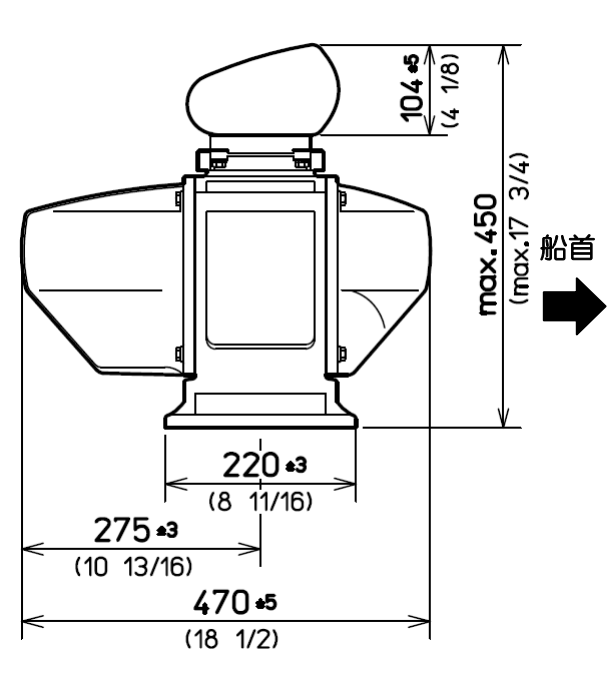

一このページは空白ですー

# 第6章 レーダーの原理について

# 6.1 レーダーとは

マイクロ波と呼ばれる非常に高い周波数の電波をアンテナから出し、海洋上の物標(他の船・ブイ・ 島など)で反射された電波を再びアンテナで受け取り、受け取った電波を電気信号に変えてそれらの 存在をディスプレイ画面上に表示するという航法上の装置のことです。夜間や霧が発生したときなど は、他の船を見つけたり、目的地の海岸を目視で見つけることは、非常に難しくなりますが、レーダ ーを用いることによって以上のような状況でも早めに危険を知ることができます。

アンテナは 360 度回転しながら電波を放射するので、自船の周囲の状況がひと目で分かります。

レーダーから放射される電波はパルス波と呼ばれるもので、送信と受信を交互に繰り返します。一般 にアンテナが1回転する間に数百~数千のパルス波が送信されます。

また、レーダーに使用されるアンテナとして、パラボラ型やスロット型などが多く用いられ、アンテ ナの性能はレーダーの性能に大きく影響します。要因としては、アンテナのビーム幅やサイドローブ レベルなどがあります。ビーム幅が細いほど角度方向の分解能が高くなり、サイドローブレベルが低 いほど偽像の影響が少なくなります。

画面

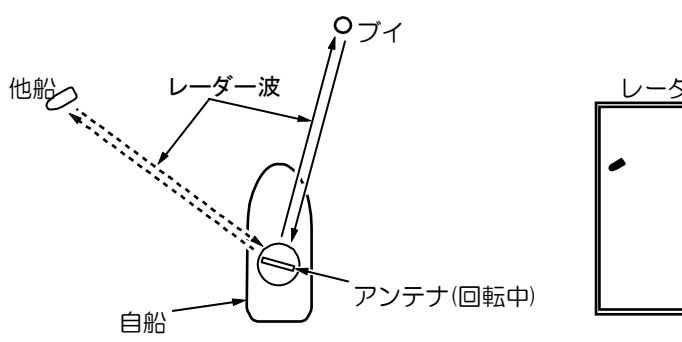

図6-1 レーダーとは

サイドローブ

アンテナから最も強く電波が放射される方向のビームのことをメインローブ(主ローブ)といい、そ れ以外のビームをサイドローブと言います。サイドローブレベルとはサイドローブのうち最も大きい ものと、主ローブとのレベル差のことです。

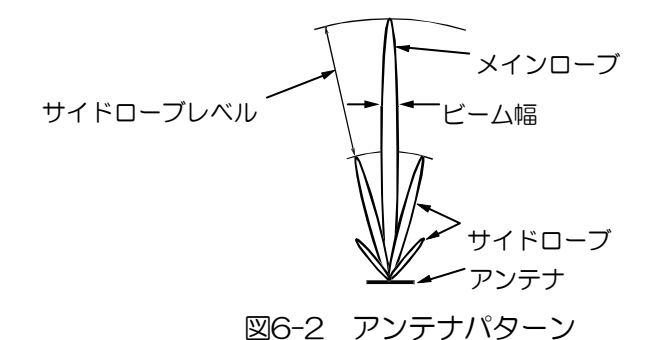

ビーム幅

主ローブにおいて、最も強く電波が放射されている位置から電力が半分になる角度の幅を、ビーム幅 と言います。(半値幅ともいいます)

### 6.2 レーダー電波の性質

レーダーの電波は、わずかながら地表に沿って湾曲しながら伝わります。この特性は大気の密度によ って変化しますが、通常レーダーにおける見通し距離 D は光学的見通し距離に比較して約 6%長くな ると言われ、下式で計算されます。

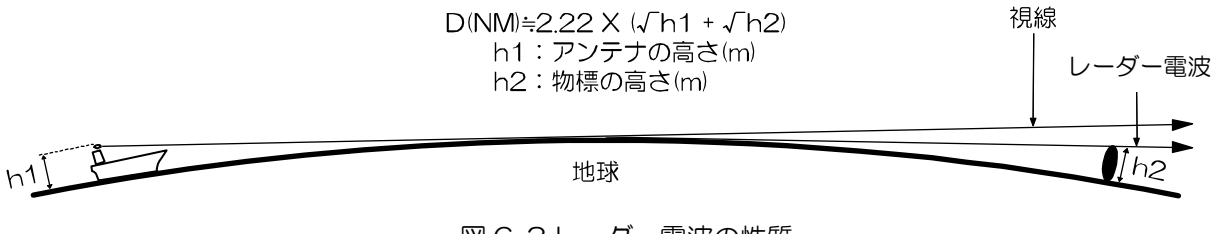

#### 図 6-3 レーダー電波の性質

#### 映りにくい物標

物標からの反射波の強さは、物標までの距離、物標の高さ・大きさに関係するだけでなく、物標の材 質・形状によっても変化します。FRP や木など反射率の低いものや、入射角の小さいものは映りにく い物標です。したがって FRP 船や木船、あるいは砂浜・砂州・泥州のようなものは映りにくいので注 意が必要です。

特にレーダー映像上の海岸線などは、実際の海外線よりも遠くにあるように見えるために誤認しない よう注意する必要があります。

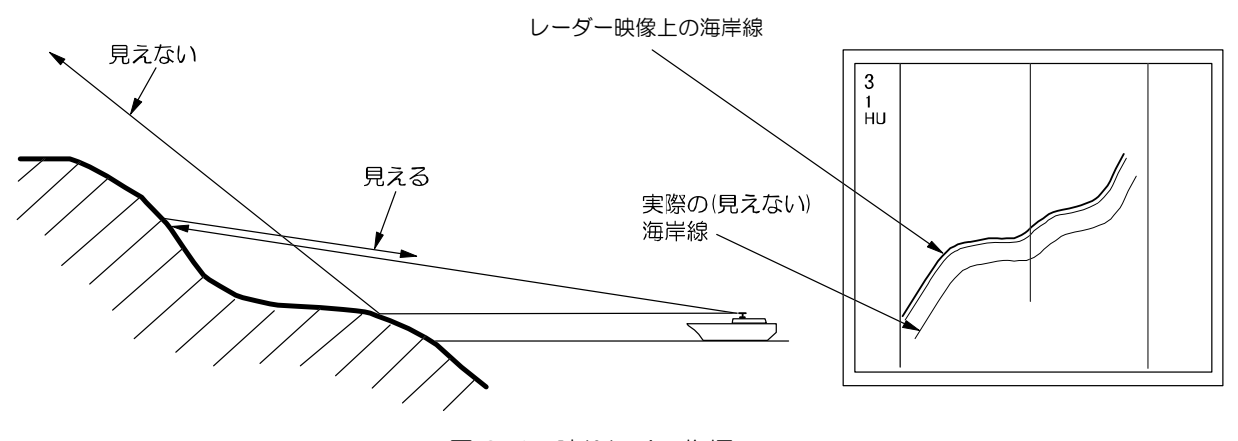

図 6-4 映りにくい物標

レーダーの影

レーダー電波は直進性があるために、自船の煙突・マストなどがアンテナに近いときや、側に高い船 や山などがあるとその背後に影が発生します。

この場合完全に影になる場合と一部が影になる場合とがあり、極端な場合には遠距離まで影となり映 像は映りません。

このような自船の煙突やマストの影は設置時に発見することができるため、設置場所を移動すること により影を少なくすることが可能です。影の部分はほかの部分より物標が映りにくいので注意が必要 です。

#### 虚像

航海中に実在しないはずの像(虚像)が画面に現れることがあります。 現象やその原因をいくつかに分類し、その発生原因を以下に示します。

#### ● 虚像

近距離にある大きな物体が、二つの異なった方位に現れることがあります。一つは実像で、もう一方 は自船の煙突やマストなどに再反射してできた虚像です。画面では一方は正しい距離と方位が現れ、 もう一方は煙突・マストなどがある方向に現れます。自船以外の橋や岸壁による再反射によっても発 生することがありますので注意してください。

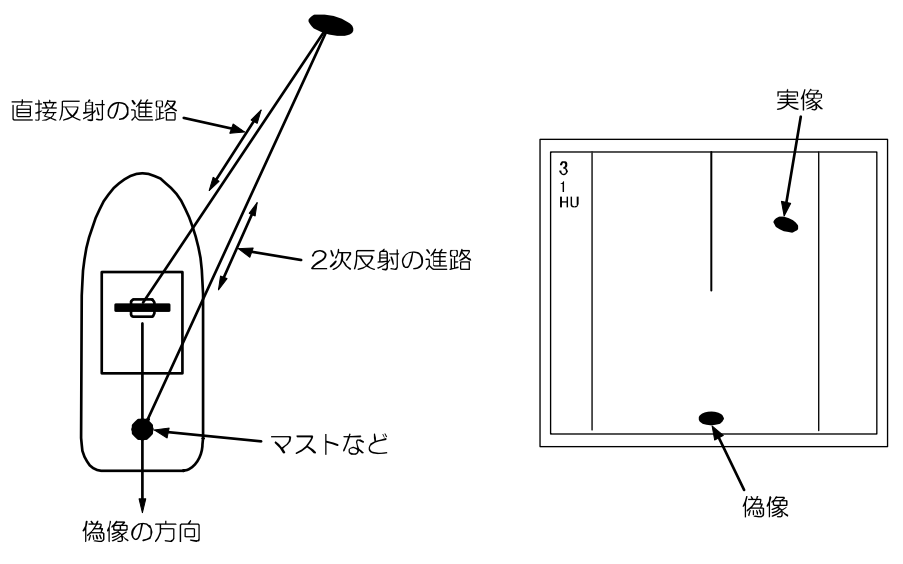

図 6-5 虚像による偽像

#### ● 複像

近距離に垂直で大きな反射面がある場合、例えば大きな船のすぐ側を通過する場合などは、自船との 間で電波が繰り返します。このために、同一の方位に等間隔で 2~4 個の映像が現れることがありま す。このような多重反射によって発生する偽像を複像といいます。この場合、実像は一番近いところ にある像です。

複像が発生しても、自船と反射物標との距離が離れていたり、方向が変われば消えてしまうために、 偽像の判定は容易にできます。

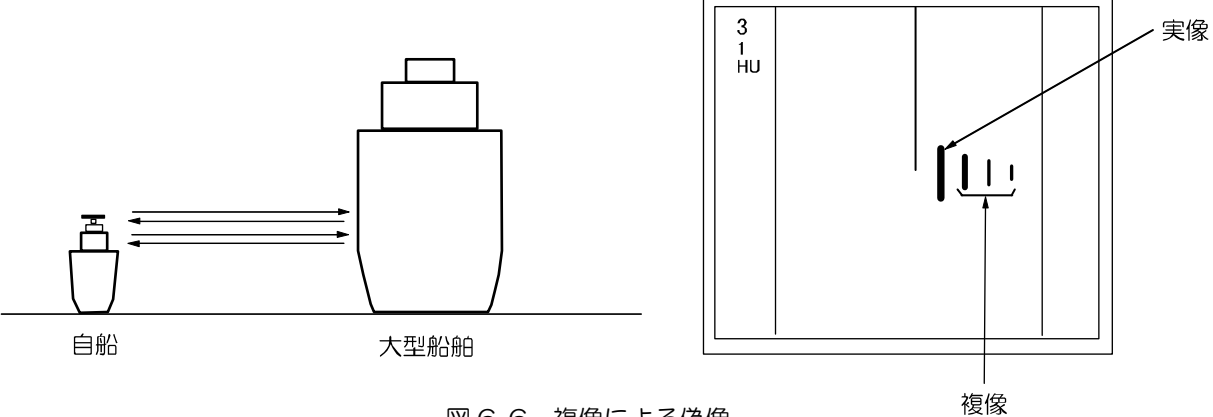

図 6-6 複像による偽像

アンテナから放射される輻射ビームには、主ビーム以外の方向にサイドローブがあります。サイドロ ーブはレベルが低いため、遠距離物標に対してはまったく影響しませんが、近距離に強い反射物標が あると、円弧の偽像が現れることがあります。

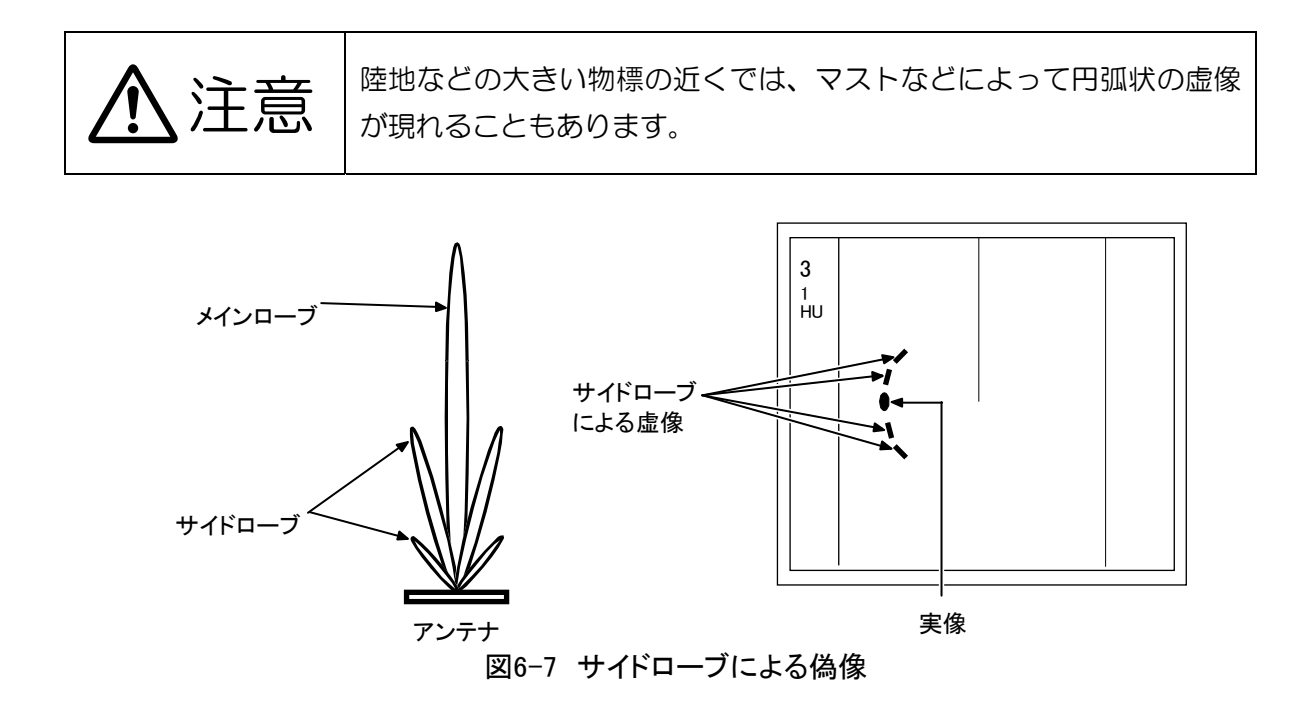

#### ● ダクト現象による遠距離偽像

気象状況によっては、空気の温度反転層などによってダクトが発生することがあります。このような 場合、電波は異常伝播して思わぬ遠方まで到達することがあります。この場合、最大距離レンジ以上 の遠距離にある物標が映像として現れ、実際の距離よりも近距離の偽像となることがあります。この 現象は遠距離物標からのエコーが遅れて到達するために送信繰り返し周期をはみ出し、次の周期中に エコーとして表示されることによるものです。距離レンジを切り替えて、物標距離が変われば偽像と 判断できます。

### 6.3 レーダー干渉

同じ周波数のレーダーが近くで使われているときに、その相手の送信電波によって画面に干渉ノイズ が現れます。干渉の現れ方は一定ではありませんが、ほとんどの場合うずまき状、あるいは放射状に 現れます。

本機では、干渉除去機能を使うことで干渉を減らすことができます。

# 第7章 索引

# $\boldsymbol{\mathsf{A}}$

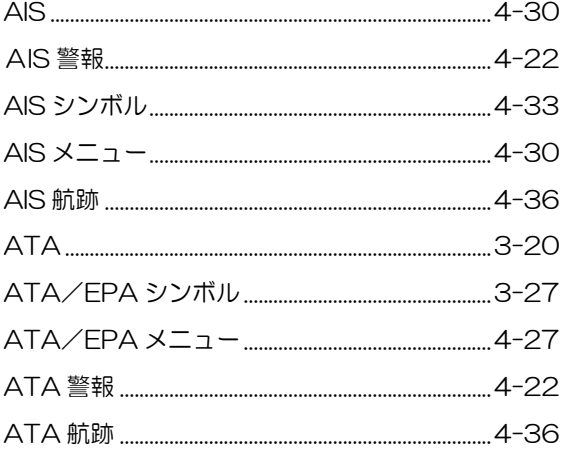

# $\mathsf{C}$

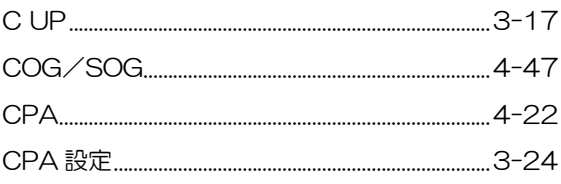

# $E$

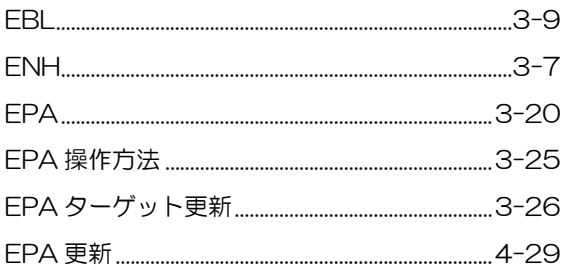

G

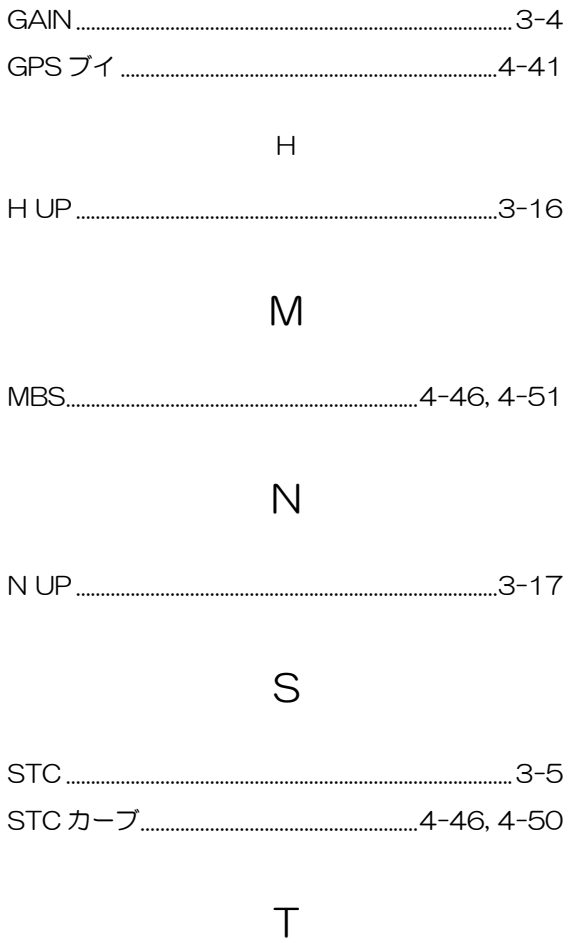

# 

# $\vee$

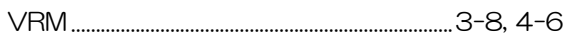

# あ

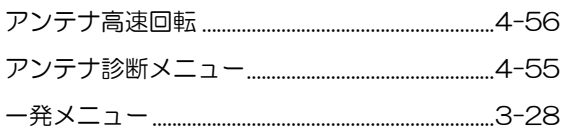

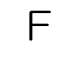

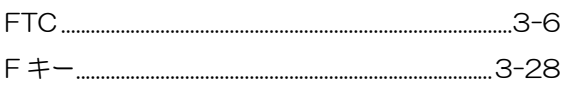

 $-$ 

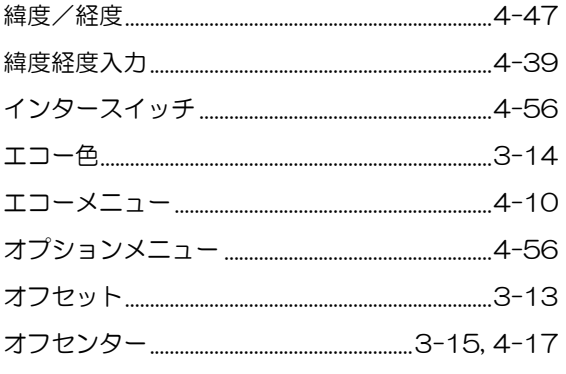

# か

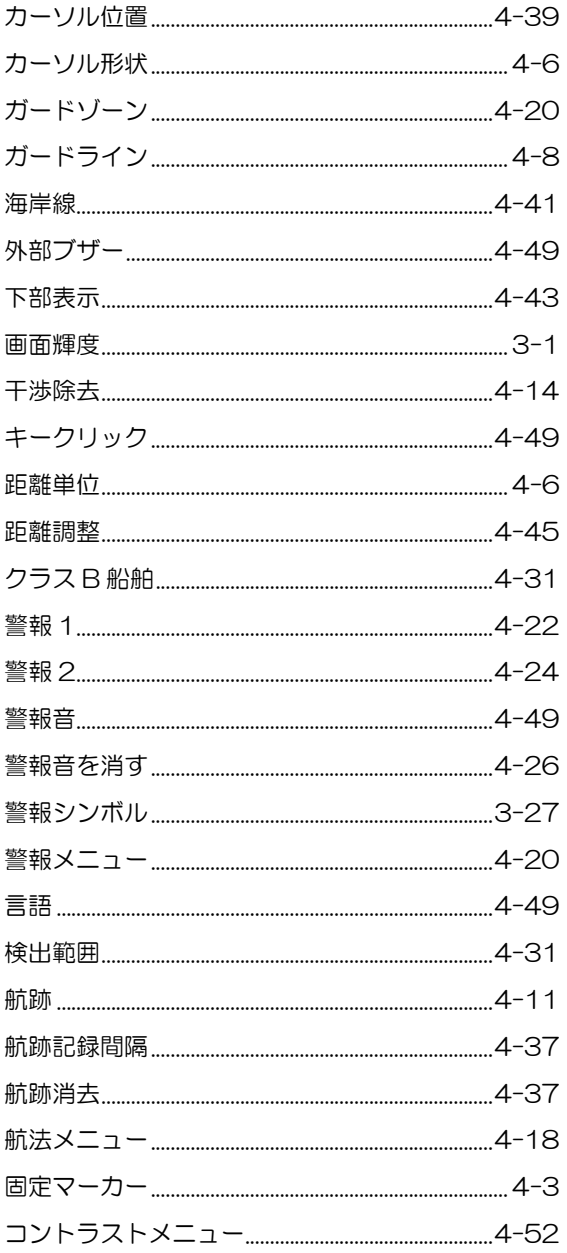

# ð

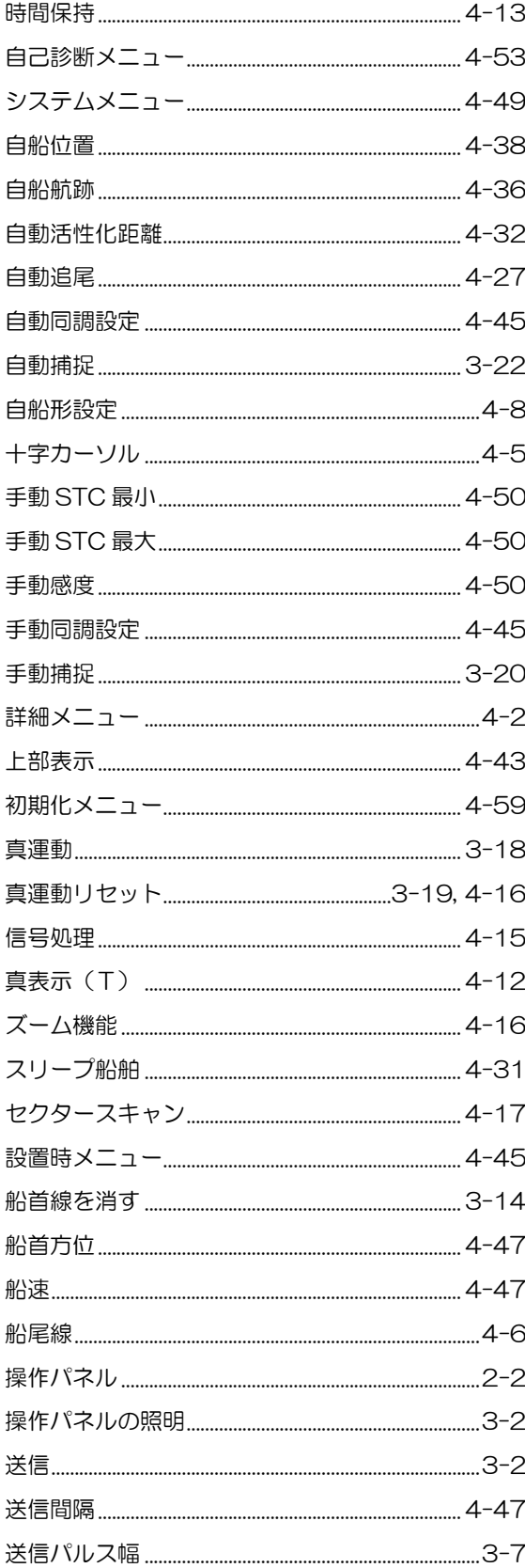

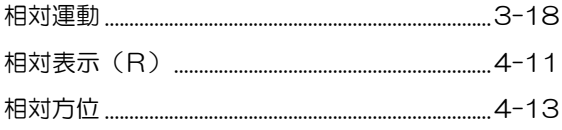

# た

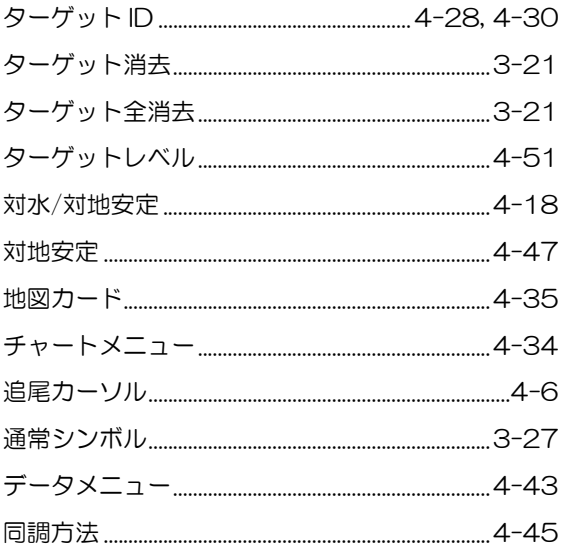

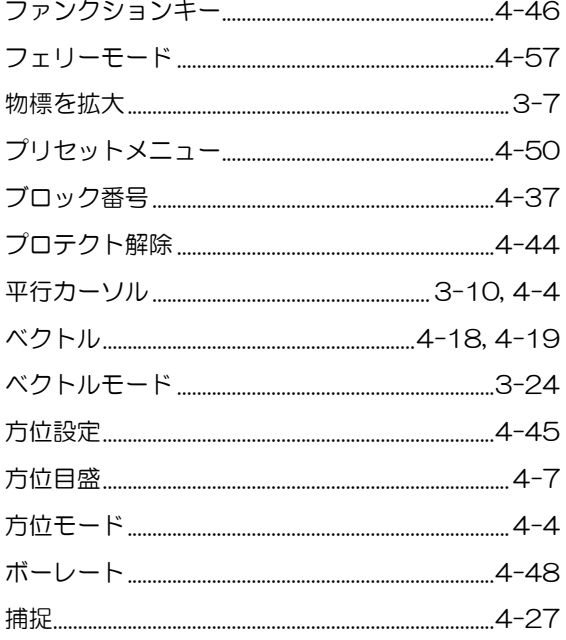

# $\ddot{\boldsymbol{\pi}}$

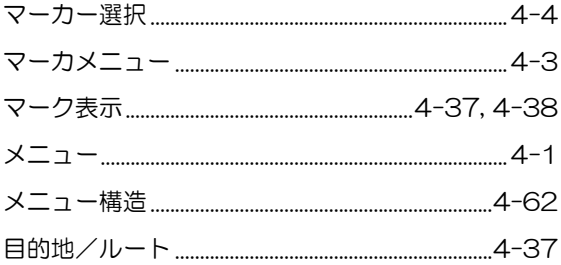

# $\overline{5}$

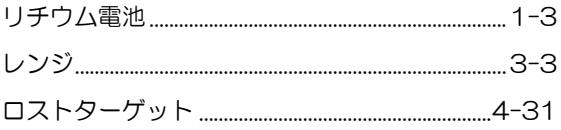

# な

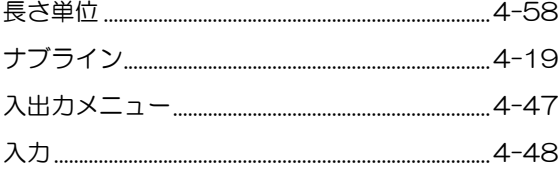

# $\ensuremath{\mathsf{I}}$

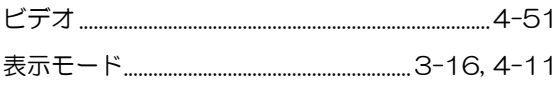

# **KODEN**

# 株式会社光電製作所

上野原事業所 〒409-0112 山梨県上野原市上野原 5278 Tel: 0554-20-5860 Fax: 0554-20-5875 海上営業部/関東営業所 〒146-0095 東京都大田区多摩川 2-13-24 Tel: 03-3756-6508 Fax: 03-3756-6831 北海道営業所 〒040-0063 北海道函館市若松町 22-15-202 号 Tel: 0138-23-6711 Fax: 0138-23-6711 1.脚西営業所 〒674-0083 兵庫県明石市魚住町住吉 1-5-9 Tel: 078-946-1466 Fax: 078-946-1469<br>高知営業所 〒780-0812 高知県高知市若松町 6−6 Tel: 078-946-1466 Fax: 078-946-1469<br>九州営業所 〒819-1107 福岡県糸島市波多江駅北 3-8-1-105号 Tel: 092-332-8647 Fax: 092-332-8649

www.koden-electronics.co.jp